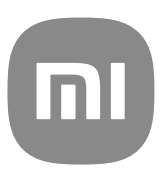

# Algemene gebruikshandleiding voor MIUI 14

## **Contents**

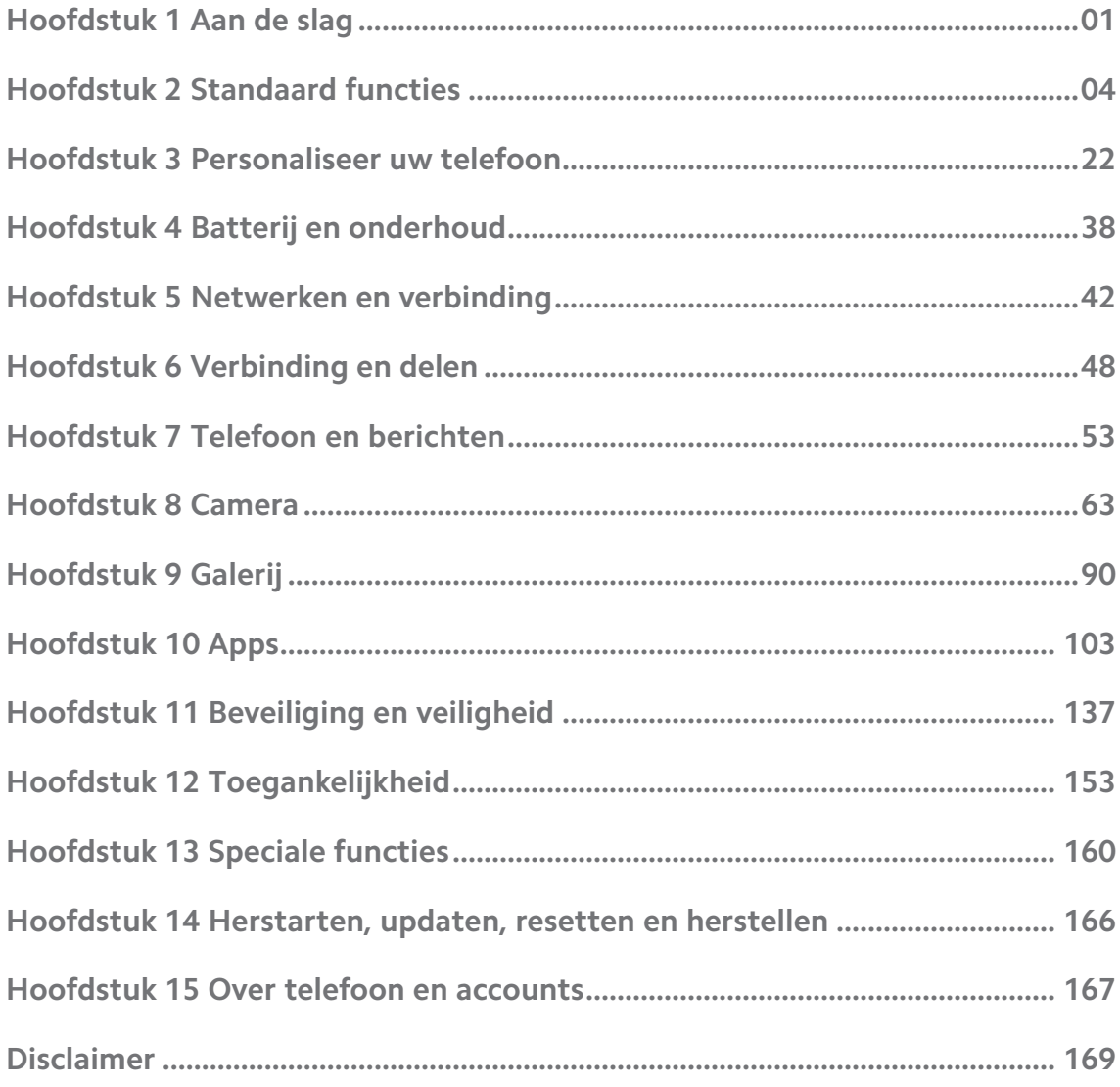

## <span id="page-2-0"></span>**Hoofdstuk 1 Aan de slag**

## **Over de gebruikershandleiding**

Bedankt dat u Xiaomi telefoon hebt gekozen, lees de gebruikershandleiding zorgvuldig door voordat u begint. Dit is de algemene telefoonhandleiding voor de MIUI 14 versie. Als u niet zeker weet welke softwareversie uw toestel draait, kunt u naar **Instellingen** > **Over de telefoon** gaan om de informatie over de MIUI-versie te bekijken.

Voor meer MIUI-functies zie [global.miui.com](http://global.miui.com) voor meer informatie.

## **Overzicht telefoon**

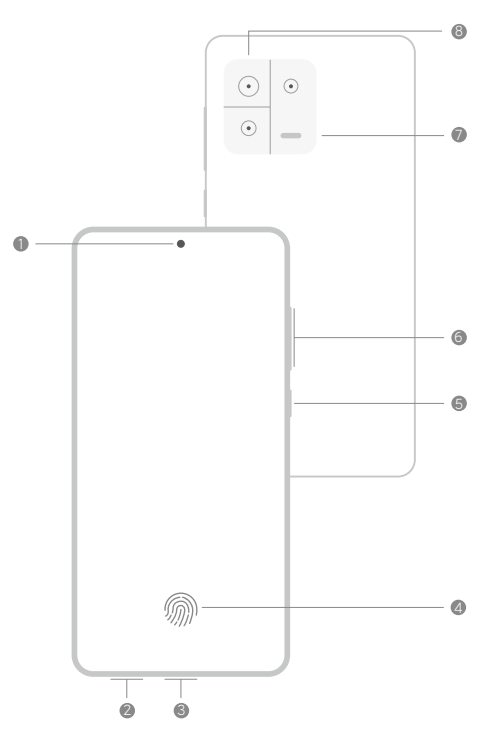

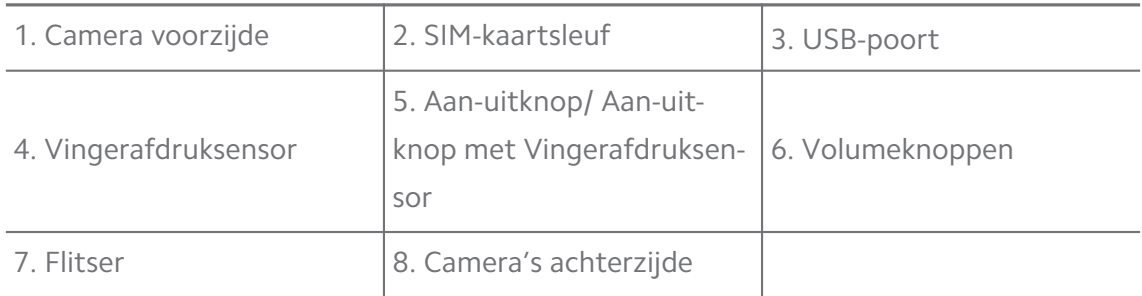

## **! Note**

De illustratie dient alleen ter informatie. De vingerafdruksensor kan zich op de **Aan-uitknop** of aan de onderkant van het scherm bevinden.

## **Een SIM-kaart plaatsen**

1. Verwijder de SIM-kaartsleuf met het uitwerpgereedschap.

- 2. Plaats de SIM-kaart op de drager.
- 3. Steek de drager weer in de telefoon.

- Als u twee SIM-kaarten plaatst, kunt u de ene als de primaire mobiele data-SIM instellen en de andere als de primaire oproep-SIM, of oproepen doorschakelen tussen de twee SIM-kaarten. Zie [Een standaard SIM voor gesprekken instellen](#page-43-0) en [Een stan](#page-43-0)[daard SIM voor data instellen](#page-43-0) voor meer informatie.
- Bij verschillende modellen kan de SIM-kaartsleuf zich aan de zijkant of de onderkant van het telefoon bevinden en kan het uiterlijk van de sleuf variëren.
- Sommige modellen ondersteunen het plaatsen van een SD-kaart op de SIM-kaartsleuf.

Bijvoorbeeld:

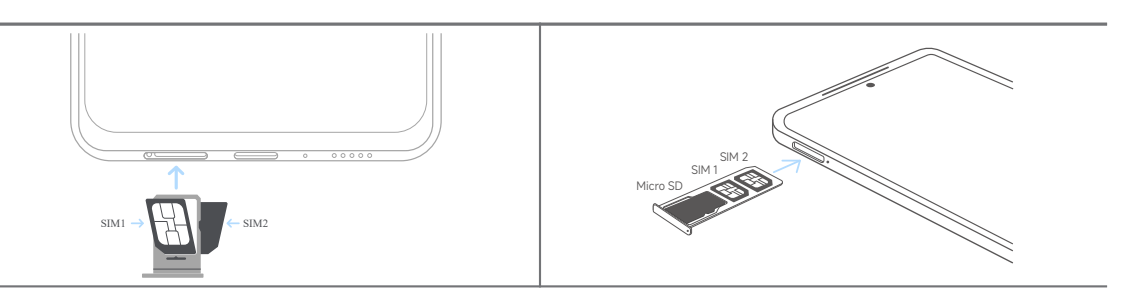

#### **De telefoon aanzetten**

1. Houd de **Aan-uitknop** ingedrukt totdat de telefoon begint te trillen.

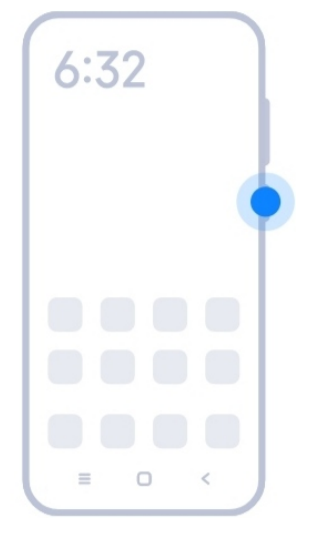

2. Voltooi de installatiewizard.

#### **! Note**

De eerste keer dat u de telefoon aanzet, zal een installatiewizard u helpen bij het personaliseren van uw telefoon, verbinding maken met een mobiel netwerk of Wi-Fi-netwerk, <span id="page-4-0"></span>kiezen om apps en gegevens te kopiëren, aanmelden met een Google-account of Xiaomi-account, schermvergrendeling instellen, Google Assistent instellen, en andere elementaire instellingen.

## **De installatiewizard voltooien**

Als u niet alle basisinstellingen in de installatiewizard voltooit wanneer u het telefoon de eerste keer inschakelt, verschijnt er een melding op het meldingenpaneel nadat u de telefoon start.

U kunt het meldingenpaneel naar beneden vegen om de melding van **Android Instellingen** te zien. U kunt op de melding klikken om de instructies op het scherm te volgen voor het voltooien van de installatiewizard.

## **Verbinding maken met Wi-Fi**

- 1. Ga naar **Instellingen** > *S* Wi-Fi.
- 2. Klik op om **Wi-Fi** in te schakelen.
- 3. Selecteer een beschikbaar netwerk om verbinding mee te maken.

#### **! Note**

U moet een wachtwoord invoeren voor een gecodeerd Wi-Fi-netwerk.

## **Tip**

U kunt de statusbalk naar beneden vegen in de rechter bovenhoek van de telefoon, klik vervolgens op  $\widehat{\mathcal{F}}$  Wi-Fi op de Control Center om de volgende keer verbinding te maken met hetzelfde Wi-Fi-netwerk.

#### **Accounts toevoegen**

#### **Aanmelden op uw Google-account**

Met Google Account heeft u toegang tot Google Cloud Storage en apps die vanuit uw account zijn geïnstalleerd, en kunt u volledig gebruikmaken van de Android-functies.

- 1. Ga naar **Instellingen** > **Accounts & synchroniseren**.
- 2. Klik op **Account toevoegen**.
- 3. Kies **Google**.
- 4. Meld u aan met uw Google-account.

<span id="page-5-0"></span>Als u geen account hebt, dan kunt u op **Account creëren** klikken om er een aan te maken. Zie [Google](#page-169-0) voor meer informatie.

#### **Meld u aan op uw Xiaomi-account**

Met Xiaomi-account krijgt u toegang tot exclusieve Mi-content en kunt u volledig gebruik maken van Mi-Apps.

- 1. Ga naar **Instellingen** > **Xiaomi-account**.
- 2. Meld u aan met uw Xiaomi-account

## **! Note**

Xiaomi-account zal automatisch aangemaakt worden wanneer u voor het eerst een telefoonnummer gebruikt. U kunt ook een Xiaomi-account aanmaken met een e-mailadres.

## **Uw data kopiëren**

Wanneer u uw telefoon voor het eerst in de setup-wizard inschakelt, kunt u de instructies op het scherm volgen om uw data via kabels te kopiëren of andere methoden gebruiken.

## **Het scherm aan of uit zetten**

U kunt snel op de **Aan-uitknop** klikken om het scherm aan of uit te zetten.

De telefoon schakelt het scherm automatisch uit om stroom te besparen, uw privacy te beschermen en gaat slapen wanneer u het niet gebruikt. De telefoon kan vergrendeld of ontgrendeld worden, afhankelijk van de instellingen voor schermvergrendeling.

## **Hoofdstuk 2 Standaard functies**

## **Gebaren en sneltoetsen**

U kunt gebaren en sneltoetsen leren voor interactie met de telefoon.

## **! Note**

De functie kan per apparaat verschillen.

#### **Standaard gebaren**

U kunt de eenvoudige gebaren gebruiken om uw telefoon en apps te bedienen.

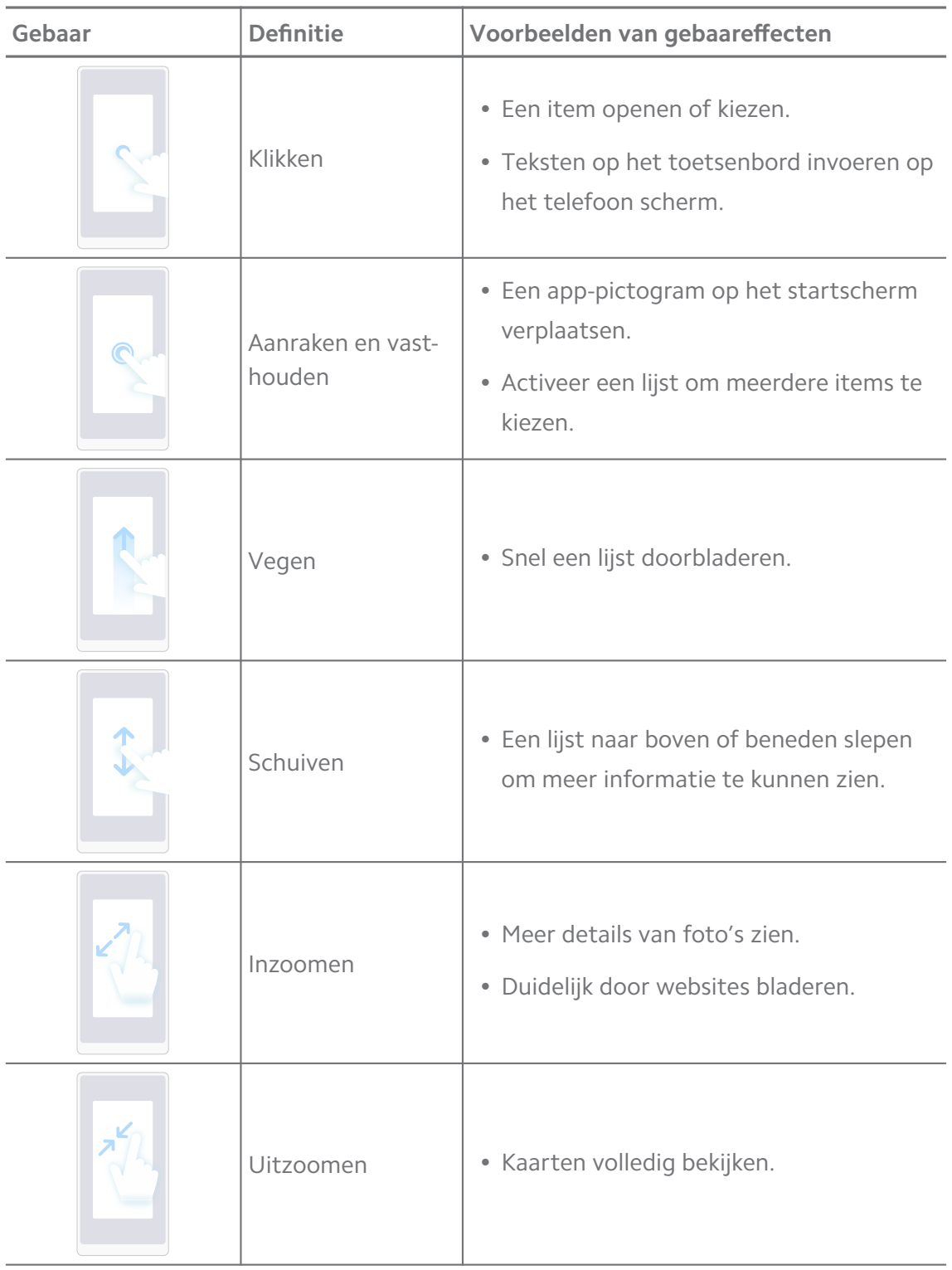

## **Sneltoetsen**

U kunt fysieke toetsen gebruiken voor standaard functies of om andere functies te activeren.

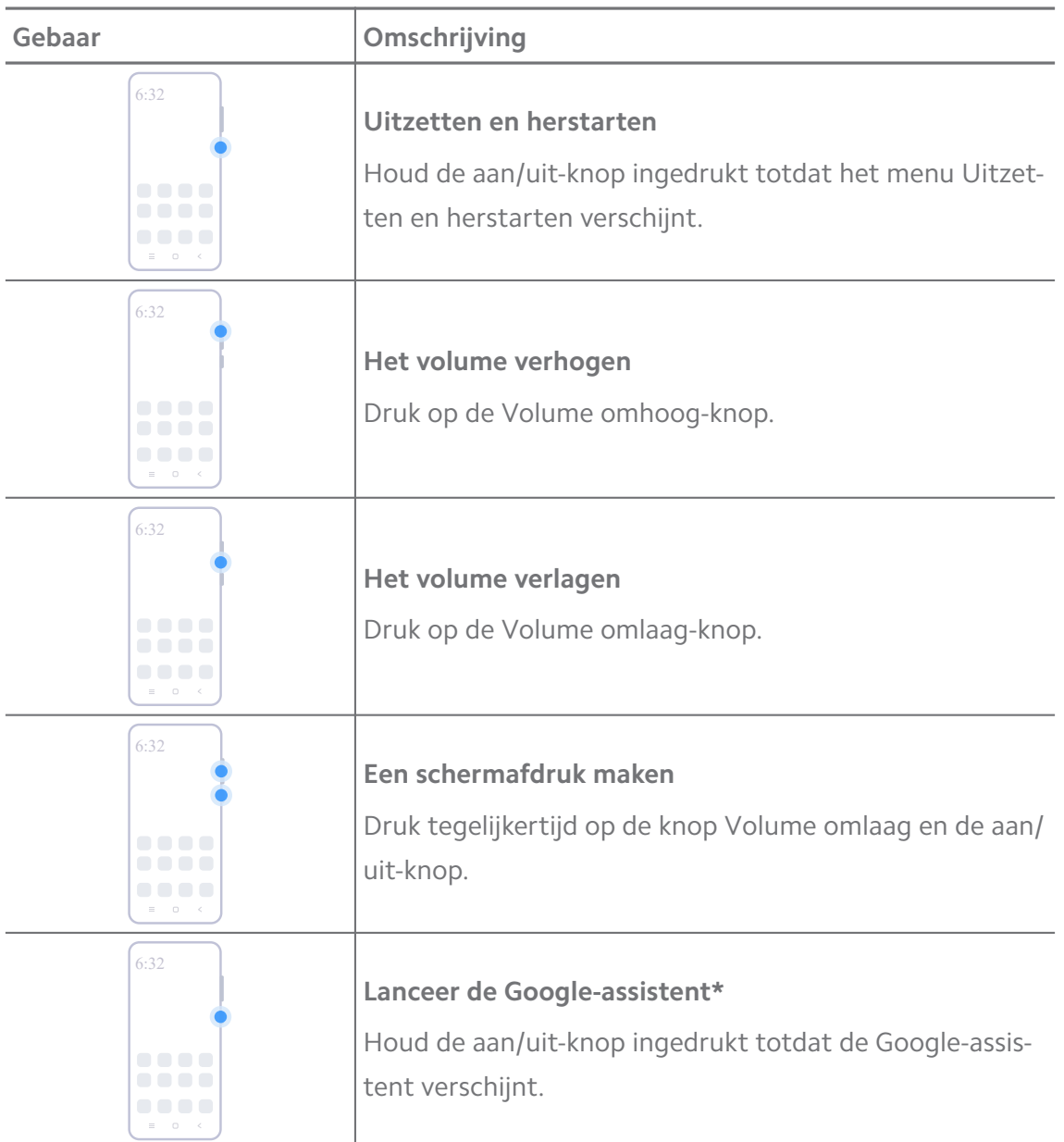

**\* Lanceer de Google-assistent** is wellicht niet beschikbaar op uw modellen.

#### **Een schermafdruk maken**

U kunt de gebaren gebruiken om een schermafdruk en een gedeeltelijke schermafdruk te maken.

<span id="page-8-0"></span>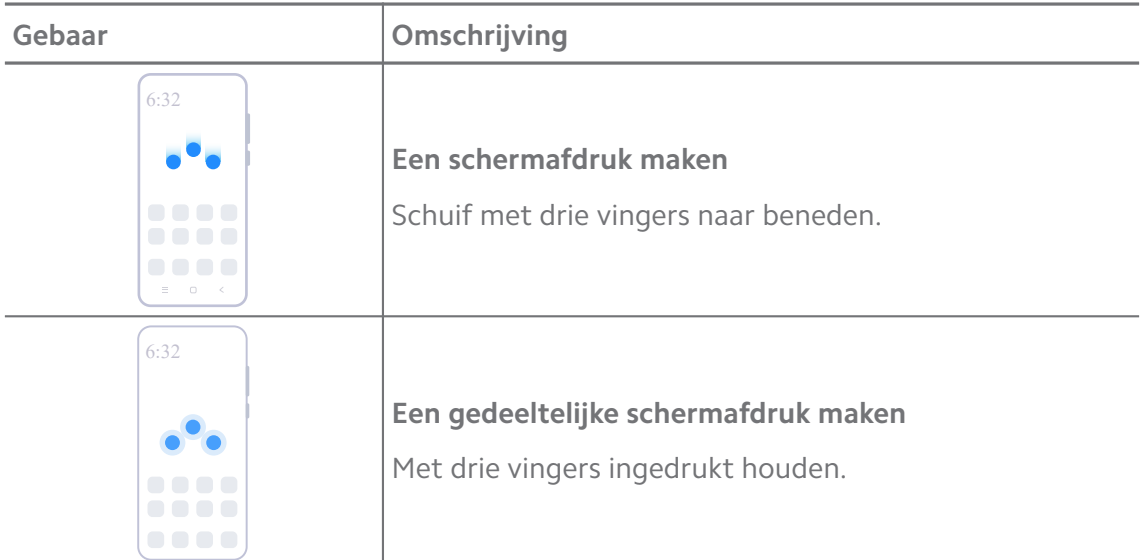

Voordat u de gebaren kunt gebruiken, moet u de sneltoetsen inschakelen. Zie [Sneltoets](#page-19-0) [Maak een schermafdruk inschakelen](#page-19-0) en [Sneltoets Gedeeltelijke schermopname inschakelen](#page-19-0) voor meer informatie.

## **Startscherm**

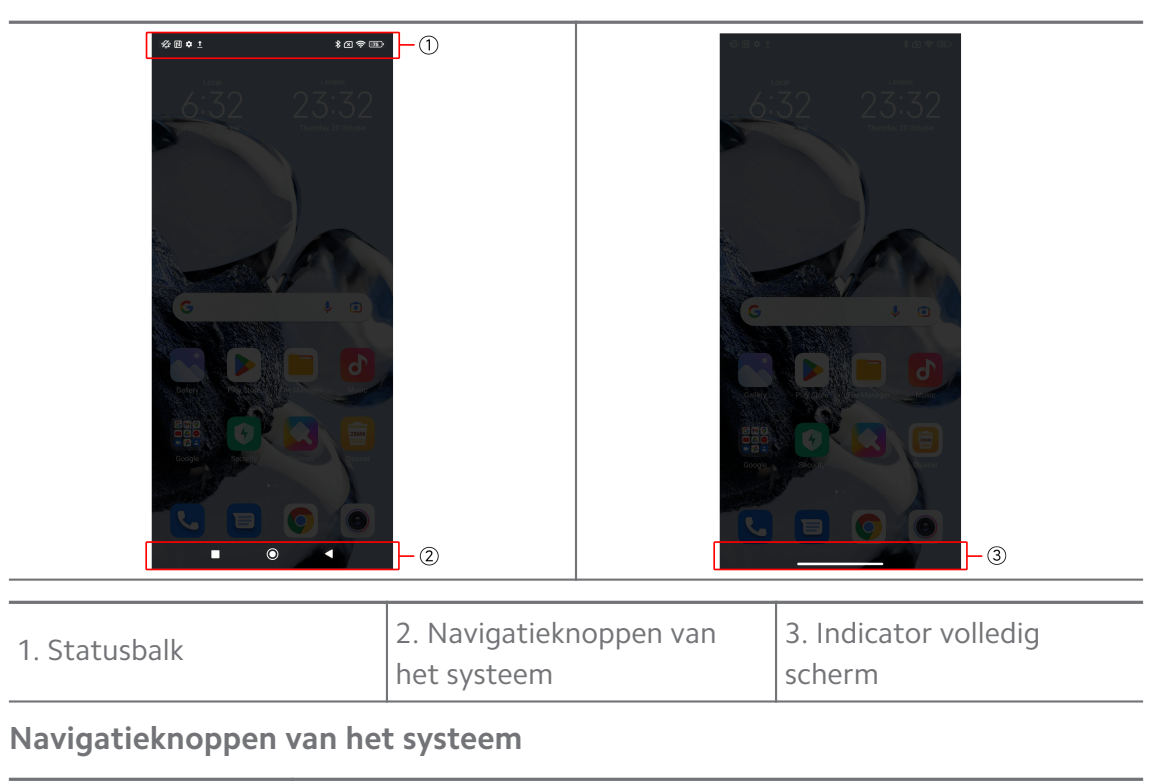

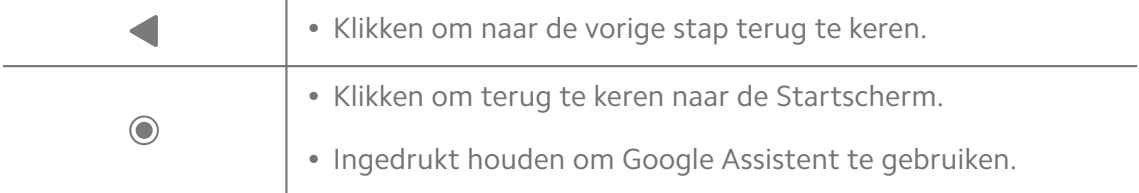

<span id="page-9-0"></span>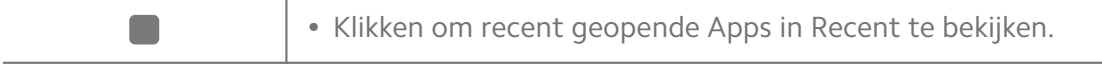

Zie [Navigatietoetsen van het systeem instellen](#page-32-0) voor meer informatie.

#### **Gebaren op het volledige scherm**

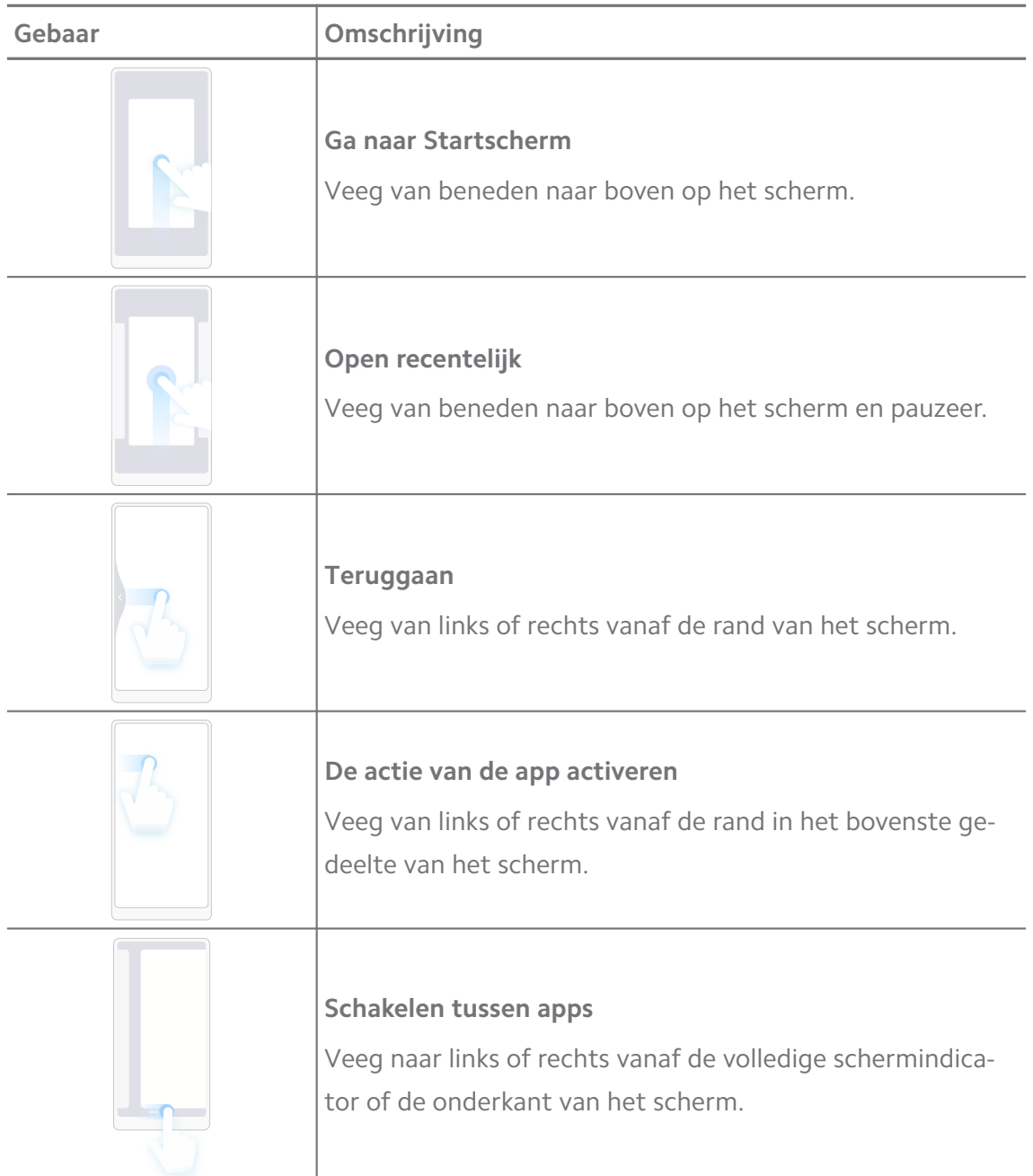

#### **! Note**

U kunt de bovenstaande gebaren alleen gebruiken wanneer u voor de modus Gebaren op volledig scherm kiest. Ga naar [Schermvullende gebaren instellen](#page-33-0) voor meer informatie.

## **Meldings- en statuspictogrammen**

Meldings- en statuspictogrammen informeren u over de nieuwste gebeurtenissen, zoals nieuws of berichten van apps en de statussen van uw telefoon, zoals de netwerksterkte of batterijstatus.

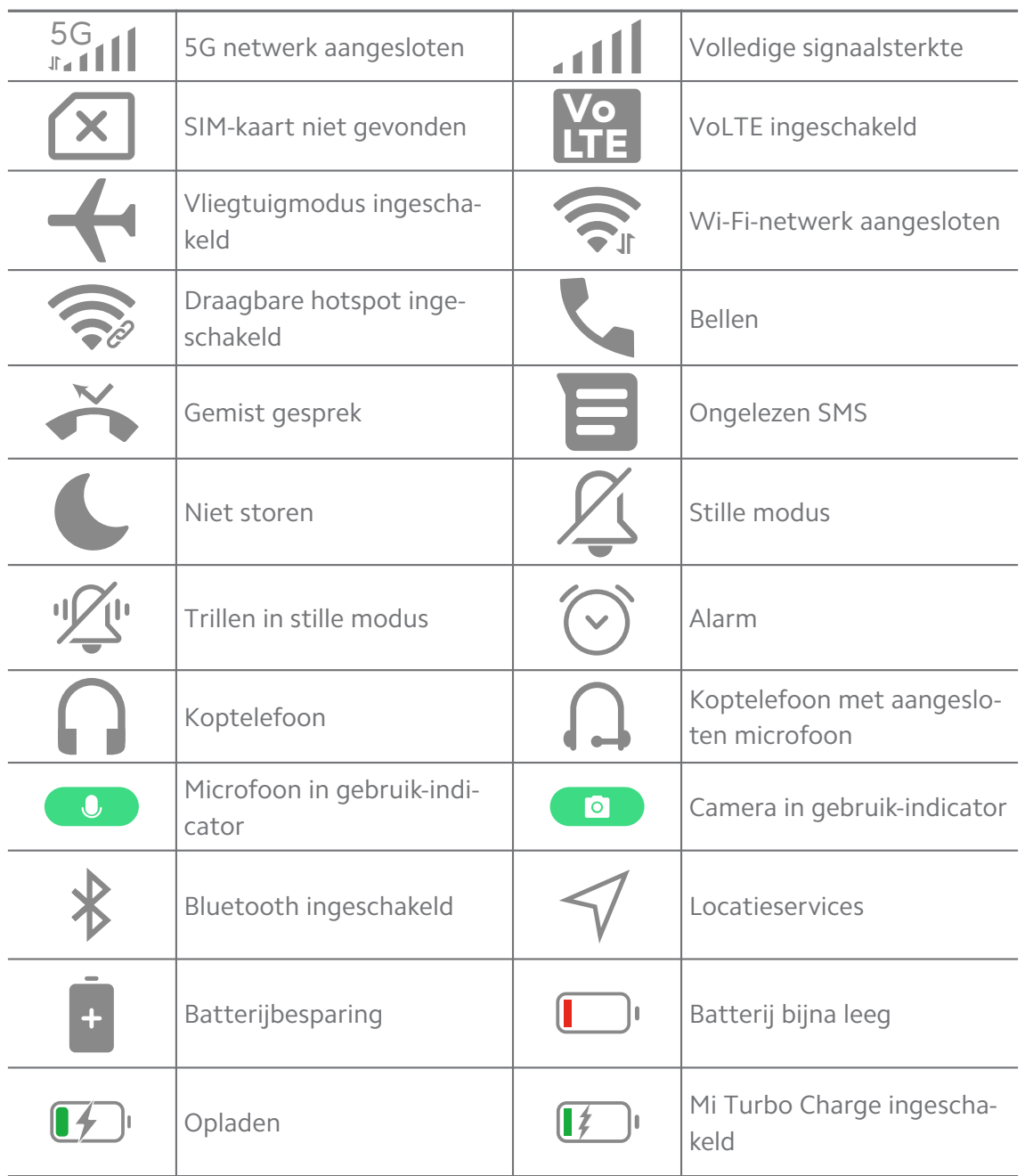

#### **Meldings- en statuspictogrammen**

#### **! Note**

• Het netwerkstatuspictogram kan variëren afhankelijk van uw regio en netwerkserviceprovider.

• Omdat de functies per model verschillen, zijn sommige meldingspictogrammen en statuspictogrammen mogelijk niet beschikbaar voor uw modellen.

#### **De meldingen bekijken**

- 1. Veeg naar beneden vanaf de linkerbovenkant van het telefoon om het meldingenpaneel te openen.
- 2. Klik op een melding om de details te bekijken.

#### **Wis de meldingen**

- 1. Veeg naar beneden vanaf de linkerbovenkant van het telefoon om het meldingenpaneel te openen.
- 2. Veeg naar rechts op een melding om deze te wissen.

## **Tip**

U kunt op  $\leq$  klikken aan de onderkant van het meldingenpaneel om alle meldingen te wissen.

## **Control Center**

U kunt snel toegang krijgen tot de sneltoetsen van de functies op het Control Center.

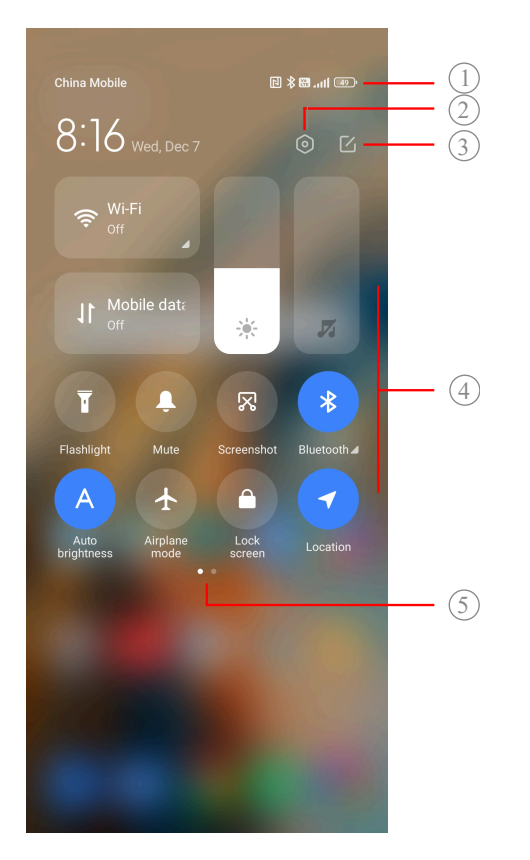

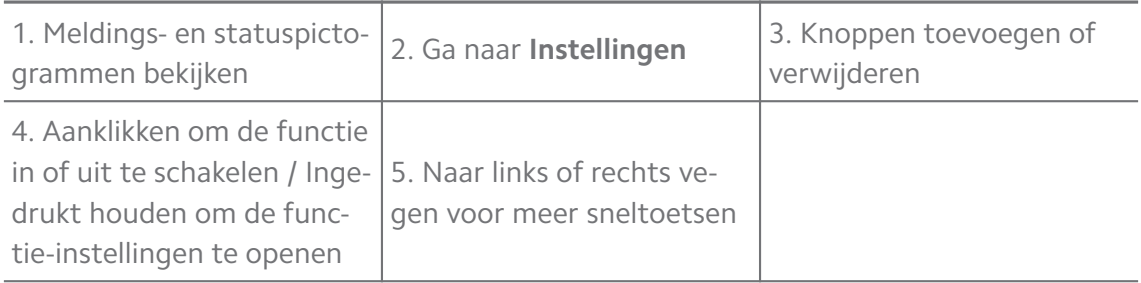

## **Schakelt de Control Center aan**

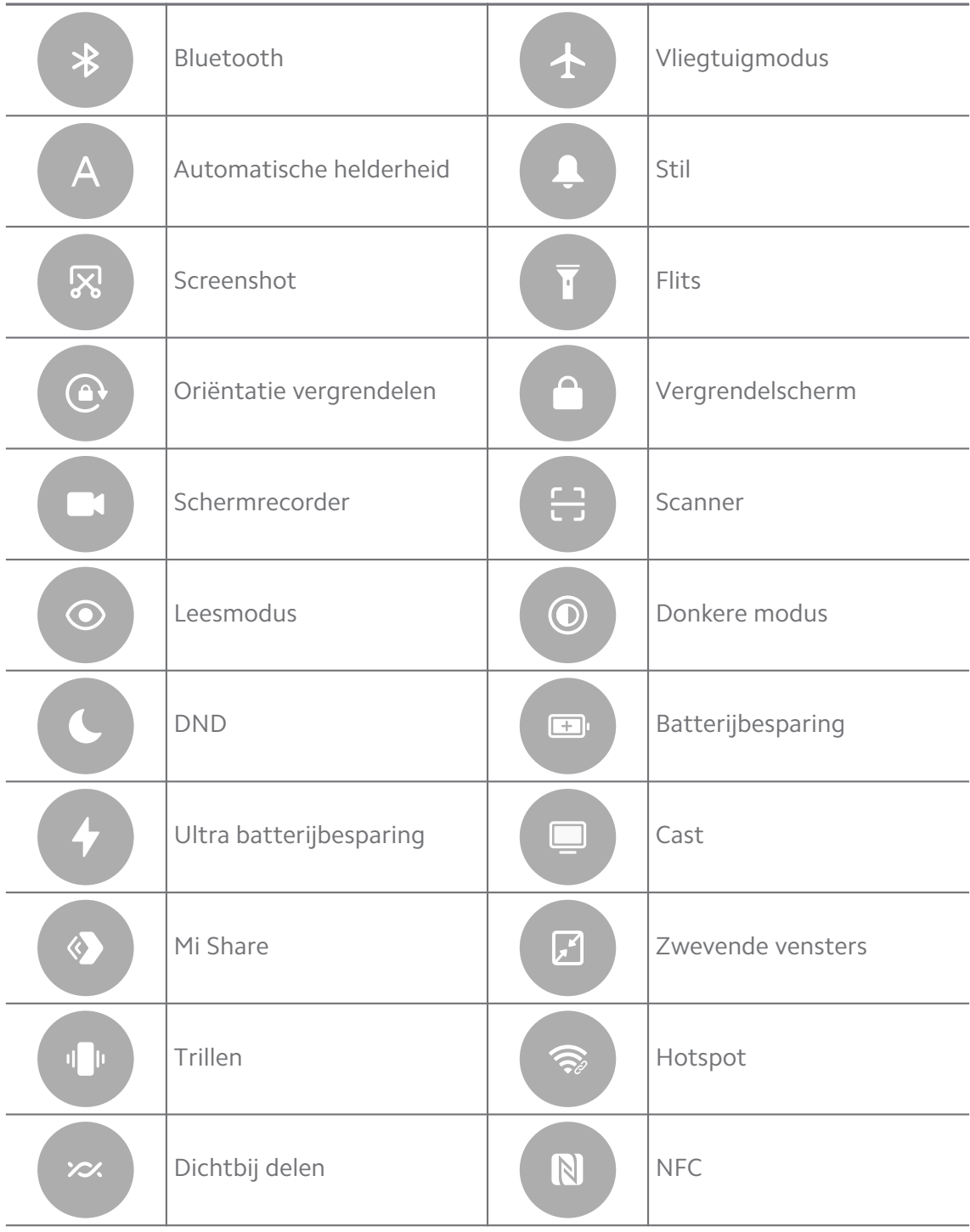

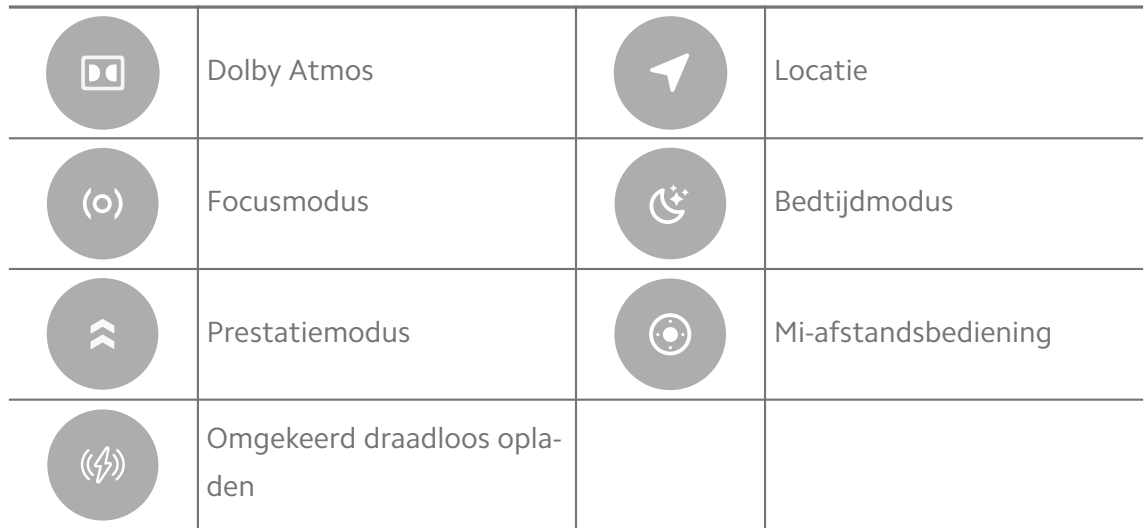

De schakelfuncties zijn mogelijk niet beschikbaar op sommige modellen.

#### **Open het Control Center**

Wanneer u de **Nieuwe versie** van het Control Center gebruikt, trek dan de statusbalk aan de rechterkant naar beneden om het Control Center te openen. Wanneer u de **Oude versie** van het Control Center gebruikt, trek dan de statusbalk naar beneden om het Control Center te openen. Zie [Kies een stijl voor het](#page-36-0) [Control Center](#page-36-0) voor meer informatie.

#### **Recent vensters**

Met de **Recent** vensters kunt u recent gebruikte apps bekijken en tussen apps heen en weer schakelen.

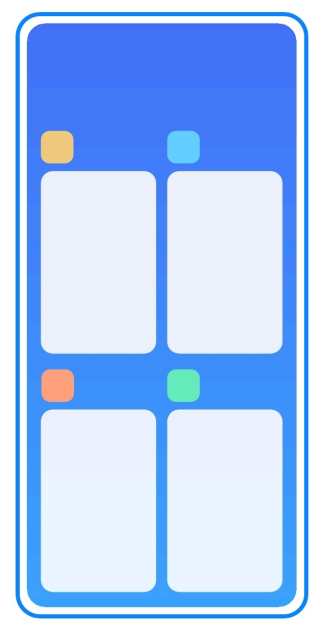

#### **Recent geopende apps in Recent openen**

- 1. Open **Recent** vensters.
	- Wanneer u in volledige schermmodus bent, veeg dan omhoog vanaf de onderkant van het scherm.
	- Klik op wanneer u de systeemnavigatietoetsen gebruikt.
- 2. Klik op een app-venster.

#### **Recent geopende apps in Recent verwijderen.**

- 1. Open **Recent** vensters.
	- Wanneer u in volledige schermmodus bent, veeg dan omhoog vanaf de onderkant van het scherm.
	- Klik op wanneer u de systeemnavigatietoetsen gebruikt.
- 2. Veeg een app-venster naar links of rechts.

#### **! Note**

U kunt op  $\Omega$  klikken om alle recentelijk geopende apps te verwijderen.

#### **Widgets**

Met **Widgets** krijgt u snel toegang tot de functies van apps, zoals schoonmaakfunctie, klok- of weerinformatie.

#### **Een widget toevoegen aan het Startscherm**

- 1. Ga naar de schermbewerkingsmodus.
	- Knijp op de Startscherm.
	- Raak een lege ruimte aan op de Startscherm en houd deze vast.
- 2. Klik op **Widgets** om alle widgets te zien.
- 3. Kies een widget en klik op de widget om deze toe te voegen aan het Startscherm.
- 4. Klik op  $\odot$  in de linker bovenhoek van de telefoon of zoom in op de pagina.

#### **Tip**

Als er niet genoeg ruimte is dan kunt u de widget naar een andere Startscherm pagina slepen.

#### **Verplaats een widget op Startscherm**

- 1. Houd een widget ingedrukt totdat het pop-up venster verschijnt.
- 2. Verplaats de widget naar andere plekken op de Startscherm.

#### **Een widget van het startscherm verwijderen**

- 1. Houd een widget ingedrukt totdat het pop-up venster verschijnt.
- 2. Klik op **Verwijderen**.

## **Het scherm vergrendelen en ontgrendelen**

U kunt het scherm zonder wachtwoord vergrendelen en ontgrendelen. In dat geval kunt u het scherm gemakkelijk aan en uit zetten. U kunt ook een schermvergrendeling en andere soorten vergrendelingen toevoegen om uw telefoon te vergrendelen.

#### **Het scherm met de Aan-uitknop vergrendelen**

#### De **Aan-uitknop** indrukken.

#### **Vergrendel het scherm met de Widgets**

Wanneer u niet op de Aan-uitknop kunt drukken, klikt u op het slotpictogram op het Startscherm om het scherm snel te vergrendelen.

- 1. Ga naar de schermbewerkingsmodus.
	- Knijp op de Startscherm.
	- Raak een lege ruimte aan op de Startscherm en houd deze vast.
- 2. Klik op **Widgets** om alle widgets te zien.
- 3. Klik op **Vergrendelen** in de sneltoetsen.
- 4. Klik op  $\odot$  in de linker bovenhoek van de telefoon of zoom in op de pagina.
- 5. Klik op **Vergrendelen** om het scherm te vergrendelen.

#### **Het scherm met een patroon, PIN-code of wachtwoord ontgrendelen**

Als u geen patroon, pincode of wachtwoord kent of wilt, zie dan [Schermver](#page-138-0)[grendeling instellen](#page-138-0) voor meer informatie.

- 1. De **Aan-uitknop** indrukken om de telefoon te wekken.
- 2. Veeg van beneden naar boven op het scherm.
- 3. Teken het patroon of voer de PIN-code of het wachtwoord in om het scherm te ontgrendelen.

#### <span id="page-16-0"></span>**Het scherm met een vingerafdruk ontgrendelen**

U kunt de vingerafdruksensor aan de onderkant van het scherm of aan de zijkant van de telefoon aanklikken en vasthouden, afhankelijk van uw modellen.

## **! Note**

- Stel de schermvergrendeling in voordat u de vingerafdruk toevoegt. Als u geen vingerafdrukgegevens hebt, zie dan [Een vingerafdrukvergrendeling instellen](#page-139-0) voor meer informatie.
- Alleen de vinger die u heeft geregistreerd met de vingerafdrukgegevens kan het scherm ontgrendelen.
- De locatie van de vingerafdruksensor kan per model verschillen.

#### **Het scherm met gezichtsgegevens ontgrendelen**

Als u niet handig bent met uw vingers, kunt u gezichtsontgrendeling gebruiken om uw telefoon met gezichtsherkenning te ontgrendelen.

Voeg een wachtwoord voor schermvergrendeling toe, voordat u de gezichtsgegevens toevoegt. Zie [Een gezichtsvergrendeling instellen](#page-139-0) voor meer informatie.

- 1. De Aan-uitknop indrukken om de telefoon te wekken.
- 2. Kijk naar het scherm totdat het slotpictogram van  $\odot$  naar  $\odot$  veranderd.
- 3. Veeg van beneden naar boven op het scherm.

#### **! Note**

Zorg ervoor dat het scherm aan blijft staan wanneer u naar het scherm kijkt.

#### **Het volume aanpassen**

Druk op de **Volume-omhoogknop** of **Volume-omlaagknop** knoppen om het volume aan te passen.

## **Tip**

U kunt ook langs de statusbalknaar beneden vegen om de volumebalk op het Control Center aan te passen.

## **App-downloads**

#### **Download apps van de Google Play Store**

De Google Play Store app komt vooraf geïnstalleerd op de Startscherm. U kunt apps downloaden op de telefoon.

- 1. Open **Play Store** app.
- 2. Kies een app die u wilt downloaden.
- 3. Klik op **Installeren** om de app te downloaden en te installeren.

U moet zich met uw Google-account aanmelden. Zie [Aanmelden op uw Google-ac](#page-4-0)[count](#page-4-0) voor meer informatie.

Het pictogram van de app verschijnt automatisch op het Startscherm wanneer deze gedownload is.

#### **Apps van andere bronnen downloaden**

Wanneer uw telefoon toelaat dat u apps van andere bronnen mag downloaden, kunt u de instructies van de bronnen volgen. Als uw telefoon niet toestaat dat u apps van andere bronnen kunt downloaden, zie Toestaan om onbekende apps te installeren voor meer informatie.

#### **! Caution**

Gedownloade apps van onbekende of onbetrouwbare bronnen kunnen uw telefoon beschadigen.

#### **Toestaan om onbekende apps te installeren**

Met deze functie kan de telefoon bepaalde apps downloaden en installeren.

- 1. Ga naar **Instellingen** > **Bescherming van privacy** > **Speciale toestemmingen**.
- 2. Klik op **Onbekende Apps installeren** om alle apps te zien.
- 3. Kies de app waarvan u apps wilt downloaden.
- 4. Klik op om **Deze bron toestaan** te activeren.

#### **! Caution**

Uw telefoon en persoonlijke gegevens zijn kwetsbaarder voor aanvallen door onbekende apps.

#### **Apps en app-mappen**

Gedownloade apps en voorgeïnstalleerde apps worden weergegeven op het Startscherm. U kunt apps beheren en aan de gepersonaliseerde app-mappen toevoegen.

#### <span id="page-18-0"></span>**Open een app van het Startscherm**

Klik op een app-pictogram op het Startscherm.

#### **Een app op het startscherm verplaatsen**

- 1. Houd een app-pictogram ingedrukt totdat het pop-up venster verschijnt.
- 2. Verplaats de app naar andere plekken op het Startscherm.

#### **Een App van het Startscherm verwijderen**

- 1. Houd een app-pictogram ingedrukt totdat het pop-up venster verschijnt.
- 2. Kies **Verwijderen** of **Uninstall** in het pop-up venster.

#### **Creëer App-mappen op het Startscherm**

1. Raak een pictogram van een app aan en houd deze vast totdat het pop-up venster verschijnt, sleep het app-pictogram vervolgens over een ander apppictogram op het Startscherm.

Het systeem toont automatisch een app-map voor de twee apps.

2. Laat de app-pictogram los in de app-map.

#### **Apps naar een App-map verplaatsen**

- 1. Raak een App-pictogram aan en houd deze vast totdat het pop-up venster verschijnt, sleep het App-pictogram vervolgens naar een App-map.
- 2. Laat het App-pictogram los.

#### **Een app-map een nieuwe naam geven**

- 1. Klik op een app-map om de map te openen.
- 2. Klik op de naam van de map en voer een nieuwe tekst in.
- 3. Klik op het scherm of op  $\bullet$  om de nieuwe naam te bevestigen.

## **Schermafdrukken en schermopnames Een schermafdruk op drie manieren maken**

U kunt op de volgende drie manieren een schermafdruk maken:

- De **Volume-omlaagknop** en **Aan-uitknop** tegelijkertijd indrukken om een schermafdruk te maken. Zie [Sneltoets Maak een schermafdruk inschakelen](#page-19-0) voor meer informatie.
- Schuif met drie vingers naar beneden om een schermafdruk te maken. Zie [Sneltoets Maak een schermafdruk inschakelen](#page-19-0) voor meer informatie.

<span id="page-19-0"></span>• Schuif naar beneden van de statusbalk om het Control Center te openen en klik op de **Screenshot** om een schermafdruk te maken.

## **Sneltoets Maak een schermafdruk inschakelen**

Als u de functie inschakelt, kunt u met 3 vingers over het scherm schuiven of tegelijkertijd op de **Volume-omlaagknop** en **Aan-uitknop** drukken om een schermafdruk te maken.

- 1. Ga naar **Instellingen** > **Aanvullende instellingen** > **Sneltoetsen gebaren** > **Een schermafdruk maken**.
- 2. Kies om de sneltoets Schermafdruk maken in te schakelen.
	- Klik op  $\bullet$  om **Schuif met drie vingers naar beneden** in te schakelen.
	- Klik op om **Volume verminderen + Aan/uit** in te schakelen.

## **Een gedeeltelijke schermafdruk maken**

U kunt het gedeelte van het scherm bepalen en een vorm kiezen wanneer u een gedeeltelijke schermafdruk van het scherm maakt.

Voordat u de functie kunt gebruiken, moet u de sneltoets inschakelen. Zie Sneltoets Gedeeltelijke schermopname inschakelen voor meer informatie.

- 1. Drie vingers op het scherm ingedrukt houden.
- 2. Kies een vorm in de rechterbovenhoek van de telefoon.
- 3. Beweeg met één vinger om het gebied af te bakenen.

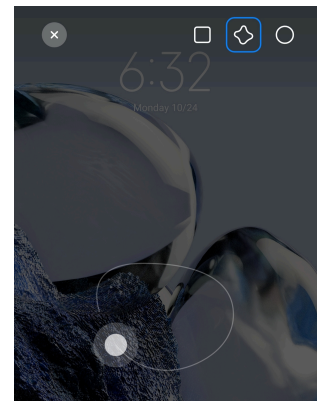

4. Klik op **Opslaan**.

#### **Sneltoets Gedeeltelijke schermopname inschakelen**

Als u de functie inschakelt, kunt u met 3 vingers op het scherm drukken en het vasthouden om een gedeeltelijke schermafbeelding te maken.

- 1. Ga naar **Instellingen** > **Aanvullende instellingen** > **Sneltoetsen gebaren** > **Gedeeltelijke schermopname**
- 2. Klik op **OD** om **Indrukken en met drie vingers vasthouden** in te schakelen. **Een schuivende schermafdruk maken**

Wanneer u een schermafdruk wilt maken dat meer content bevat, kunt u een schuivende schermafdruk maken om de content in één lange schermafdruk op te slaan.

- 1. Een schermafdruk maken. Zie [Een schermafdruk op drie manieren maken](#page-18-0) voor meer informatie.
- 2. Klik op **Schuiven** op de schermafdruk in de rechterbovenhoek.
- 3. Schuif omhoog om te bepalen waar de schuivende schermafdruk moet eindigen of wacht tot de pagina automatisch naar beneden gaat.
- 4. Klik op **KLAAR**.
- 5. Klik op  $\checkmark$  om de schuivende schermafdruk te bewaren.

#### **! Note**

Als u de schuivende schermafdruk wilt bekijken en opslaan, moet u bepaalde mappen in de **Gallery Editor** toestemmingen geven.

#### **Het scherm opnemen**

U kunt de functie gebruiken om een vergadering of uw spelprestaties op te nemen.

- 1. Veeg de statusbalk naar beneden om het Control Center te openen.
- 2. Klik op **Schermrecorder**.
- 3. Klik op  $\odot$  om de opname te beginnen.
- 4. Klik op  $\odot$  om de opname te stoppen.

#### **Tip**

U kunt de **DND** op het Control Center inschakelen om onverwachte meldingen te voorkomen.

#### **Scherm-recorder instellen**

- 1. Ga naar **Instellingen** > **Aanvullende instellingen** > **Schermrecorder**.
- 2. Kies om de **Scherm-recorder** in te stellen.
- Klik op **Resolutie** om de videoresolutie te selecteren.
- Klik op **Videokwaliteit** om de videokwaliteit te selecteren. Een hogere kwaliteit betekent een groter bestand.
- Klik op **Stand** om de oriëntatie van opgenomen video's te selecteren.
- Klik op **Geluidsbron** om systeemgeluiden, microfoon of mute te kiezen.
- Klik op  $\circledcirc$  om **Vaste framesnelheid** in te schakelen om de weergave op sociale media platforms te verbeteren.
- Klik op **Framesnelheid** om de beeldsnelheden te selecteren. Hogere beeldsnelheden verminderen bewegingsonscherpte.
- Klik op **OD** om **Vergrendelscherm om te beëindigen** in te schakelen. Beeindig opname en bewaar video wanneer het scherm is vergrendeld.
- Klik op **O** om Aanraakbewegingen tonen in te schakelen. Gebaren met een witte stip visualiseren.
- Klik op om **Toetsklikken tonen** in te schakelen. Visualiseer het aanklikken van navigatieknoppen.

#### **Bestanden overzetten**

#### **Bestanden overzetten met de DeelMij app**

U kunt de **DeelMij**-app gebruiken om bestanden zonder een internetaansluiting over te zetten.

Voordat de telefoons bestanden overzetten, moet u **Q DeelMij** installeren op zowel telefoon A als telefoon B. Zie [App-downloads](#page-16-0) voor meer informatie.

- 1. Afzonderlijk **DeelMij** op beide telefoons openen.
- 2. Klik op **Ontvangen** op telefoon B om de bestanden te ontvangen.

Telefoon B geeft een QR-code weer totdat een verbinding met telefoon A tot stand is gebracht.

- 3. Klik op **Versturen** op telefoon A om de te verzenden bestanden te selecteren.
- 4. Klik op **VERSTUREN** op telefoon A om verbinding te maken met telefoon B.
- 5. Kies om de bestanden over te zetten.
- Gebruik telefoon A om de QR-code op telefoon B te scannen zodat er verbinding gemaakt kan worden.
- Wacht tot telefoon A telefoon B zoekt en klik dan op de naam van telefoon B om verbinding te maken.

Telefoon A zet de geselecteerde bestanden automatisch over naar telefoon B, nadat de verbinding tot stand is gebracht.

#### **! Note**

U kunt op **Meer bestanden delen** klikken om meer bestanden tussen telefoon A en telefoon B te delen.

#### **Bestanden overzetten met een computer**

- 1. Sluit zowel uw telefoon A als telefoon B afzonderlijk aan op een computer met een beschikbare kabel.
- 2. Kies USB voor **Bestandsoverdracht/Android Auto** in de pop-up vensters op beide telefoons.
- 3. Selecteer de bestanden op telefoon A en kopieer en plak, of sleep de bestanden naar de mappen van telefoon B op de computer.

#### **! Note**

Wanneer u bestanden kopieert van telefoon A naar telefoon B, moet u ervoor zorgen dat de namen van de mappen op beide telefoons hetzelfde zijn.

## **Opladen**

U kunt de telefoon opladen met een stroomadapter en een USB-kabel. Sommige modellen ondersteunen ook draadloos opladen.

#### **Opladen telefoon**

Wanneer de batterij bijna leeg is, moet u de telefoon opladen.

- 1. Sluit de USB-kabel aan op de telefoon.
- 2. Steek de kabel in de adapter.
- 3. Steek de adapter in een stopcontact.
- 4. Trek de oplader uit het stopcontact wanneer de telefoon volledig is opgeladen.

## <span id="page-23-0"></span>**! Caution**

Zorg ervoor dat de oplader en de USB-kabel beschikbaar zijn. Om ernstige schade en explosies te voorkomen, mag u geen niet-geautoriseerde apparaten gebruiken voor het opladen van de telefoon.

#### **Draadloos opladen**

U kunt uw telefoon opladen met een draadloze oplader.

Om de veiligheid van het opladen te garanderen, kunt u op [https://](https://www.mi.com/global/) [www.mi.com/global/](https://www.mi.com/global/) klikken om een draadloze oplader en een USB-kabel aan te schaffen.

- 1. Steek de stekker van de draadloze lader in een stopcontact en de USB-kabel in de draadloze oplader.
- 2. Plaats uw telefoon op het midden van de draadloze oplader met het telefoon scherm naar boven.

#### **! Note**

- Draadloos opladen is mogelijk niet beschikbaar op sommige telefoonmodellen. En de support-functionaliteit kan variëren afhankelijk van uw toestel.
- De oplaadsnelheid hangt af van het gebruik van het apparaat, de oplaadomstandigheden en andere factoren.

#### **Tip**

Sommige telefoonmodellen kunnen ook omgekeerd draadloos opladen ondersteunen. U kunt naar [Omgekeerd draadloos opladen inschakelen](#page-42-0) gaan om te controleren of uw toestel deze functie ondersteunt.

Nadat de draadloze oplader verbinding heeft gemaakt met uw telefoon, geeft de telefoon de oplaadstatus weer.

## **Hoofdstuk 3 Personaliseer uw telefoon**

## **Achtergronden en thema's**

Met **Achtergrond** en **Thema's** kunt u uw telefoon personaliseren. U kunt ze gebruiken om de achtergronden, de letterstijl en andere stijlen te wijzigen.

#### **De achtergrond wijzigen**

U kunt de achtergrond van uw Startscherm en Vergrendelscherm wijzigen.

1. Open de instellingen van **Achtergronden**.

- Open **Thema's** , en klik vervolgens op **Achtergronden**.
- Ga naar **@Instellingen** > **D**Achtergrond.
- 2. Kies een nieuwe achtergrond zoals een live afbeelding.
- 3. Klik op **Toepassen**.
- 4. Kies **Als vergrendelscherm instellen** , **Als startscherm instellen** , of **Beide instellen**.
	- Klik op **Als vergrendelscherm instellen** om de achtergrond op het vergrendelscherm toe te passen.
	- Klik op **Als startscherm instellen** om de achtergrond op het startscherm toe te passen.
	- Klik op **Beide instellen** om de achtergrond op zowel het vergrendelscherm als het startscherm toe te passen.

#### **Het thema wijzigen**

U kunt de achtergrond en de klok op het startscherm en het vergrendelscherm wijzigen, de meldingsschaduw, telefoon, berichten en andere weergaven instellen en de pictogrammen op het startscherm wijzigen.

- 1. Open de instellingen van **Thema's**.
	- Open **C** Thema's.
	- Ga naar **Instellingen** > **Thema's**.
- 2. Klik op **Thema's** om een thema te kiezen.
- 3. Klik op een thema om de details te bekijken.
- 4. Download het thema.
	- Klik op **GRATIS** om het gratis thema te downloaden.
	- Klik op **PREMIUM** om thema's waarvoor premium nodig is te downloaden.
- 5. Klik op **TOEPASSEN**.

#### **! Note**

U kunt er ook voor kiezen het thema toe te passen op de Vergrendelscherm, Startscherm, Systeem, of pictogrammen.

## **Geluid & vibratie**

#### **Het volume aanpassen**

U kunt het volume van de media, de beltoon en het alarm aanpassen wanneer u zich in een rustige omgeving bevindt.

- 1. Ga naar **Instellingen** > **Geluid & vibratie**.
- 2. Versleep de schuifregelaars om de **Media** , **Beltoon** , **Alarm** volume afzonderlijk aan te passen.

#### **De beltonen van Meldingen, Beltoon en Alarm wijzigen**

U kunt uw beltonen van Meldingen, Beltoon en Alarmgeluid aanpassen. U kunt de vooraf ingestelde geluiden instellen of het geluid van lokale bestanden of online beltonen toevoegen.

- 1. Ga naar **Instellingen** > **Geluid & vibratie**.
- 2. Klik op **Meldingen** , **Beltoon** , of **Alarm** om naar de **Beltonen** pagina te gaan.
- 3. Klik op een beltoon om een voorbeeld te horen en deze te selecteren.

#### **Tip**

U kunt ook op **Kies lokale beltoon** klikken om beltonen van lokale bestanden in te stellen.

#### **Mediageluid in meerdere apps aanpassen**

U kunt het geluid voor individuele apps aanpassen terwijl meerdere apps tegelijkertijd audio afspelen.

- 1. Ga naar **Instellingen** > **Geluid & vibratie** > **Geluidsassistent**.
- 2. Klik op om **Mediageluid in meerdere Apps aanpassen** in te schakelen.

#### **Stille modus inschakelen**

De functie maakt het mogelijk dat de telefoon oproepen en meldingen het zwijgen op kan leggen.

- 1. Ga naar **Instellingen** > **Geluid & vibratie**.
- 2. Klik op **O** om **Stille modus** in te schakelen.

#### **Tip**

U kunt ook vanuit de rechterbovenhoek van de telefoon naar beneden vegen om <sup>1</sup> Stil in te schakelen in het Control center.

#### **Niet storen inschakelen**

Als de modus ingeschakeld is, zullen er geen herinneringen voor binnenkomende gesprekken en meldingen weergegeven worden.

- 1. Ga naar **Instellingen** > **Geluid & vibratie**.
- 2. Klik op **Niet storen**, en klik vervolgens op **OD** om **Niet storen** in te schakelen.

#### **Haptische feedback inschakelen**

U kunt voelbare reacties krijgen op gebaren en systeembedieningen.

- 1. Ga naar **Instellingen** > **Geluid & vibratie**.
- 2. Klik op  $\odot$  om Haptische feedback in te schakelen.

#### **! Note**

U kunt de onderstaande schuifregelaar verslepen om het niveau van de haptische feedback aan te passen.

#### **Scherm**

#### **Selecteer licht of donkere modus**

De licht-modus past de telefoon aan om met omgevingen met fel licht om te gaan. De donkere modus past een donker kleurenschema toe op de telefoon om met omgevingen met weinig licht om te gaan.

- 1. Ga naar **Instellingen** > **Scherm**.
- 2. Selecteer **Lichtmodus** of **Donkere modus** om op het systeem toe te passen.

#### **Donkere modus instellen**

U kunt de donkere modus zo inplannen dat deze 's nachts aangaat.

- 1. Ga naar **Instellingen** > **Scherm** > **Donkere modus instellen**.
- 2. Klik op **O** om **Donkere modus instellen** in te schakelen.
- 3. Kies **Zonsondergang tot zonsopgang** of **Speciaal**.
	- Klik op **Zonsondergang tot zonsopgang**. De donkere modus is van toepassing op uw telefoon vanaf zonsondergang en wordt uitgeschakeld bij zonsopgang.
	- Klik op **Speciaal**. U kunt de donkere modus in- en uitschakelen op geplande tijdstippen.

#### **Automatische helderheid inschakelen**

De telefoon past de helderheid automatisch aan bij verschillende lichtomstandigheden.

- 1. Ga naar **Instellingen** > **Scherm** > **Helderheidsniveau**.
- 2. Klik op om **Automatische helderheid** in te schakelen.

#### **! Note**

De helderheid van het scherm wordt geoptimaliseerd op basis van het omgevingslicht. U kunt handmatig nog steeds kleine wijzigingen aanbrengen.

∙ें′ Tip

U kunt ook vanuit de rechterbovenhoek van de telefoon naar beneden vegen om **Automatische helderheid** in te schakelen op de Control Center.

#### **Helderheidsniveau scherm handmatig aanpassen**

U kunt het helderheidsniveau aanpassen om de telefoon donkerder of lichter te maken.

- 1. Ga naar **Instellingen** > **Scherm** > **Helderheidsniveau**.
- 2. Sleep de schuifregelaar van **Helderheid van het scherm** om de helderheid van het scherm handmatig aan te passen.

#### **Tip**

U kunt ook vanuit de rechterbovenhoek van de telefoon naar beneden vegen om de schuifregelaar in de helderheidsbalk op het Control Center te slepen.

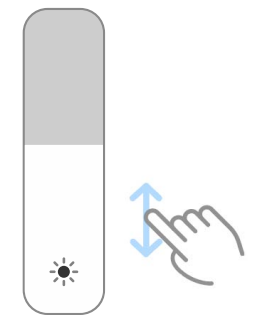

#### **Kies een kleurenschema**

U kunt de kleur van het scherm aanpassen.

- 1. Ga naar **Instellingen** > **Scherm** > **Kleurenschema**.
- 2. Kies een kleurenschema van **Levendig** , **Verzadigd** , **Originele kleur** , of **Uitgebreide instellingen** voor meer opties voor kleurenschema's.

#### **Adaptieve kleuren mogelijk maken**

Adaptieve kleuren passen de kleuren aan het omgevingslicht aan.

- 1. Ga naar **Instellingen** > **Scherm** > **Kleurenschema**.
- 2. Klik op om **Adaptieve kleuren** in te schakelen.

#### **! Note**

U kunt de kleurtemperatuur in **KLEURTEMPERATUUR** aanpassen.

#### **Kies een ververversingsfrequentie**

U kunt de verversingsrequentie wijzigen voor een krachtige game-ervaring.

- 1. Ga naar **Instellingen** > **Scherm** > **Verversingssnelheid**.
- 2. Kies **Standaard** of **Speciaal**.
	- Klik op **Standaard** om de verversingsfrequentie dynamisch aan te passen op basis van scenario's om prestaties en energieverbruik op elkaar af te stemmen.
	- Klik op **Speciaal** om een verversingsfrequentie te kiezen.

#### **! Note**

Een hogere verversingsrequentie zorgt voor een soepeler kijkervaring, maar verbruikt meer stroom.

#### **Het lettertype wijzigen**

U kunt het lettertype en de stijl op uw telefoon wijzigen.

- 1. Ga naar **Instellingen** > **Scherm** > **Lettertype**.
- 2. Kies een lettertype in de **Lettertypes** pagina.
- 3. Download en gebruik het lettertype.

#### **De tekstgrootte wijzigen**

U kunt de tekstgrootte aan uw ogen aanpassen.

- 1. Ga naar **Instellingen** > **Scherm** > **Tekstgrootte**.
- 2. Sleep de schuifregelaar van **xxs** naar **XXL** om de tekstgrootte te wijzigen.

#### **Auto-rotatiescherm inschakelen**

De telefoon draait het scherm automatisch tussen staande en liggende stand wanneer u de telefoon roteert.

- 1. Ga naar **Instellingen** > **Scherm**.
- 2. Klik op om **Auto-rotatiescherm** in te schakelen.
	- **Tip**

Als u de schermoriëntatie wilt vergrendelen, kunt u het **Auto-rotatiescherm** deactiveren, of vanuit de rechterbovenhoek van de telefoon naar beden vegen om **Oriëntatie vergrendelen** te activeren op het Control Center.

## **Altijd-aan weergave & Vergrendelscherm**

#### **Altijd-aan scherm inschakelen**

Met het altijd-aan scherm kunnen items, zoals handtekening, analoog, caleidoscoop, digitaal of achtergrond getoond worden wanneer het scherm vergrendeld is.

- 1. Ga naar **Instellingen** > **Altijd-aan scherm & Vergrendelscherm** > **Always-on-weergave**.
- 2. Klik op **OD** om **Always-on-weergave** in te schakelen.

#### **De tijd instellen voor weergave-items**

U kunt instellen wanneer Always-on-weergave-items moeten worden weergegeven.

U moet eerst Always-on-weergave inschakelen. Zie Altijd-aan scherm inschakelen voor meer informatie.

- 1. Ga naar **Instellingen** > **Altijd-aan scherm & Vergrendelscherm** > **Always-on-weergave** > **Items weergeven**.
- 2. Kies **Gedurende 10 seconden na klikken** , **Altijd** , of **Gepland**.

**Tip** 

U kunt op klikken om **Uitzetten wanneer batterijbesparing aan staat** in te schakelen om het stroomverbruik te verminderen.

#### **Het altijd-aan scherm aanpassen**

U kunt de thema's en kleuren voor de weergegeven items aanpassen of de **Signature** , **Analoog** , **Kaleidoscope** , **Digitaal** , of **Selecteer achtergrond** weergave op het permanente scherm toepassen.

1. Ga naar **Instellingen** > **Altijd-aan scherm & Vergrendelscherm** > **Always-on-weergave**.

- 2. Klik op de overeenkomstige items zoals **Signature** , **Analoog** , of **Kaleidoscope** om de thema's, kleuren en andere instellingen voor de weergegeven items aan te passen.
- 3. Klik op **Toepassen** om de aangepaste weergegeven items toe te passen.

#### **Stel de slaaptijd van het scherm in**

Stel de slaaptijd in om het scherm automatisch te vergrendelen.

- 1. Ga naar **Instellingen** > **Altijd-aan scherm & Vergrendelscherm** > **Slapen**.
- 2. Kies een interval voor inactiviteit.

Het scherm wordt vergrendeld als u de telefoon niet in de tussentijd activeert.

#### **Wekkerfunctie**

Wanneer u de telefoon optilt, wordt het scherm wakker.

- 1. Ga naar **Instellingen** > **Altijd-aan scherm & Vergrendelscherm**.
- 2. Klik op  $\odot$  om de **Wekkerfunctie** in te schakelen.

#### **Dubbelklikken voor wekken of scherm uitzetten wanneer de telefoon vergrendeld is**

U kunt dubbelklikken om het scherm uit te schakelen alleen wanneer vooraf geinstalleerde thema's toegepast zijn.

- 1. Ga naar **Instellingen** > **Altijd-aan scherm & Vergrendelscherm**.
- 2. Klik op  $\bullet\bullet$  om **Dubbelklikken voor wekken of scherm uitzetten wanneer de telefoon vergrendeld is** in te schakelen.

#### **Klokformaat vergrendelscherm instellen**

- 1. Ga naar **Instellingen** > **Altijd-aan scherm & Vergrendelscherm** > **Formaat schermklok vergrendelen**.
- 2. Kies een Vergrendelscherm kloklay-out.

#### **! Note**

- U kunt het formaat niet wijzigen wanneer **Dubbele klok** aan staat.
- U kunt de lay-out van het Vergrendelscherm niet wijzigen met thema's van derden.

#### **Geef oplaadanimatie weer nadat de telefoon ontgrendeld is**

De oplaadanimatie blijft verschijnen nadat uw telefoon ontgrendeld is, behalve bij het afspelen van video en andere soortgelijke schermvullende scènes.

- 1. Ga naar **Instellingen** > **Altijd-aan scherm & Vergrendelscherm**.
- 2. Klik op om Geef oplaadanimatie weer nadat de telefoon ontgrendeld **is** in te schakelen.

## **Startscherm**

#### **De grootte van de App-map wijzigen**

U kunt het Startscherm personificeren met verschillende grootten van de Appmappen

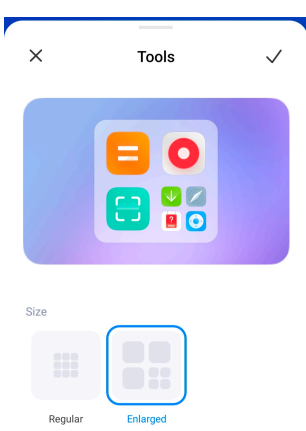

- 1. Een App-map aanraken en ingedrukt houden op de Startscherm totdat het pop-up venster verschijnt.
- 2. Klik op **Map bewerken** om de beschikbare grootten te zien.
- 3. Kies **Normaal** of **Vergroot**.
- 4. Klik op  $\checkmark$ .

#### **Geef geen tekst weer onder App-pictogrammen**

Geen tekst weergeven onder de App-pictogrammen op de Startscherm.

- 1. Ga naar de instellingenvan Startscherm.
	- Ga naar **Instellingen** > **Startscherm**.
	- Maak een knijpbeweging op de Startscherm of raak een lege ruimte op de Startscherm aan en houd deze vast om de schermbewerkingsmodus te openen. Klik vervolgens op  $\bullet$  om de layout van de Startscherm in te stellen.
- 2. Klik op om **Geen tekst weergeven** in te schakelen.

#### **App-weergave op startscherm instellen**

U kunt ervoor kiezen geen Apps weer te geven of de gebruikte Apps in de Applade weer te geven of grotere gebruikersinterface-elementen weer te geven.

<span id="page-32-0"></span>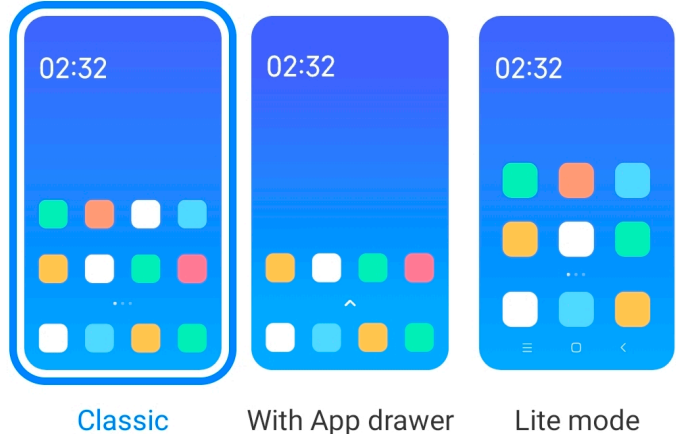

- 1. Ga naar **Instellingen** > **Ostartscherm**.
- 2. Klik op **Startscherm** om ervoor te kiezen de App-weergave op het startscherm in te stellen.
	- Klik op **Klassiek** om geen Apps weer te geven.
	- Klik op **Met App-lade** om de gebruikte Apps in de lade weer te geven wanneer u omhoog veegt op het startscherm.
	- Tik op **Lite-modus** om grotere gebruikersinterface-elementen, toegankelijker bellen en verbeterde beveiliging toe te passen.

Om **Lite-modus** uit te schakelen, gaat u naar **Instellingen** en klikt u op de plek onder de zoekbalk.

#### **Snelheid animatie instellen**

U kunt de reactiesnelheid van de animatie kiezen.

- 1. Ga naar <sup>@</sup>Instellingen > **OStartscherm.**
- 2. Klik op **Animatiesnelheid** om **Ontspannen** , **Gebalanceerde** , of **Snel** te kiezen.

#### **Navigatietoetsen van het systeem instellen**

U kunt met uw telefoon communiceren via systeemnavigatietoetsen.

- 1. Ga naar **Instellingen** > **Startscherm**.
- 2. Klik op **Systeemnavigatie** om de navigatiemethoden voor het systeem te selecteren.
- 3. Kies **knoppen** om de systeemnavigatietoetsen te gebruiken. Zie [Navigatiek](#page-8-0)[noppen van het systeem](#page-8-0) voor meer informatie.

#### <span id="page-33-0"></span>**Schermvullende gebaren instellen**

U kunt communiceren met uw telefoon door schermvullende gebaren te gebruiken om snel te kunnen navigeren, multitasken en om functies te openen.

- 1. Ga naar **Instellingen** > **Startscherm**.
- 2. Klik op **Systeemnavigatie** om de navigatiemethoden voor het systeem te selecteren.
- 3. **Gebaren** kiezen voor het gebruik van schermvullende gebaren. Zie [Gebaren](#page-9-0) [op het volledige scherm](#page-9-0) voor meer informatie.

#### **! Note**

- U kunt op klikken om **Volledige schermindicator verbergen** in te schakelen wanneer u schermvullende gebaren gebruikt.
- U kunt op **b** klikken om **Bevestiging gebaar** in te schakelen.

#### **De grootte van het pictogram aanpassen**

U kunt de grootte van de pictogrammen aanpassen op basis van uw behoeften.

- 1. Ga naar **Instellingen** > **Startscherm** > **Grootte pictogram**.
- 2. Versleep de schuifregelaar om de grootte van het pictogram aan te passen.

#### **Lay-out startscherm instellen**

U kunt ervoor kiezen om de nummers van de app-pictogrammen op één pagina van het startscherm weer te geven.

#### 1. Ga naar **Instellingen** > **Startscherm**.

2. Klik op **Lay-out startscherm** om 4x6 of 5x6 startscherm lay-out te kiezen.

#### **Globale pictogramanimaties inschakelen**

Deze functie maakt het mogelijk dat de telefoon animaties weer kan geven op app-pictogrammen van anderen.

#### 1. Ga naar **@Instellingen** > **QStartscherm**.

2. Klik op om **Globale pictogramanimaties** in te schakelen.

#### **Arrangeer items in Recent**

U kunt de lay-out van de Recent display instellen.

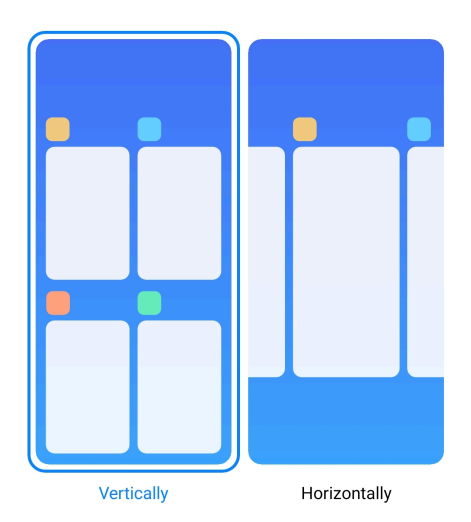

- 1. Ga naar **Instellingen** > **Ostartscherm.**
- 2. Klik op **Arrangeer items in Recent** om **Verticaal** of **Horizontaal** te selecteren.

#### **Geheugenstatus weergeven**

Nadat u de functie hebt ingeschakeld, kunt u, wanneer u recentelijk geopende apps in **Recent** opent, de geheugenstatus controleren in de rechterbovenhoek van de telefoon.

- 1. Ga naar <sup>@</sup>Instellingen > **OStartscherm.**
- 2. Klik op om **Geheugenstatus weergeven** in te schakelen.

#### **Meldingen & Control center**

#### **Meldingen vergrendelscherm inschakelen**

Laat de meldingen van de app zien op het Vergrendelscherm.

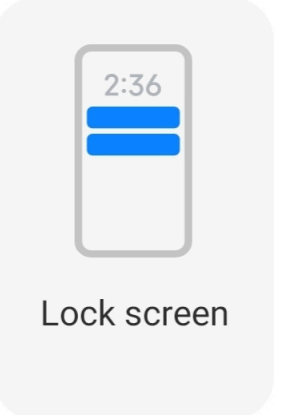

- 1. Ga naar **Instellingen** > **Meldingen & Control center**.
- 2. Klik op **Vergrendelscherm** in **MELDINGEN**.

3. Klik op **O** naast een app om Meldingen vergrendelscherm mogelijk te maken.

## **Tip**

Klik op **Formaat** om **Meldingen en inhoud weergeven** of **Meldingen vergrendelscherm niet tonen** te kiezen.

#### **Zwevende meldingen inschakelen**

Sta toe dat de app-meldingen op de zwevende meldingen-banners getoond worden.

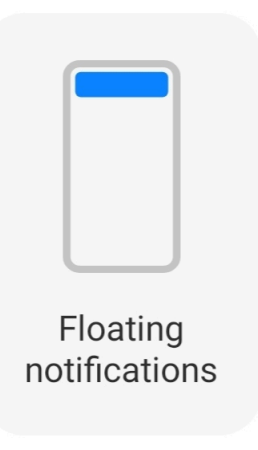

- 1. Ga naar **Instellingen** > **Meldingen & Control center**.
- 2. Klik op **Zwevende meldingen** in **MELDINGEN**.
- 3. Klik op **O** naast een app om Zwevende meldingen mogelijk te maken.

#### **Zwevende meldingen verbergen**

U kunt omhoog vegen op een zwevende melding om de komende meldingen tijdelijk te verbergen.

- 1. Ga naar **Instellingen** > **Meldingen & Control center**.
- 2. Klik op **Zwevende meldingen** in **MELDINGEN**.
- 3. Klik op **O** naast een app om Zwevende meldingen mogelijk te maken.
- 4. Klik op **Tijdelijk verbergen** om de verbergtijd voor zwevende meldingen in te stellen.

#### **App-meldingen badges inschakelen**

Maak het mogelijk dat het aantal meldingen van de app op de badges verschijnen. Een notificatiebadge is een rode cirkel met een nummer erin. Het nummer geeft aan hoeveel meldingen u ontvangen hebt.
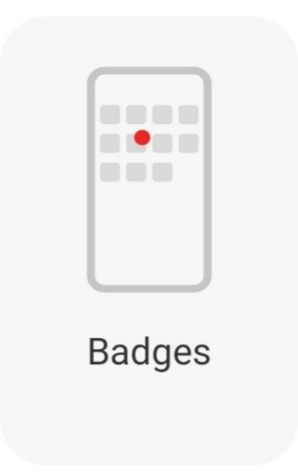

- 1. Ga naar **Instellingen** > **Meldingen & Control center**.
- 2. Klik op **Badges** in **MELDINGEN**.
- 3. Klik op **O** naast een app om de notificatiebadges mogelijk te maken.

## **Kies een stijl voor het Control Center**

U kunt de stijl van het Control Center kiezen uit de oude of de nieuwe versie.

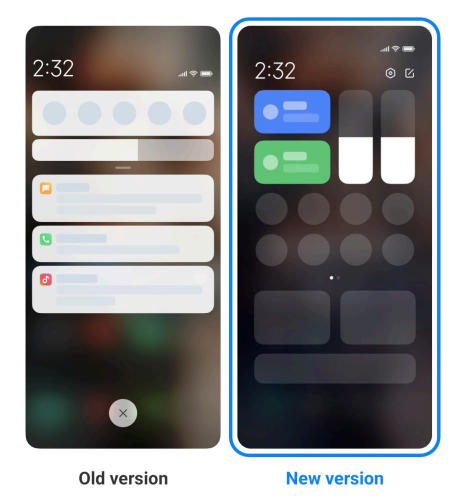

- 1. Ga naar **Instellingen** > **Meldingen & Control center** > **Stijl Control Center**.
- 2. Kies een Control Center stijl.
	- Klik op **Oude versie**. U kunt de statusbalk omlaag trekken om toggles en meldingen te bekijken.
	- Klik op **Nieuwe versie**. U kunt de statusbalk aan de linkerkant omlaag trekken om meldingen te bekijken en u kunt de statusbalk aan de rechterkant omlaag trekken om het Control Center te openen.

## **Op het vergrendelscherm getoonde items na neerwaarts vegen**

U kunt het meldingenpaneel op het Vergrendelscherm naar beneden vegen. Als u de nieuwe versie van het Control Center gebruikt, kunt u het Control Center ook aan de rechterkant van het Vergrendelscherm naar beneden vegen en de Smart Home instellen.

- 1. Ga naar **Instellingen** > **Meldingen & Control center** > **Op het vergrendelscherm getoonde items na neerwaarts vegen**.
- 2. Klik op **OD** om **Meldingenvenster** in te schakelen.

## **! Note**

Als u de nieuwe versie van het Control Center gebruikt, dan kunt u op Wilikken om het **Control Center** in te schakelen en op klikken om **Smart Home** in te schakelen.

#### **Meldingspictogrammen weergeven**

Meldingspictogrammen weergeven op de Statusbalk.

- 1. Ga naar **Instellingen** > **Meldingen & Control center** > **Statusbalk**.
- 2. Klik op **OD** om de **Meldingspictogrammen weergeven** in te schakelen.

### **Kies batterij-indicator**

- 1. Ga naar **Instellingen** > **Meldingen & Control center** > **Statusbalk** > **Batterij-indicator**.
- 2. Kies een te gebruiken stijl voor een batterij-indicator.

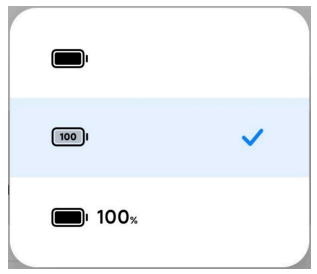

# **Datum en tijd**

#### **Datum en tijd wijzigen**

De datum en tijd worden automatisch via het netwerk ingesteld op basis van uw locatie. U kunt de datum en tijd handmatig aanpassen.

- 1. Ga naar **Instellingen** > **Aanvullende instellingen** > **Datum & tijd**.
- 2. Klik op **O** om **Tijd automatisch instellen** uit te schakelen.
- 3. Klik op **Datum** of **Tijd** om de datum of tijd te wijzigen.

#### 4. Klik op **OK**.

## **! Note**

Op sommige modellen kan de naam van de gebruikersinterface voor de functie verschillen. De naam van de gebruikersinterface kan **Tijd automatisch instellen** of **Gebruik de door het netwerk geleverde tijd** zijn afhankelijk van uw telefoon.

#### **Tijd automatisch instellen**

De telefoon past de tijd automatisch aan met het netwerk.

- 1. Ga naar **Instellingen** > **Aanvullende instellingen** > **Datum & tijd**.
- 2. Klik op **OD** om **Tijd automatisch instellen** of **Gebruik de door het netwerk geleverde tijd** in te schakelen, op basis van uw modellen.

#### **Tijdzone automatisch instellen**

Gebruik de tijd die door het providernetwerk wordt gegeven.

- 1. Ga naar **Instellingen** > **Aanvullende instellingen** > **Datum & tijd**.
- 2. Klik op om **Tijdzone automatisch instellen** of Gebruik de door het net**werk geleverde tijdzone** in te schakelen, op basis van uw modellen.

#### **! Note**

Als u deze functie uitschakelt, kunt u de tijdzone op basis van uw regio selecteren.

#### **Gebruik locatie om de tijdzone in te stellen**

De automatische tijdzone staat uit en u kunt uw locatie gebruiken om de tijdzone in te stellen.

- 1. Ga naar **Instellingen** > **Aanvullende instellingen** > **Datum & tijd**.
- 2. Klik op **OD** om Gebruik locatie om de tijdzone in te stellen in te schakelen.

#### **! Note**

De functie kan mogelijk niet op sommige modellen beschikbaar zijn.

#### **Kies een tijdformaat**

- 1. Ga naar **Instellingen** > **Aanvullende instellingen** > **Datum & tijd** > **Tijdformaat**.
- 2. Kies **12-uurs 13:00** , **24-uurs 13:00** , of **Auto (gebaseerd op systeemtaal)**.

## <span id="page-39-0"></span>**Dubbele klok inschakelen**

De telefoon toont de dubbele klok wanneer de huidige tijd verschilt van die op de tweede klok.

- 1. Ga naar **Instellingen** > **Aanvullende instellingen** > **Datum & tijd**.
- 2. Klik op om **Dubbele klok** in te schakelen.

## **! Note**

- U kunt op **Tweede klok** klikken om de regio of tijdzone van de tweede klok te kiezen.
- Dubbele klok Wordt weergegeven op de Vergrendelscherm, Startscherm, en het uitgezette scherm.

# **Talen en regio's**

U kunt de talen en regio's veranderen wanneer u onderweg bent of ergens naartoe verhuist.

## **De taal instellen**

- 1. Ga naar **Instellingen** > **Aanvullende instellingen** > **Talen & invoer** > **Talen**.
- 2. Kies de taal uit de lijst met talen en stel deze in.

## **De regio instellen**

- 1. Ga naar **Instellingen** > **Aanvullende instellingen** > **Regio**.
- 2. Kies de regio uit de regiolist en stel deze in

# **Hoofdstuk 4 Batterij en onderhoud**

De telefoon geeft u de mogelijkheid om de gezondheid van de batterij te controleren en het gebruik en onderhoud van de batterij beheren. U kunt op twee manieren naar de batterij-instellingen gaan:

- Ga naar **Instellingen** > **Accu**.
- Ga naar *O***Beveiliging** > **Accu**.

## **! Note**

De batterijfuncties zijn mogelijk niet beschikbaar op sommige modellen.

# **Batterijcapaciteit bekijken**

Met deze functie kunt u de resterende gebruikstijd en batterijcapaciteit controleren.

- 1. Ga naar Instellingen batterij. Zie [Ga naar Instellingen batterij](#page-39-0) voor meer informatie.
- 2. Open de pagina **Batterijbesparing**.
- 3. Bekijk de batterijcapaciteit.

# **Tip**

Wanneer uw telefoon opgeladen is, kunt u de resterende tijd voor het volledig opladen en de opgeladen batterijcapaciteit bekijken.

# **Batterijbesparing activeren**

Gebruik de modus Batterijbesparing om stroom te besparen. Het kan de achtergrondactiviteit van apps reduceren, synchronisatie stoppen en systeemanimaties minimaliseren.

- 1. Ga naar Instellingen batterij. Zie [Ga naar Instellingen batterij](#page-39-0) voor meer informatie.
- 2. Open de pagina **Batterijbesparing**.
- 3. Klik op **Batterij besparen** op de schuifbalk.

## **! Note**

U kunt ook **Gebalanceerde** of de **Prestaties** modus kiezen. **Gebalanceerde** modus wordt aanbevolen voor normaal gebruik. **Prestaties** modus verbetert de prestaties van de telefoon, maar verbruikt meer stroom.

## **Tip**

U kunt ook vanuit de rechterbovenhoek van de telefoon naar beneden vegen om **Batterijbesparing** te activeren op het Control Center.

# **Ultra batterijbesparing inschakelen**

Gebruik Ultra batterijbesparing om stroom te besparen wanneer de batterij van de telefoon bijna leeg is. Het beperkt de meeste stroomverbruikende functies. Alleen gesprekken, berichten en netwerkverbindingen worden niet beïnvloed.

- 1. Ga naar Instellingen batterij. Zie [Ga naar Instellingen batterij](#page-39-0) voor meer informatie.
- 2. Open de pagina **Batterijbesparing**.
- 3. Klik op **O** om **Ultra batterijbesparing** in te schakelen.

## **Tip**

U kunt ook vanuit de rechterbovenhoek van de telefoon naar beneden vegen om **Ultra batterijbesparing** te activeren op het Control Center.

# **Problemen met het batterijverbruik oplossen**

Wanneer u de batterijinstellingen invoert, scant de telefoon automatisch op problemen met het batterijgebruik. U kunt de problemen met het batterijgebruik controleren en oplossen.

- 1. Ga naar Instellingen batterij. Zie [Ga naar Instellingen batterij](#page-39-0) voor meer informatie.
- 2. Open de pagina **Batterijbesparing**.
- 3. Klik op **Problemen met het gebruik van 1 batterij oplossen**.

De telefoon begint de problemen op te lossen.

## **! Note**

U hebt misschien geen of meer problemen met het batterijgebruik die u in echte situaties moet oplossen of optimaliseren. De suggesties kunnen betrekking hebben op problemen met het batterijgebruik of batterijoptimalisaties.

# **Stroomverbruik in detail bekijken**

U kunt de trend van het batterijgebruik en het verbruikspercentage van de apps controleren.

- 1. Ga naar Instellingen batterij. Zie [Ga naar Instellingen batterij](#page-39-0) voor meer informatie.
- 2. Open de pagina **Batterijbesparing**.
- 3. Klik op de lijngrafiek en bekijk het stroomverbruik in meer detail.

# **De batterijtemperatuur bekijken**

U kunt de temperatuur van de batterij op dit moment controleren en hoeveel keer u vandaag opgeladen hebt.

- 1. Ga naar Instellingen batterij. Zie [Ga naar Instellingen batterij](#page-39-0) voor meer informatie.
- 2. Klik op **Accu** of veeg naar links om de **Accu** pagina te openen.
- 3. Bekijk de temperatuur en hoe vaak er opgeladen is.

# **Omgekeerd draadloos opladen inschakelen**

U kunt andere apparaten opladen die draadloos opladen ondersteunen wanneer u dit dringend nodig hebt.

- 1. Ga naar Instellingen batterij. Zie [Ga naar Instellingen batterij](#page-39-0) voor meer informatie.
- 2. Klik op **Accu** of veeg naar links om de **Accu** pagina te openen.
- 3. Klik op **Omgekeerd draadloos opladen**.
- 4. Klik op **OD** om **Omgekeerd draadloos opladen** in te schakelen.

## **Tip**

U kunt de schuif van **Laadlimiet** verslepen om de batterijcapaciteit in te stellen. Wanneer de batterij de oplaadlimiet bereikt, stopt de telefoon met omgekeerd draadloos opladen.

## **! Note**

De functie is mogelijk niet op uw modellen beschikbaar.

U kunt nu andere telefoons of draagbare apparaten met Qi draadloze oplaadfunctionaliteit midden op de achterkant van uw telefoon plaatsen.

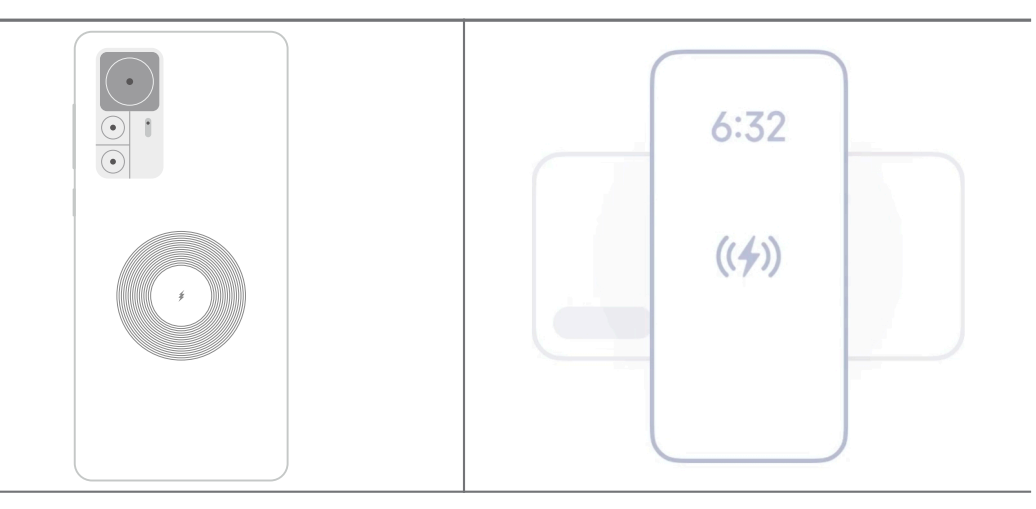

# **Hoofdstuk 5 Netwerken en verbinding**

# **SIM-kaarten & mobiele netwerken Verbinding maken met mobiele data**

De telefoon heeft een SIM-kaart nodig om verbinding te maken met het mobiele netwerk. U kunt op internet surfen met de beschikbare SIM-kaarten.

- 1. Ga naar **Instellingen** > **SIM-kaarten & mobiele netwerken**.
- 2. Klik op **O** om **Mobiele data** in te schakelen.

## **Tip**

U kunt de Statusbalk naar beneden vegen en op **Mobiele data** klikken om de mobiele data op het **Control Center** in te schakelen.

#### **Geen SIM-kaart meer gebruiken**

U kunt met de SIM-kaart geen oproepen meer ontvangen of het mobiele netwerk gebruiken.

- 1. Ga naar **Instellingen** > **SIM-kaarten & mobiele netwerken**.
- 2. Klik op een telefoonnummer om de SIM-kaart in te stellen.
- 3. Klik op **O** om **Inschakelen** uit te schakelen.

#### **! Note**

Alleen wanneer de telefoon twee SIM-kaarten heeft, kunt u één SIM-kaart uitschakelen.

#### **Een standaard SIM voor data instellen**

Selecteer een standaard SIM voor mobiel data-gebruik.

- 1. Ga naar **Instellingen** > **SIM-kaarten & mobiele netwerken**.
- 2. Voer het nummer van een SIM-kaart in **Data SIM** in.

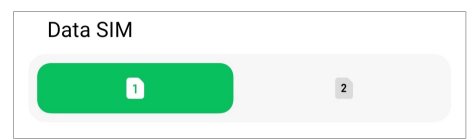

### **Een standaard SIM voor gesprekken instellen**

Selecteer een standaard SIM voor telefoneren.

- 1. Ga naar **Instellingen** > **SIM-kaarten & mobiele netwerken**.
- 2. Voer het nummer van een SIM-kaart in **Standaard voor oproepen**.

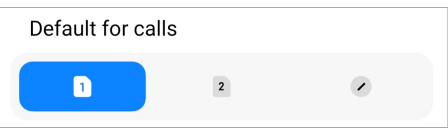

**Naam of nummer van de SIM-kaart bewerken**

- 1. Ga naar **Instellingen** > **SIM-kaarten & mobiele netwerken**.
- 2. Klik op een telefoonnummer om de SIM-kaart in te stellen.
- 3. Klik op **Naam SIM-kaart bewerken** of **Nummer SIM-kaart bewerken** om de naam of het nummer te wijzigen.
- 4. Klik op **OK**.

**Uitgebreide instellingen beheren**

- 1. Ga naar **Instellingen** > **SIM-kaarten & mobiele netwerken** > **Uitgebreide instellingen**.
- 2. Uitgebreide instellingen beheren.
	- **Mobiele data gebruiken tijdens VoLTE-gesprekken op de secundaire SIM**: Tijdens VoLTE-gesprekken maakt de telefoon via de secundaire SIM verbinding met een mobiel datanetwerk. Maar u kunt de functie instellen wanneer u er twee SIM-kaarten insteekt.
	- **Dataroaming**: Tijdens roaming kunt u verbinding maken met dataservices.

# **Een eSIM-kaart gebruiken**

Een eSIM-kaart is een virtuele SIM-kaart die geen ruimte inneemt in de SIMkaart sleuf. De functie van een eSIM-kaart is vergelijkbaar met die van een fysieke SIM-kaart. U kunt ook bellen, berichten versturen en mobiele data gebruiken.

## **! Note**

- De eSIM-kaart is mogelijk niet beschikbaar op sommige telefoonmodellen.
- De eSIM-kaart is alleen beschikbaar in sommige landen en regio's.
- De eSIM-kaart kan variëren afhankelijk van uw provider.

#### **Een eSIM-kaart aanvragen**

U moet contact opnemen met uw provider om een eSIM-kaart aan te vragen.

Een medewerker van de klantenservice kan u om de embedded-SIM ID (EID) informatie vragen wanneer u een eSIM-kaart aanvraagt. U kunt naar <sup>@</sup>Instellin**gen** > **SIM-kaarten & mobiele netwerken** om **eSIM gebruiken** te activeren, en <span id="page-45-0"></span>ga dan naar **eSIM managen** >  $\circledcirc$  > **EID telefoon bekijken** om de informatie te bekijken.

## **! Note**

U kunt meerdere eSIM-kaarten aanvragen, maar sommige typen telefoons ondersteunen slechts het gebruik van één eSIM-kaart.

#### **Een eSIM-kaart via Setup Wizard toevoegen**

1. Start **Setup Wizard** wanneer u de telefoon voor de eerste keer opent.

Nadat u in de Setup Wizard de regio hebt ingesteld die eSIM-kaarten ondersteunt, worden de SIM-kaarten en de eSIM-kaarten automatisch door de telefoon gecontroleerd.

- 2. Klik op **Activeer eSIM** nadat de telefoon de SIM-kaarten gedetecteerd heeft.
- 3. Maak verbinding met een Wi-Fi-netwerk om de eSIM-kaarten te controleren.
- 4. Klik op **Mobiel abonnement toevoegen** om een mobiel abonnement te kiezen.
	- Scan de QR-code die u van uw provider gekregen hebt.
	- Scan de afbeelding uit de **Gallery** . Wanneer u niet handig bent met uw camera, kunt u de door de provider verstrekte QR-code als een afbeelding bewaren. En klik vervolgens op **Gallery** om de afbeelding voor de scan te kiezen.
	- Klik op **Handmatig toevoegen** onder de scanner om de activatiecode te gebruiken die u van uw provider gekregen hebt.
- 5. Volg de instructies op het scherm om een eSIM-kaart toe te voegen en te activeren.

### **! Note**

Als er twee SIM-kaarten worden gedetecteerd, wordt het activeringsproces van de eSIM-kaart in de Setup Wizard overgeslagen. U kunt het later instellen in <sup>@</sup> Instellin**gen**. Zie Een eSIM-kaart toevoegen via Instellingen voor meer informatie.

#### **Een eSIM-kaart toevoegen via Instellingen**

- 1. Ga naar **Instellingen** > **SIM-kaarten & mobiele netwerken**.
- 2. Klik op  $\bullet\bullet$  om **eSIM gebruiken** te activeren en klik op **OK**.
- 3. Klik op **eSIM managen**.
- 4. Klik op **Mobiel plan toevoegen** om te kiezen een mobiel abonnement toe te voegen. Zie [Kiezen om een mobiel abonnement toe te voegen](#page-45-0) voor meer informatie.
- 5. Volg de instructies op het scherm om een eSIM-kaart toe te voegen en te activeren.

## **! Note**

- U kunt op **Mobiele plannen ontdekken** klikken om mobiele abonnementen te vinden.
- eSIM-kaart en SIM 2 kunnen niet tegelijkertijd worden gebruikt. Als u dubbele SIMkaarten of SIM 2 in uw telefoon steekt, kan de eSIM-kaart niet geactiveerd worden. Om een eSIM-kaart te kunnen gebruiken, moet u SIM 2 uitschakelen en overschakelen naar de eSIM-kaart.

## **Gebruik eSIM inschakelen**

Schakel de functie in als u de eSIM opnieuw wilt gebruiken. Als u SIM 2 wilt gebruiken, kunt u **eSIM gebruiken** uitschakelen.

- 1. Ga naar **Instellingen** > **SIM-kaarten & mobiele netwerken**.
- 2. Klik op **OD** om **eSIM gebruiken** te activeren en klik op **OK**.

**Een eSIM-kaart uitschakelen, een naam geven of verwijderen**

- 1. Ga naar **Instellingen** > **SIM-kaarten & mobiele netwerken**.
- 2. Klik op  $\bullet\bullet$  om **eSIM gebruiken** te activeren en klik op **OK**.
- 3. Klik op **eSIM managen**.
- 4. Kiezen om een eSIM-kaart uit te schakelen, een naam te geven of te verwijderen.
	- **Mobiel plan uitschakelen**: Als u andere eSIM-kaarten wilt gebruiken, kunt u de huidige eSIM-kaart uitschakelen.
	- **Bijnaam wijzigen**: U kunt een nieuwe naam voor de eSIM-kaart wijzigen.
	- **Mobiel plan wissen**: Als u de eSIM-kaart verwijdert, verwijdert u het XIAOMI PROFIEL definitief van de telefoon. De eSIM-kaart wordt niet hersteld en in de eSIM-lijst weergegeven.

## **! Note**

- **Een eSIM-kaart wissen** annuleert geen mobiele data abonnementen die u bij een provider hebt gekocht.
- Schakel een eSIM-kaart uit voordat u deze verwijdert.

#### **eSim-kaarten resetten**

Als u eSIM-kaarten reset, worden al uw mobiele plannen permanent van het toestel verwijderd.

- 1. Ga naar **Instellingen** > **SIM-kaarten & mobiele netwerken**.
- 2. Klik op  $\bullet\bullet$  om **eSIM gebruiken** te activeren en klik op **OK**.
- 3. Ga naar  $eSIM$  managen  $>$   $\circ$   $>$   $eSim$  resetten.
- 4. Klik op **Reset**.

#### **! Note**

Het resetten van eSIM-kaarten annuleert geen dataplannen die u bij een provider hebt gekocht.

#### **Wi-Fi**

U kunt naar <sup>@</sup>Instellingen > <sup>•</sup> Wi-Fi gaan om verbinding te maken met een Wi-Fi-netwerk. Zie [Verbinding maken met Wi-Fi](#page-4-0) voor meer informatie.

#### **! Note**

Beschikbare netwerken zullen verschijnen als u Wi-Fi inschakelt.

#### **De verbinding met een Wi-Fi-netwerk verbreken**

Als u naar een nieuw netwerk wilt overschakelen, kunt u de verbinding met een aangesloten Wi-Fi-netwerk verbreken.

- 1. Ga naar **Instellingen** > **C**Wi-Fi.
- 2. Klik op  $\bullet$  om de details van het aangesloten Wi-Fi-netwerk te bekijken.
- 3. Klik op **Vergeet netwerk**.
- 4. Klik op **OK**.

Uw telefoon stopt automatisch met de aansluiting op het netwerk. U moet mogelijk het wachtwoord invoeren wanneer u opnieuw verbinding maakt met het netwerk.

## **Verbinding maken met een verborgen Wi-Fi-netwerk**

Verborgen netwerken zenden hun naam niet uit. Als u er verbinding mee wilt maken, moet u de informatie handmatig invoeren. U kunt de netwerkbeheerder om de naam en het wachtwoord vragen voordat u begint.

- 1. Ga naar **Instellingen** > <sup>•</sup> Wi-Fi.
- 2. Klik op om Wi-Fi in te schakelen.
- 3. Klik op **Netwerk toevoegen** onderaan de lijst met Wi-Fi netwerken.
- 4. Voer de informatie van het Wi-Fi-netwerk in.
	- **Naam netwerk**: Voer de naam van het netwerk in.
	- **Beveiliging**: Kies een beveiligingsoptie uit de lijst en voer, indien nodig, het wachtwoord in.
	- **Privacy**: Kies een Media Access Control-adres (MAC-adres).
	- **Verborgen netwerk**: Selecteer of het netwerk verborgen is.
- 5. Klik op  $\checkmark$ .

#### **Netwerkacceleratie beheren**

U kunt de functies gebruiken om de verbinding te optimaliseren en het netwerk te versnellen.

- 1. Ga naar **Instellingen** > **Wi-Fi** > **Netwerkacceleratie**.
- 2. Kies om de netwerkversnelling te beheren.
	- Klik op **Dual band Wi-Fi snelheids-boost** om de Wi-Fi-snelheid te verhogen door verbinding te maken met extra netwerken.
	- Klik op **OD** om Gebruik mobiele data om snelheid te verhogen in te schakelen. Met deze functie kan het toestel mobiele gegevens gebruiken om de verbindingssnelheid te verhogen. Gebruik van de functie kan tot extra providerkosten leiden.

## **! Note**

De functies zijn mogelijk niet beschikbaar op sommige modellen. En de functiepaden op verschillende modellen kunnen afwijken.

#### **Uitgebreide instellingen beheren**

1. Ga naar **Instellingen** > **Wi-Fi** > **Aanvullende instellingen**.

- 2. Uitgebreide instellingen beheren.
	- **Opgeslagen netwerken managen**: De bewaarde netwerken wissen.
	- **Certificaten installeren**: Wi-Fi-certificaten installeren vanuit lokale bestanden.
	- **Wi-Fi Direct**: Wi-Fi Direct maakt het mogelijk dat telefoon overal en altijd verbinding maakt met andere Wi-Fi Direct-apparaten, zelfs wanneer er geen toegang is tot een Wi-Fi-netwerk in de buurt.

# **Hoofdstuk 6 Verbinding en delen**

# **Bluetooth**

U kunt uw telefoon op oortelefoons, luidsprekers en andere apparaten met Bluetooth-functionaliteit aansluiten. U kunt ook Bluetooth gebruiken om gegevens te delen tussen uw telefoon en andere apparaten.

## **Een Bluetooth-apparaat koppelen**

U kunt verbinding maken met compatibele Bluetooth-apparaten. U kunt bijvoorbeeld verbinding maken met telefoons, draadloze Bluetooth-oortjes en draagbare apparaten.

In de volgende stappen wordt de verbinding tussen Xiaomi telefoons als een voorbeeld genomen.

- 1. Ga naar **Instellingen** > **Bluetooth**.
- 2. Klik op **OD** om **Bluetooth** op beide apparaten in te schakelen.

Beschikbare apparaten verschijnen als u **Bluetooth** inschakelt.

- 3. Klik op de naam van telefoon B in telefoon A.
- 4. Klik op **Koppelen** in de pop-up vensters van beide apparaten.

# **! Note**

- In de pop-up vensters kunt u het Bluetooth-apparaat ook blokkeren als u geen verbinding wilt maken met het apparaat.
- De twee apparaten moeten **Bluetooth** inschakelen en binnen een effectieve afstand blijven. De telefoon zoekt automatisch naar apparaten, u kunt dan de namen van de beschikbare apparaten zien.

# **<sup>-</sup>Q́∙Tip**

U kunt ook vanuit de rechterbovenhoek van de telefoon naar beneden vegen om  $\bullet$ **Bluetooth** in te schakelen op de Control Center.

#### **Een Bluetooth-apparaat ontkoppelen**

- 1. Ga naar **@Instellingen** > **Bluetooth**.
- 2. Klik op om **Bluetooth** in te schakelen.

De opgeslagen Bluetooth namen verschijnen onder de **Bluetooth-versie**.

- 3. Klik op  $\odot$  om de details van het gekoppelde Bluetooth-apparaat te zien.
- 4. Klik op **Ontkoppelen**.

## **Een toestel een nieuwe naam geven**

Wanneer u Bluetooth inschakelt, kunnen andere apparaten in de buurt de naam zien.

- 1. Ga naar **Instellingen** > **Bluetooth** > **Naam telefoon**.
- 2. Voer de naam van het toestel in.
- 3. Klik op  $\checkmark$ .

## **Uitgebreide instellingen beheren**

- 1. Ga naar **Instellingen** > **Bluetooth** > **Aanvullende instellingen**.
- 2. Uitgebreide instellingen beheren.
	- **Compatibele apparaten koppelen**: U kunt snel verbinding maken met oortelefoons, luidsprekers en andere compatibele apparaten.
	- **Bluetooth-blokkeringslijst**: Bekijk de geblokkeerde Bluetooth-apparaten.
	- **Bluetooth-apparaten zonder namen tonen**: De namen van de Bluetoothapparaten worden niet weergegeven en alleen de MAC-adressen worden getoond.

# **Draagbare hotspot**

#### **Draagbare hotspot inschakelen**

Zet de Draagbare hotspot aan en uw telefoon kan andere apparaten toegang tot het internet geven.

1. Ga naar **Instellingen** > **Aansluiting & delen** > **Draagbare hotspot**.

2. Klik op om **Draagbare hotspot** in te schakelen.

## **Tip**

- U kunt op **QR-code delen** klikken om het Wi-Fi-netwerk te delen.
- U kunt ook vanuit de rechterbovenhoek van de telefoon naar beneden vegen om **Hotspot** in te schakelen op het Control Center.

#### **Hotspot automatisch uitzetten**

Deze functie helpt mobiele data te besparen.

- 1. Ga naar **Instellingen** > **Aansluiting & delen** > **Draagbare hotspot**.
- 2. Klik op **OD** om **Hotspot automatisch uitzetten** in te schakelen.

#### **Wijzig de naam en het wachtwoord van de draagbare hotspot**

U kunt de naam en het wachtwoord van de draagbare hotspot wijzigen om uw privacy of gegevensgebruik te beveiligen.

- 1. Ga naar **Instellingen** > **Aansluiting & delen** > **Draagbare hotspot**.
- 2. Klik op **Draagbare hotspot instellen** om de naam of het wachtwoord van de draagbare hotspot te wijzigen.
- 3. Klik op  $\checkmark$ .

## **Aansluiting & delen Mi Share inschakelen**

Met Mi Share kunt u items draadloos naar andere apparaten in de buurt versturen.

- 1. Ga naar **Instellingen** > **Aansluiting & delen** > **Mi Share**.
- 2. Klik op om **Mi Share** in te schakelen.

#### **! Note**

Als u items met andere telefoons deelt, zorg er dan voor dat beide telefoons **Mi Share** aan hebben staan. U kunt de lijst van ondersteunde apparaten controleren op de officiele website van ieder geselecteerd merk.

#### <sup>-</sup>Q́∙ Tip

U kunt ook vanuit de rechterbovenhoek van de telefoon naar beneden vegen om  $\bullet$  Mi **Share** te activeren op het Control Center.

#### **Mi Share automatisch aanzetten**

**Mi Share** wordt weer automatisch ingeschakeld wanneer Bluetooth of Wi-Fi weer aangezet wordt.

- 1. Ga naar **Instellingen** > **Aansluiting & delen** > **Mi Share**.
- 2. Klik op om **Mi Share automatisch aanzetten** in te schakelen.

#### **Casten inschakelen**

U kunt **Cast** inschakelen om de items van uw telefoon scherm op een grotere externe monitor te projecteren.

## **! Note**

U moet **Draagbare hotspot** uitschakelen voordat u **Cast** inschakelt.

- 1. Ga naar **Instellingen** > **Aansluiting & delen** > **Cast**.
- 2. Klik op om **Cast** in te schakelen.
- 3. Selecteer een beschikbaar apparaat om het casten te starten.

#### **Tip**

- U kunt naar **Instellingen** > **D** Aansluiting & delen > Cast > Help gaan om meer informatie over casten te krijgen.
- U kunt ook vanuit de rechterbovenhoek van de telefoon naar beneden vegen, en op klikken om **Cast** in te schakelen op het Control Center.

#### **VPN toevoegen**

Met een Virtual Private Network (VPN) kunt u gegevens verzenden en ontvangen via gedeelde of openbare netwerken. Een VPN versleutelt de verbinding tussen de telefoon en het internet en kan de functionaliteit, de beveiliging en het beheer van het privé-netwerk verbeteren.

## **! Note**

U moet een schermvergrendeling instellen om uw VPN-instellingen op te slaan. Zie [Scherm](#page-138-0)[vergrendeling instellen](#page-138-0) voor meer informatie.

- 1. Ga naar **Instellingen** > **Aansluiting & delen** > **VPN**.
- 2. Klik op **VPN toevoegen** onderin het scherm.
- 3. Voer de overeenkomstige informatie in, zoals **Naam** , **Type** , **Serveradres** , **IPSec-identificatiecode** , **IPSec CA-certificaat** , **IPSec server-certificaat** , **Gebruikersnaam** , en **Wachtwoord** van de VPN.
- 4. Klik op  $\checkmark$  om de VPN te bewaren.

#### **VPN inschakelen**

U moet een schermvergrendeling instellen om uw **VPN**-instellingen op te slaan. Zie [Schermvergrendeling instellen](#page-138-0) voor meer informatie.

- 1. Ga naar **Instellingen** > **Aansluiting & delen** > **VPN**.
- 2. Klik op om **VPN** in te schakelen.
- 3. Kies een VPN om verbinding mee te maken.

## **! Note**

Als u met succes verbinding maakt met een **VPN** , dan ziet u dat het **VPN** pictogram in de rechterbovenhoek van het telefoon verschijnt.

#### **Vliegtuigmodus inschakelen**

- 1. Ga naar **Instellingen** > **Aansluiting & delen**.
- 2. Klik op om **Vliegtuigmodus** in te schakelen.

#### **! Note**

Op sommige modellen kunnen de namen van de gebruikersinterface **Vliegtuigmodus** of **Vliegtuigmodus** zijn.

#### *√***∕∵Tip**

U kunt ook vanuit de rechterbovenhoek van de telefoon naar beneden vegen om **Vliegtuigmodus** in te schakelen op het **Control Center**.

#### **NFC inschakelen**

Near Field Communication ( **NFC**) is een draadloze verbindingstechnologie met een kort bereik. Het ondersteunt gegevensuitwisseling of mobiele betalingen wanneer de telefoon andere compatibele apparaten aanraakt of binnen enkele centimeters van elkaar komen. U kunt uw apparaat bij een contactloze terminal plaatsen om Mi Pay, vervoerskaarten, sleutelkaarten en andere NFC-functies te gebruiken.

1. Ga naar **Instellingen** > **Aansluiting & delen**.

2. Klik op om **NFC** in te schakelen.

## **! Note**

- NFC kan wellicht niet beschikbaar zijn op uw modellen.
- De functie kan variëren afhankelijk van uw provider.

# **Tip**

U kunt ook vanuit de rechterbovenhoek van de telefoon naar beneden vegen om  $\bullet$ **NFC** te activeren op het Control Center **Control Center**.

## **Met NFC betalen**

U kunt de NFC-betalings-App gebruiken om te betalen, door uw telefoon voor een compatibele creditcardlezer te houden.

U moet eerst een betaal-App op uw telefoon installeren, een creditcard toevoegen en de betaaldienst inschakelen.

- 1. Ga naar **Instellingen** > **Aansluiting & delen**.
- 2. Klik op om **NFC** in te schakelen.
- 3. Klik op **Beveiligde elementpositie** om **HCE-portefeuille** te selecteren.
- 4. Ga naar **Contactloze betalingen** > **Standaard betaling** om een standaard betalings-App te selecteren waar de betaalservice geactiveerd is.

# **! Note**

**HCE-portefeuille**: De **HCE**, oftewel **Host Card Emulation**, is de technologie die wordt gebruikt om een krediet- of debetkaart op de telefoon te emuleren. Alleen mobiele betalingen met de **HCE**-optie werken op Xiaomi-telefoons.

# **Hoofdstuk 7 Telefoon en berichten**

# **Telefoon**

De telefoon-app helpt u in contact te komen met familie en vrienden. U kunt opbellen en de contacten bewaren.

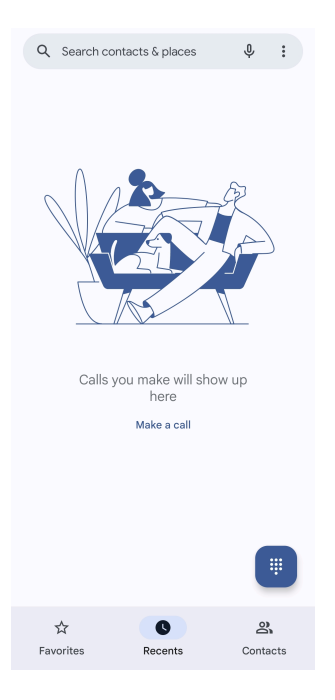

# **Bellen Bellen met Dialpad**

- 1. Klik op **Telefoon**.
- 2. Klik op om de **Dialpad** te openen.
- 3. Voer het telefoonnummer in.
- 4. Klik op Call om te bellen.

#### **Bellen vanuit Favorieten**

- 1. Ga naar **Telefoon** > **Favorieten**.
- 2. Selecteer een favoriet contactpersoon om te bellen.

#### **Bellen vanuit Recent**

- 1. Ga naar **Telefoon** > **Recent**.
- 2. Kies een contact en klik op  $\mathcal{R}_0$  om iemand te bellen.

## **Bellen vanuit de lijst met contactpersonen**

- 1. Ga naar **C**Telefoon > Contactpersonen.
- 2. Kies een contactpersoon.
- 3. Tik op een contactpersoon om de details te bekijken.
- 4. Klik op  $\sqrt{6}$  of op het telefoonnummer om te bellen.

#### **Video-gesprekken voeren**

U kunt video-gesprekken voeren via de tabbladen **Dialpad** , of **Recent** en **Contactpersonen**.

• Op de **Dialpad** kunt u, nadat u het telefoonnummer hebt ingevoerd, op **Videogesprek** klikken om een videogesprek te voeren.

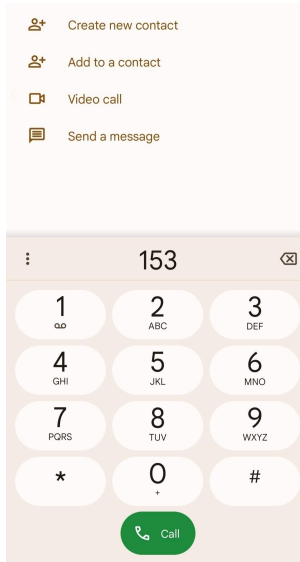

• In het tabblad **Recent** kunt u op het telefoonnummer van een recent contact klikken en vervolgens op **Videogesprek** om een video-gesprek te voeren.

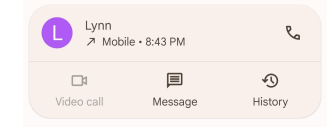

• Kies een contact in het tabblad **Contactpersonen** en klik op **Videogesprek** om een video-gesprek te voeren.

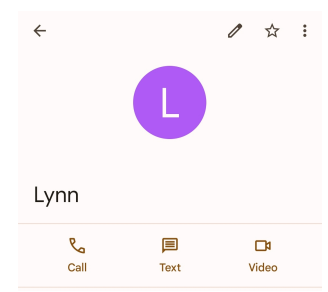

## **! Note**

- U moet zich op uw Google-account aanmelden om deze functie te kunnen gebruiken.
- Niet alle toestellen ondersteunen videobellen. De ontvanger heeft de mogelijkheid om het video-gesprek te accepteren of het gesprek als een gewoon telefoontje op te nemen.

#### **Een oproep beantwoorden**

Veeg omhoog  $\odot$  om een oproep te beantwoorden.

## **Een oproep beëindigen**

Druk op **Volume-omhoogknop** of **Volume-omlaagknop** wanneer de telefoon overgaat.

#### **Gesprek niet accepteren**

Veeg  $\odot$  naar beneden totdat  $\bullet$  weergeeft dat een gesprek niet geaccepteerd wordt.

**Het gesprek tijdens het bellen managen**

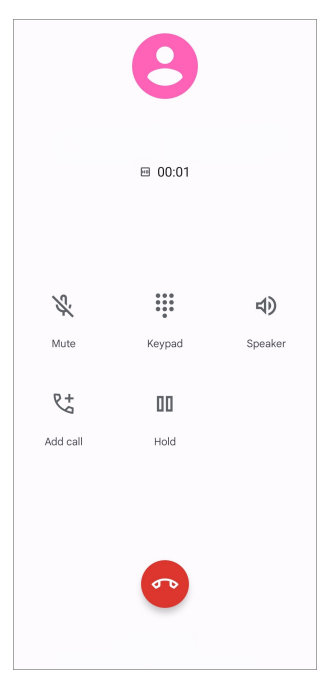

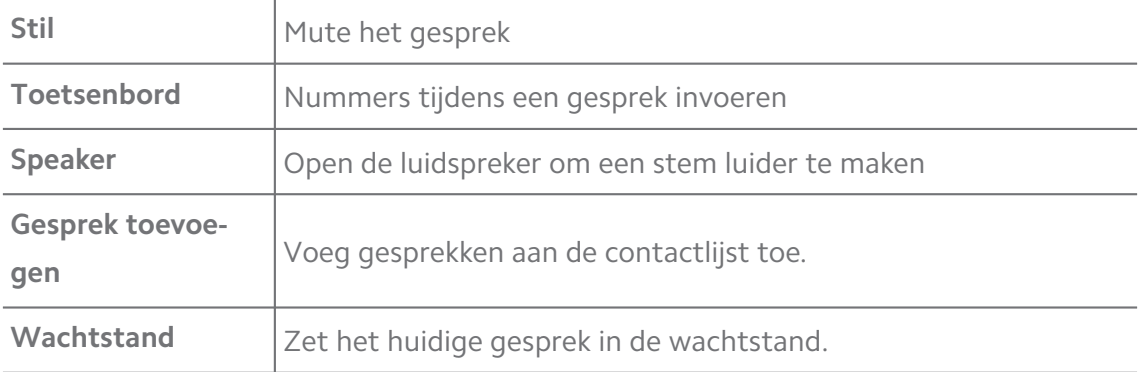

## **Een contactpersoon aan Favorieten toevoegen**

- 1. Ga naar **C**Telefoon > Favorieten.
- 2. Klik op **Een favoriet toevoegen** en kies een contactpersoon in **Favorieten**.

#### **Recente gesprekken bekijken**

- 1. Ga naar **C** Telefoon > Recent.
- 2. Veeg omhoog om meer recente gesprekken te zien.

#### **Een contactpersoon creëren**

- 1. Ga naar **Telefoon** > **Contactpersonen**.
- 2. Klik op **Een nieuw contactpersoon creëren**.
- 3. Kies ervoor om het contact op het toestel, het Google-account of de SIMkaart op te slaan.
- 4. Voer de informatie in zoals de naam, de organisatie en het telefoonnummer van een contactpersoon.
- 5. Klik op **Opslaan**.

#### **Bekijk de belgeschiedenis**

U kunt alle inkomende, uitgaande en gemiste gesprekken bekijken.

- 1. Klik op **C** Telefoon.
- 2. Klik op: in de rechter bovenhoek op de telefoon.
- 3. Klik op **Belgeschiedenis**.

#### **Oproepinstellingen beheren**

- 1. Klik op **C** Telefoon.
- 2. Klik op: in de rechter bovenhoek op de telefoon.
- 3. Klik op **Instellingen** om alle instellingen van de telefoon te bekijken.
- 4. Oproepinstellingen beheren
	- **Beller-ID & spam**: U kunt de Caller ID en spam ID instellen om zakelijke oproepen te identificeren en mogelijke spam oproepen te voorkomen.
	- **Toegankelijkheid**: Toegankelijkheid omvat de TTY-modusfunctie. De TTYmodus is een afkorting die verwijst naar alle soorten teletypmachines. De TTY-modus helpt mensen die slechthorend zijn of moeite hebben met spreken.
	- **Geassisteerd bellen**: Belhulp voorspelt en voegt een landcode toe wanneer u naar het buitenland belt.
	- **Geblokkeerde nummers**: U ontvangt geen oproepen of sms'jes van geblokkeerde nummers.
	- **Bel-accounts**: U kunt de belaccounts, call forwarding, call waiting en de instellingen voor inkomende gesprekken beheren.
- **Weergave-opties**: U kunt de weergave van contacten en telefoonthema's instellen.
- **Plaatsen in de buurt** : Wanneer u vanuit **C** Telefoon zoekt, heeft de functie uw locatie nodig om plaatsen in de buurt te vinden die overeenkomen met uw zoekopdracht, zelfs als ze niet in uw contactlijst staan.
- **Snelle reacties**: U kunt instellen dat knoppen voor het beëindigen van het gesprek en het verzenden van SMS worden getoond.
- **Geluiden en vibratie**: U kunt de beltoon voor oproepen wijzigen en het volume aanpassen.
- **Voicemail**: U kunt de meldingen en het aantal voicemails instellen.
- **Melding beller-ID**: Bij inkomende gesprekken worden naam en nummer van de beller luid voorgelezen.
- **Flip naar stilte**: U kunt uw telefoon met de voorkant naar beneden op een plat oppervlak leggen om de inkomende oproep te onderdrukken.

# **Berichten**

U kunt **Berichten** gebruiken om teksten, foto's, video's en audioberichten te verzenden en te ontvangen. U kunt ook GIF's, stickers, locaties, contacten en bestanden met anderen delen.

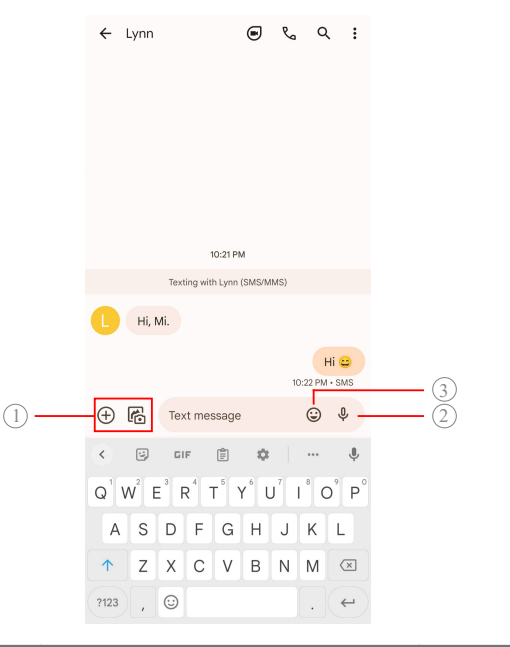

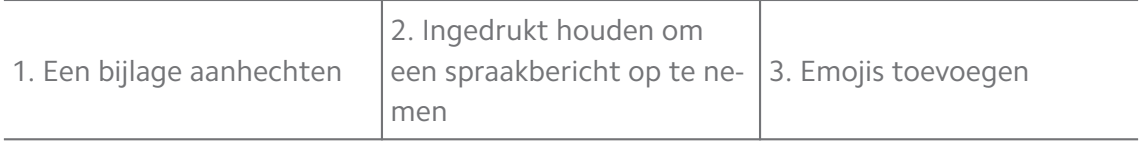

#### **Een bericht sturen**

U kunt een SMS-je naar een contact sturen om een conversatie te beginnen.

- 1. Open **Berichten**.
- 2. Klik op **Start chat** om een nieuwe conversatie te beginnen.
- 3. Kies een contact om een bericht naar toe te versturen.

#### **! Note**

Wanneer uw telefoon twee SIM-kaarten heeft, kunt u één SIM-kaart kiezen om het bericht te versturen.

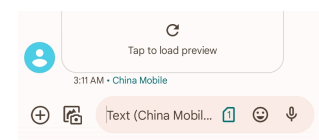

#### **MMS-berichten naar een groep versturen**

Met de Multimedia Messaging Service (MMS) kunt u een bericht met multimedia-inhoud naar een groep contacten sturen. De multimedia omvat foto's, audio, telefooncontacten en video's.

- 1. Open **Berichten**.
- 2. Klik op **Start chat** om een nieuwe conversatie te beginnen.
- 3. Klik op **Creëer groep** en voeg een of meer contacten toe aan de nieuwe MMS-groep.
- 4. Klik op **Volgende** in de rechter bovenhoek op de telefoon.
- 5. Voer een naam voor de groep in en klik vervolgens op **Volgende** om de groep te creëren.
- 6. Klik in het tekstveld om een MMS-bericht te schrijven of klik op de pictogrammen voor bijlagen om multimedia-content toe te voegen.
- 7. Klik op  $\triangleright$ .

#### **Een bericht bekijken**

- 1. Open **Berichten**.
- 2. Kies een bericht.
- 3. Klik op het bericht om de conversatie te bekijken.

## **Een bericht beantwoorden**

Wanneer u een bericht van iemand ontvangt, kunt u een sms als antwoord sturen. De berichten worden in één conversatie weergegeven.

## 1. Open **Berichten**.

- 2. Klik in de berichtenlijst op een bericht waarop u wilt reageren.
- 3. Klik op het tekstveld om een bericht te SMS'en.
- 4. Klik op  $\triangleright$  om het bericht te versturen.

#### **Een gesprek vastprikken**

U kunt een gesprek aan de bovenkant van de berichtenlijst vastprikken. De functie helpt om gemakkelijk contact op te nemen met de persoon.

U kunt maximaal 5 berichten vastzetten.

- 1. Open **Berichten**.
- 2. Houd een gesprek ingedrukt.
- 3. Klik op  $\overline{P}$ .

## **Een conversatie archiveren**

U kunt conversaties in de archiefmap opslaan.

- 1. Open **Berichten**.
- 2. Houd een gesprek ingedrukt.
- 3. Klik op  $\mathbf{E}$ .

## **Tip**

U kunt ook een conversatie naar links of rechts vegen om de conversatie te archiveren.

#### **Een contactpersoon uit een bericht toevoegen**

Wanneer u een bericht ontvangt van iemand die u kent, kunt u de afzender aan uw contactenlijst toevoegen.

- 1. Open **Berichten**.
- 2. Houd een gesprek ingedrukt.
- 3. Klik op: in de rechter bovenhoek op de telefoon.
- 4. Klik op **Contactpersoon toevoegen** en voeg uw naam of andere informatie toe.

## **Meldingen van een afzender van een bericht dempen**

U ontvangt geen meldingen van de afzender van het bericht op het meldingenpaneel.

#### 1. Open **Berichten**.

- 2. Houd een gesprek ingedrukt.
- 3. Klik op: in de rechter bovenhoek op de telefoon.
- 4. Klik op **Geluid meldingen uit zetten**.
- 5. Klik op **O** om het uit te schakelen **Meldingen weergeven**.

## **Spam of conversatie blokkeren**

U kunt ongewenste en junkberichten blokkeren en berichten van onbekende afzenders filteren.

- 1. Open **Berichten**.
- 2. Houd een gesprek ingedrukt.
- 3. Klik op: in de rechter bovenhoek op de telefoon.
- 4. Klik op **Blokkeren**.
- 5. Klik op **OK**.

## **! Note**

De spam of conversatie wordt verplaatst naar **Spam & blokkeren**.

#### **Een apparaat koppelen**

- 1. Open **Berichten**.
- 2. Klik op: in de rechter bovenhoek op de telefoon.
- 3. Klik op **Koppelen apparaat**.
- 4. Klik op **QR-code scanner**.
- 5. Scan de QR code zoals aangegeven op [messages.google.com/web.](https://messages.google.com/web)

#### **Kies een thema**

U kunt het uiterlijk in verschillende omgevingen aanpassen. Een donker thema is bijvoorbeeld geschikt voor de nacht.

1. Open **Berichten**.

- 2. Klik op: in de rechter bovenhoek op de telefoon.
- 3. Klik op **Kies een thema**.
- 4. Kies **Licht** , **Donker** , of **Systeemstandaard** thema.
- 5. Klik op **OK**.

#### **Een gearchiveerde conversatie bekijken**

- 1. Open **Berichten**.
- 2. Klik op: in de rechter bovenhoek op de telefoon.
- 3. Klik op **Gearchiveerd**.
- 4. Klik op een conversatie om de details te bekijken.

## **Spam of een geblokkeerde conversatie bekijken**

- 1. Open **Berichten**.
- 2. Klik op: in de rechter bovenhoek op de telefoon.
- 3. Klik op **Spam & blokkeren**.
- 4. Op spam of een geblokkeerde conversatie klikken om de details te bekijken.

## **! Note**

U kunt op **Deblokkeren** klikken om de blokkering van de conversatie op te heffen.

#### **Instellingen berichten beheren**

- 1. Open **Berichten**.
- 2. Klik op: in de rechter bovenhoek op de telefoon.
- 3. Klik op **Instellingen** om de instellingen van alle berichten te bekijken.
- 4. Instellingen berichten beheren.
	- **Meldingen**: U kunt meldingsindicatoren laten zien of geluid toestaan wanneer u berichten ontvangt.
	- **Geluiden uitgaande berichten horen** : Wanneer u een SMS- of MMS-bericht via de **Berichten** App verstuurt, hoort u een bevestigingssignaal.
	- **Automatische voorvertoningen**: De functie werkt met uw berichtgegevens en houdt uw berichten privé.
	- **Spam-bescherming**: De functie kan spamberichten voorkomen om uw gegevens te beschermen.

# **Hoofdstuk 8 Camera**

# **Overzicht camera**

U kunt hier een volledig overzicht van de lay-out van de Camera zien.

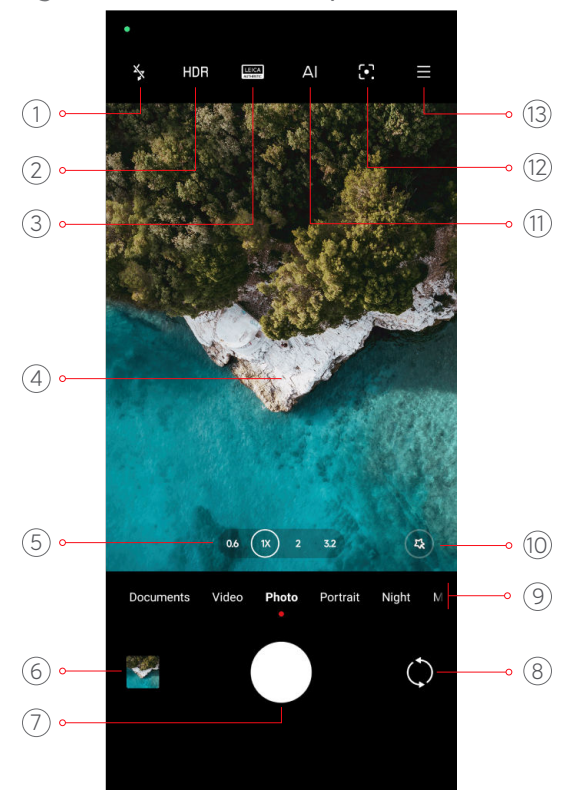

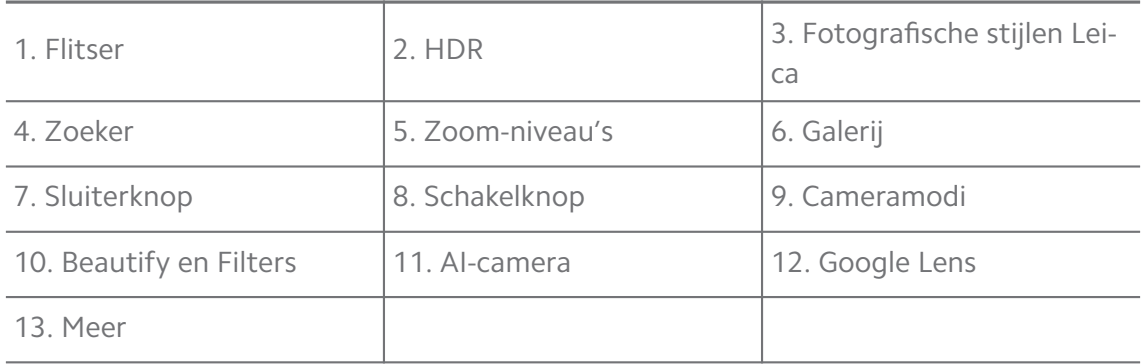

## **! Note**

Sommige functies kunnen wellicht niet beschikbaar zijn op uw modellen. De Camera lay-out en de positionering van de pictogrammen kunnen variëren, afhankelijk van uw modellen.

# **De Camera openen**

U kunt de **Camera** met de volgende methoden openen:

• Klik op **Camera** in het **Startscherm**.

• Houd **O** ingedrukt en veeg naar links om de **Camera** te openen wanneer het scherm vergrendeld is.

## *<u>C*</u> Tip

U zult uw **Galerij** items niet kunnen zien wanneer u de **Camera** lanceert op het **Vergrendelscherm** zonder dit met uw wachtwoord te verifiëren.

# **Foto's nemen**

De standaard cameramodus is **Foto**, u kunt naar links of rechts vegen om andere modi te kiezen om mee te fotograferen.

- 1. Open **Camera**.
- 2. Pas de standaardfuncties van de camera aan op basis van uw behoeften. Zie [Standaardfuncties](#page-66-0) voor meer informatie.
- 3. Klik op  $O$  om een foto te nemen.

# **Tussen cameramodi schakelen**

De **Foto** -modus is de eerste cameramodus wanneer u de **Camera** opent. U kunt op het camerascherm naar links of rechts vegen om de volgende cameramodi te selecteren:

- **Klonen**: Klooneffecten toepassen op uw foto's of video's. Zie [Kloonmodus](#page-84-0) voor meer informatie.
- **Documenten**: Een foto voor een document nemen. Zie [Maak foto's in de Do](#page-73-0)[cumentenmodus](#page-73-0) voor meer informatie.
- **Duale video**: Maak tegelijkertijd een video met de voor- en achtercamera. Zie [Video's in de Dubbele video-modus schieten](#page-83-0) voor meer informatie.
- **Lange belichting**: Foto's met een lange belichting schieten. Zie [Foto's in de](#page-82-0) [lange belichtingsmodus maken](#page-82-0) voor meer informatie.
- **Filmeffecten**: Een video in de modus Filmeffecten schieten en meer magische camera-effecten toepassen. Zie [Video's in de Filmeffecten-modus schieten](#page-82-0) voor meer informatie.
- **Nacht**: Foto's of video's maken bij weinig licht. Zie [Foto's in de Nachtmodus](#page-78-0) [maken](#page-78-0) voor meer informatie.
- **Panorama**: Een panoramisch landschap of andere scènes schieten. Zie [Foto's](#page-79-0) [in de Panamoramamodus maken](#page-79-0) voor meer informatie.
- <span id="page-66-0"></span>• **Portret** : **Cinematische** , **Beautify,** of **Filter**-effecten aan uw foto's toevoegen. Zie [Foto's in de Portretmodus maken](#page-77-0) voor meer informatie.
- **Pro**: Professionele foto's en video's nemen. Zie [Pro-modus](#page-74-0) voor meer informatie.
- **Korte video**: Video's tot maximaal 10 seconden schieten en filtereffecten toepassen. Zie [Video's in de Korte video-modus schieten](#page-79-0) voor meer informatie.
- **Slowmotion**: Een video met een slow-motion effect schieten. Zie [Video's in](#page-81-0) [de Slow motion-modus schieten](#page-81-0) voor meer informatie.
- **Supermaan**: Neem een foto van de maan Zie [Foto's in de Supermaan-modus](#page-83-0) [nemen](#page-83-0) voor meer informatie.
- **Timelapse**: Video's schieten en de video's met een hogere snelheid inkorten. Zie [Video's in de Time-lapse modus schieten](#page-81-0) voor meer informatie.
- **Video**: Een video opnemen. Zie [Video's schieten](#page-73-0) voor meer informatie.
- **VLOG**: Verschillende vlog-scenes gebruiken. Zie [Video's in de VLOG-modus](#page-80-0) [schieten](#page-80-0) voor meer informatie.

### **! Note**

- De cameramodi zijn mogelijk niet beschikbaar op sommige modellen.
- De cameramodi kunnen per model verschillen.

## **Standaardfuncties**

U kunt de standaardfuncties gebruiken om de helderheid en belichting van de foto aan te passen, of in of uit te zoomen om uw foto aan te passen.

#### **Scherpstellen instellen**

- 1. Open **Camera**.
- 2. Klik in het scherm om de scherpstelring en de belichtingsinstelling weer te geven.
- 3. Klik op het gebied dat u scherp wilt stellen.

#### **De belichting aanpassen**

Wanneer u een foto neemt in een omgeving met weinig licht of met overbelichting, pas dan de belichting aan om de helderheid van uw foto aan te passen.

1. Open **Camera**.

- 2. Klik in het scherm om de scherpstelring en de belichtingsinstelling weer te geven.
- 3. Sleep  $\frac{800}{30}$  omhoog of omlaag naast de scherpstelring om de belichting aan te passen.

#### **In- of uitzoomen**

- 1. Open **Camera**.
- 2. Veeg in een knijpbeweging met twee vingers om in of uit te zoomen in de zoeker.

## **Tip**

Op sommige modellen kunt u ook heen en weer gaan tussen de zoomniveaus zoals 0,6X, 1X en 2X om in of uit te zoomen. Voor een meer precieze zoom maakt u een knijpbeweging op het scherm voor een 2X zoomniveau en dan kunt u de schuifregelaar naar links of rechts slepen om in of uit te zoomen.

#### **Schakel de Flitser in**

Wanneer u een foto maakt in een omgeving met weinig licht, kunt u de flitser inschakelen om uw foto's duidelijker te maken.

#### 1. Open **Camera**.

- 2. Klik op  $\mathbb{R}$ .
- 3. Kies het type flits.
	- Klik op  $\frac{\ell}{4}$  om de automatische flitser in te schakelen.
	- Klik op  $\frac{1}{2}$  om de flitser in te schakelen nadat u op  $\bigcirc$  hebt geklikt.
	- Klik op  $\overline{\mathscr{P}}$  om de flitser op altijd-aan te zetten..

#### **Scan QR-codes**

- 1. Open **Camera**.
- 2. Richt de camera op de QR-code en klik op de melding die verschijnt.

#### **! Note**

Als u **Scan QR-codes** wilt inschakelen, zie [Slimme suggesties inschakelen](#page-85-0) voor meer informatie.

# **Handige functies**

U kunt de handige functies zoals de **Rasterlijnen** en **Tilt-shift** gebruiken om uw foto of **Timer** en **Spraaksluiter** te verbeteren om groepsfoto's te helpen maken.

# **! Note**

Sommige functies kunnen wellicht niet beschikbaar zijn op uw modellen.

## **Leica fotographische stijlen toepassen**

U kunt de **Leica Authentic Look** of de **Leica Vibrant Look** fotografische stijlen toepassen om de gemarkeerde Leica-stijl foto's te genereren. De **Leica Authentic Look** behoudt het ware contrast tussen licht en donker en een precieze witbalans van de foto om vervorming van licht en kleur te voorkomen. De **Leica Vibrant Look** maakt gematigde helderheids- en verzadigingsaanpassingen om heldere en scherpe schaduwen te geven en past levendige kleuren toe om de foto's of video's beter geschikt te maken voor levendige scènes.

## 1. Open **Camera**.

2. Klik op **AUTHENTIC COOK** of de Leica Authentic Look stijl te kiezen.

## **! Note**

De functie kan mogelijk niet op sommige modellen beschikbaar zijn.

#### **De beeldverhouding aanpassen**

- 1. Open **Camera**.
- 2. Klik op  $\equiv$  in de rechter bovenhoek.
- 3. Kies een beeldverhouding zoals **1:1** , **3:4** , **9:16** , of **Full**.

#### **Een timer instellen**

U kunt een aftelling instellen om uzelf de tijd te geven een foto te maken.

- 1. Open **Camera**.
- 2. Klik op  $\equiv$  in de rechter bovenhoek.
- 3. Kies **3S** , **5S** , of **10 s**.
- 4. Klik op  $\bigcirc$  om de timer te starten.

### **Een filmframe toevoegen**

Het filmframe verandert de hoogte-breedteverhouding van uw foto naar de hoogte-breedteverhouding van een film, en voegt een filmeffect toe aan uw foto.

- 1. Open **Camera**.
- 2. Klik op  $\equiv$  in de rechter bovenhoek.
- 3. Klik op **Filmframe**.

#### **Spraaksluiter inschakelen**

Met **Spraaksluiter** kunt u de sluiter met uw stem bedienen om foto's te maken.

- 1. Open **Camera.**
- 2. Klik op  $\equiv$  in de rechter bovenhoek.
- 3. Klik op <sup>of th</sup> Spraaksluiter.

U kunt nu "Cheese!" zeggen om een foto te maken.

#### **Rasterlijnen weergeven**

U kunt rasterlijnen gebruiken om uw foto recht te zetten of te creëren.

- 1. Open **Camera**.
- 2. Klik op  $\equiv$  in de rechter bovenhoek.
- 3. Klik op **Rasterlijnen** om rasterlijnen weer te geven.

#### ∙े*Tip*

U kunt op klikken om verschillende typen rasterlijnen te kiezen.

#### **InstellenMacro**

**Macro** stelt u in staat om foto's of video's heel dichtbij een object te maken.

- 1. Open **Camera**.
- 2. Klik op  $\equiv$  in de rechter bovenhoek.
- 3. Klik op **Macro** om **Macro** in te schakelen.

#### **! Note**

Sommige modellen kunnen ook **Super macro**-functies ondersteunen. De functie kan variëren afhankelijk van uw apparaat.

## **Tilt-shift inschakelen**

U kunt **Tilt-shift** gebruiken om bepaalde gebieden duidelijk en andere onscherp te maken in uw foto.

- 1. Open **Camera**.
- 2. Klik op  $\equiv$  in de rechter bovenhoek.
- 3. Klik op **Tilt-shift** om **Tilt-shift** in te schakelen.

## **! Note**

- U kunt op  $\textcircled{}$  klikken voor cirkelvormige tilt-shift of  $\equiv$  voor lineare tilt-shift.
- U kunt het tilt-shiftgebied verplaatsen naar de plaats die u onscherp of helder wilt maken.

#### **Getimede burst inschakelen**

U kunt de **Getimede burst** gebruiken om een reeks foto's te nemen binnen het door u ingestelde interval.

U kunt **Getimede burst** gebruiken in de **Pro** en **Foto** modi.

- 1. Open **Camera**.
- 2. Klik op  $\equiv$  in de rechter bovenhoek.
- 3. Klik op **Getimede burst** om **Getimede burst** in te schakelen.
- 4. Klik op **om de schuifregelaars weer te geven voor Aantal foto's en Interval**.
- 5. Stel de nummers en het interval in.

#### **Automatische HDR uitschakelen**

High dynamic range (HDR/Hoog dynamisch bereik) ondersteunt u bij het maken van foto's in situaties met een hoog contrast. HDR zorgt voor meer highlights en schaduwdetails in de foto's.

#### 1. Open  $\bullet$  Camera.

- 2. Klik op HDR.
- $3.$  Klik op  $\mathbb{R}$ .

# **<sup>-</sup>Q́∙Tip**

De camera schakelt standaard automatische HDR in. U kunt ook op HDR klikken om HDR altijd aan te zetten.

## **AI-camera inschakelen**

De AI-camera identificeert onderwerpen en scènes op een intelligente wijze en optimaliseert dienovereenkomstig de camera-instellingen. Het kan verschillende scènes herkennen, zoals blauwe lucht, sneeuw, zonsopgang en -ondergang, bladeren en documenten.

- 1. Open **Camera.**
- 2. Klik op All om de Ai-camera te activeren.

Wanneer u een foto neemt, toont de AI-camera de geïdentificeerde pictogrammen.

Bijvoorbeeld, de camera identificeert het voorwerp als een groene plant en past vervolgens geschikte effecten toe.

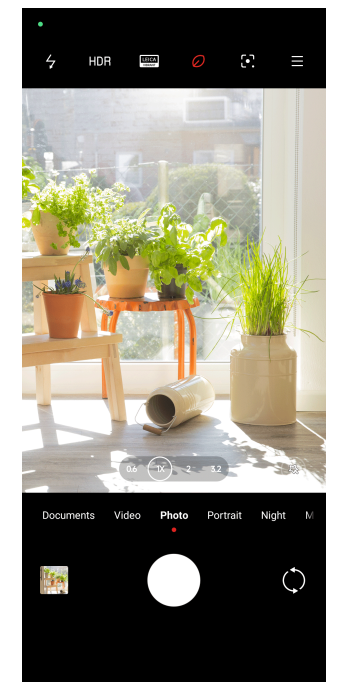

#### **Een filmfilter toevoegen**

Een filmfilter geeft uw video een filmisch gevoel.

U kunt **Filmfilters** in de **Pro**-modus toepassen wanneer u een video-opname maakt.

- 1. Open **Camera.**
- 2. Selecteer de **Video**-modus.
- <span id="page-72-0"></span>3. Klik op  $\mathbb{S}$ .
- 4. Kies een filmfilter.

## **Steady video inschakelen**

U kunt **Steady video** gebruiken om de video beter te laten doorlopen.

U kunt **Steady video** gebruiken in de **Video**-modus.

- 1. Open **Camera**.
- 2. Selecteer de **Video**-modus.
- 3. Klik op  $\mathbb{D}$ .

## **! Note**

Sommige video's ondersteunen zowel **Steady video** en **I** steady video PRO. De functie kan variëren afhankelijk van uw apparaat.

## **Mooi maken en Filtereffecten toevoegen**

**Mooi maken** helpt het gewenste gedeelte te verfraaien. **Filters** helpt een filtereffect toe te passen.

U kunt **Mooi maken** en **Filters** effecten toevoegen in **Foto** en **Portret** modi en **Mooi maken** en **Bokeh** effecten toevoegen wanneer u een video schiet.

- 1. Open **Camera.**
- 2. Klik op voor het toevoegen van **Mooi maken** en **Filters** effecten.
	- Klik op **Mooi maken** en sleep de schuifknop om het verfraaiingseffect aan te passen.
	- Klik op **Filters** en kies een filtereffect.

Sommige modellen kunnen Leica-filters ondersteunen.

#### **Videoresolutie en beeldsnelheid aanpassen**

- 1. Open **Camera**.
- 2. Selecteer de **Video**-modus.
- 3. Klik op  $\equiv$  in de rechter bovenhoek.
- 4. Kies een videoresolutie en beeldsnelheid.

**<sup>!</sup> Note**

U kunt de videoresolutie en beeldsnelheid aanpassen in zowel de **Pro** en **Video**-modi wanneer u een video schiet.

## **Een selfie nemen**

Gebruik de camera aan de voorzijde om een selfie te nemen in de **Foto** of **Portret** modus, of om een video te schieten. In de volgende stappen wordt de **Foto**modus als voorbeeld genomen.

## 1. Open **Camera**.

- 2. Klik op  $\Diamond$  om naar de camera aan de voorkant over te schakelen.
- 3. Klik op  $\bigcirc$  om een selfie te nemen.

## **Tip**

U kunt op  $\circledast$  klikken om **[Mooi maken](#page-72-0)** en **Filters** effecten toe te passen. Zie Mooi maken [en Filtereffecten toevoegen](#page-72-0) voor meer informatie.

## **Video's schieten**

Video's schieten om mooie scènes en belangrijke momenten vast te leggen.

- 1. Open **Camera**.
- 2. Selecteer de **Video**-modus.
- 3. Klik op  $\odot$  om met de opname te beginnen.
- 4. Klik op  $\odot$  om de opname te stoppen.

## **Tip**

Als u een video maakt, kunt u op  $\bullet$  klikken om de opname te pauzeren en op  $\bullet$  klikken om verder te gaan. U kunt ook op  $\bullet$  klikken om een foto te maken terwijl u een video schiet.

## **Maak foto's in de Documentenmodus**

U kunt een foto voor een document maken, zoals een paper, PowerPoint en schoolbord in de Documenten-modus. Het kan de lensvervorming wijzigen en het perspectief aanpassen en u helpen een foto te maken die waterpas is. In de Documentenmodus kunt u ook watermerken toevoegen om uw documenten tegen ongeoorloofd kopiëren te beschermen.

<span id="page-74-0"></span>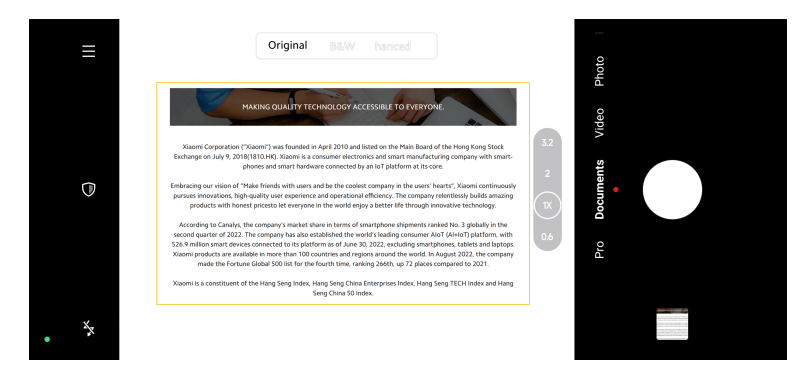

Wanneer u de eerste keer op **Documenten** klikt, is de optie niet aanwezig. U kunt nogmaals op **Documenten** klikken na het downloaden.

- 1. Open **Camera.**
- 2. Selecteer de **Documenten**-modus.
- 3. Richt de camera op het onderwerp en wacht tot de camera het documentgebied in het gele frame identificeert.
- 4. Klik op  $\bigcirc$  om een foto te nemen.

## **Tip**

- U kunt op  $\overline{\mathbb{U}}$  klikken om de tekst van het beschermende watermerk te bewerken.
- U kunt naar **Galerij** gaan om het documentgebied te bekijken en aan te passen.

## **Pro-modus**

U kunt de witbalans, scherpstelling, sluitertijd, ISO-gevoeligheid, belichtingscontrole, lenzen en andere functies aanpassen om professionele foto's en video's te maken.

## **Pro-functies**

Met de **Pro-functies** kunt u verschillende parameters aanpassen om de gewenste effecten te bereiken. U kunt creatieve foto's en video's in uw eigen stijl creëren. Hieronder volgen de **Pro-functies** en hun eigenschappen:

- Klik op **WB** om de witbalanseffecten te selecteren. Wanneer u in verschillende situaties fotografeert, kunt u de bijbehorende WB-effecten toepassen, zoals gloeilamp, daglicht en bewolking.
- Klik op **F** en versleep de schuifknop om de focus te wijzigen. Wanneer uw camera dicht bij een onderwerp is, kunt u de schuifregelaar naar links slepen. Wanneer uw camera ver bij een onderwerp vandaan is, kunt u de schuifregelaar naar rechts slepen.
- Klik op **S** en versleep de schuifknop om de sluitertijd te wijzigen. Als u een stilstaand object fotografeert, dan kunt u de sluitertijd verlagen. Als u een bewegend object fotografeert, verhoog dan de sluitertijd.
- Klik op **ISO** en versleep de schuifknop om de ISO-gevoeligheid te wijzigen. Wanneer u in omstandigheden met weinig licht fotografeert, dan kunt u de ISO-waarde verhogen. Wanneer u in heldere omstandigheden fotografeert, verlaag dan de ISO-waarde.
- Klik op **EV** en versleep de schuifknop om de belichtingscontrole (EV) te wijzigen. Wanneer u in omstandigheden met weinig licht fotografeert, dan kunt u de EV-waarde verhogen. Wanneer u in heldere omstandigheden fotografeert, dan kunt u de EV-waarde verlagen.
- Klik op LENS om lenzen te selecteren. U kunt op w klikken voor ultra-brede foto's,  $^{\text{max}}$  voor brede foto's, of  $^{\text{max}}$  voor telefoto's.

Sommige lenzen kunnen wellicht niet beschikbaar zijn op uw modellen.

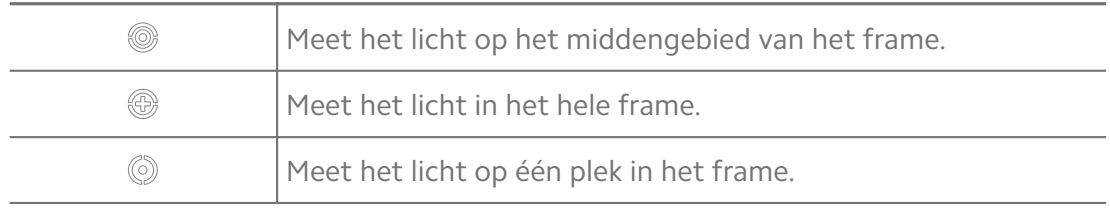

## • Klik op  $\textcircled{\tiny{\textcircled{\tiny{M}}}}$  om **Metermodi** te selecteren.

## **Tip**

- U kunt naar **Camera** > **Pro** > > **Instellingen** gaan om **Exposure verification** in te schakelen. De functie markeert onderbelichte gebieden in blauw en overbelichte gebieden in rood en helpt u om de belichting dienovereenkomstig aan te passen.
- U kunt naar **Camera** > **Pro** > > **Instellingen** gaan om **Focus peaking** in te schakelen. De functie plaatst een rode markering op het gebied dat scherp is en helpt u om de scherpstelling dienovereenkomstig aan te passen.

#### **Foto's in de Pro-modus maken**

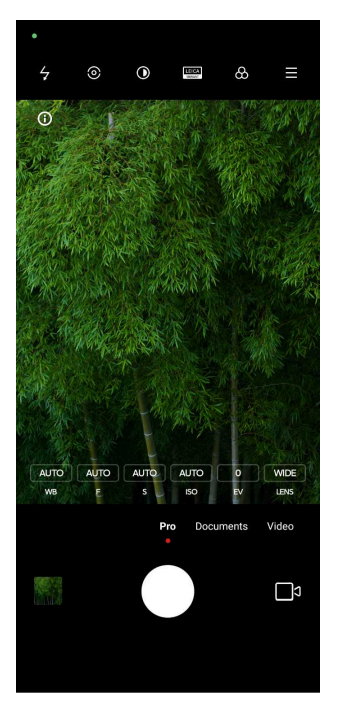

- 1. Open **Camera**.
- 2. Selecteer de **Pro**-modus.
- 3. Pas de Pro-functies aan zoals **WB** , **F** , **S** , **ISO** , **EV** , **LENS** en **Metermodi**. Zie [Pro-functies](#page-74-0) voor meer informatie.
- 4. Klik op  $O$  om een foto te nemen.
- **Video's in de Pro-modus schieten**

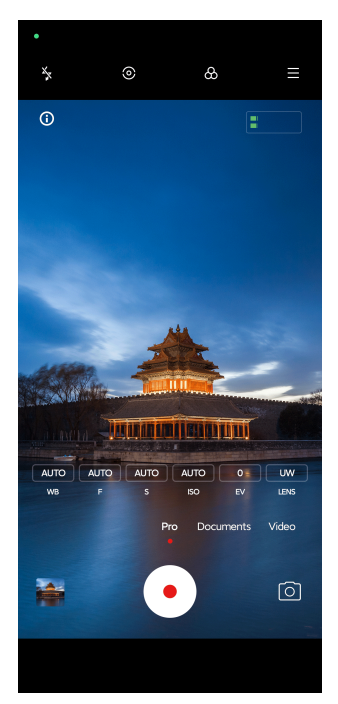

- 1. Open **Camera.**
- 2. Selecteer de **Pro**-modus.
- 3. Klik op  $\square$  om over te schakelen naar een video-opname.
- 4. Pas de Pro-functies aan. Zie [Pro-functies](#page-74-0) voor meer informatie.
- 5. Klik op  $\odot$  om met de opname te beginnen.
- 6. Klik op  $\odot$  om de opname te stoppen.

Als u een video maakt, kunt u op  $\bullet$  klikken om de opname te pauzeren en op  $\bullet$  klikken om verder te gaan. U kunt ook op  $\bullet$  klikken om een foto te maken terwijl u een video schiet.

## **Foto's in de Portretmodus maken**

U kunt de **Portret** -modus gebruiken om **Cinematisch** , **Mooi maken** en **Filters** effecten toe te passen. U kunt deze functie inschakelen om een onscherpe achtergrond aan uw foto's toe te voegen.

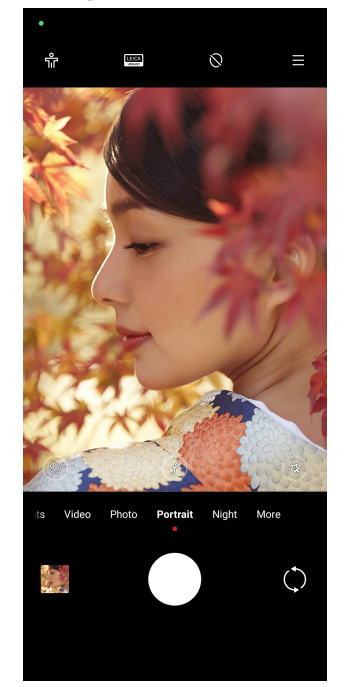

- 1. Open  $\bullet$  Camera.
- 2. Selecteer de **Portret**-modus.
- 3. Kies om effecten toe te voegen.
- Klik op **T** om **Volledige lichaamsmodus** in te schakelen. De functie gebruikt geschikte lenzen wanneer u een foto van het hele lichaam maakt. De functie kan mogelijk niet op sommige modellen beschikbaar zijn.
- Klik op  $\heartsuit$  om **Slim HD portret** in te schakelen. De functie kan mogelijk niet op sommige modellen beschikbaar zijn.
- Klik op  $\bullet$  en kies een cinematisch effect. De functie kan mogelijk niet op sommige modellen beschikbaar zijn.
- Klik op <sup>o</sup> om een **Pro-lenzen** stijl toe te passen. De functie geeft lensstijlen van 35mm tot 90mm om in uw fotografische behoeften te voorzien. De functie kan mogelijk niet op sommige modellen beschikbaar zijn.
- Klik op  $\odot$  en versleep de schuifknop om het diafragma te wijzigen. Een lagere diafragmawaarde creëert een onscherpere achtergrond achter het portret.
- Klik op  $\circledR$  om het prortret mooier te maken en filters toe te voegen.
- 4. Klik op  $\bigcirc$  om een foto te nemen.

## *<u>D'</u>* Tip

U kunt op  $\mathbb{O}$  klikken om foto's te nemen met de camera aan de voorzijde.

## **Foto's in de Nachtmodus maken**

De nachtmodus legt meer details vast en maakt uw foto's helderder bij omstandigheden met weinig licht.

- 1. Open **Camera**.
- 2. Selecteer **Nacht**.
- 3. Klik op  $O$ .

## **! Note**

Sommige modellen ondersteunen het maken van video's in de **Nacht**-modus.

## **Foto's nemen in ultrahoge definitie-modus**

De ultrahoge definitie ondersteunt een ultrahoge beeldresolutie en helpt bij de nabewerking.

In het volgende wordt de **50 MP**-modus als voorbeeld genomen.

- 1. Open **Camera**.
- 2. Selecteer **Meer**.
- 3. Klik op het pictogram voor de ultrahoge definitie, zoals  $\mathbb{E}$  of 50 MP.
- 4. Klik op  $\bigcirc$  om een foto te nemen.

De ultrahoge definitie-modus ondersteunt het maken van foto's in **50 MP** , **64 MP** , **108 MP**, of andere Ultra HD-modi. De functie en parameters kunnen variëren afhankelijk van uw modellen.

## **Video's in de Korte video-modus schieten**

U kunt verschillende effecten toepassen om een korte video van 1 tot 15 seconden te schieten.

Wanneer u de eerste keer op **Korte video** klikt, is de optie niet aanwezig. U kunt nogmaals op **Korte video** klikken na het downloaden.

- 1. Open **Camera.**
- 2. Selecteer **Meer**.
- 3. Klik op **Korte video**.
- 4. Kies om uw opname in te stellen.
	- Klik op  $\Box$  om achtergrondmuziek toe te voegen.
	- Klik op  $\circledcirc$  om een snelheidseffect toe te passen.
	- Klik op  $\textcircled{3}$  en kies om een Mooi maken effect, Filters effect, of Caleido**scoop** effect toe te passen.
- 5. Klik op  $\odot$  om met de opname te beginnen.
- 6. Klik op  $\odot$  om de opname te stoppen.
- 7. Klik op  $\odot$  om uw opname te bewaren.

## **Foto's in de Panamoramamodus maken**

U kunt in de Panoramamodus een brede landschapsfoto maken of een foto van grote groepen mensen.

1. Open **Camera**.

- 2. Selecteer **Meer**.
- 3. Klik op **Panorama**.
- 4. Richt de camera op de beginscène van de panoramafoto.
- 5. Klik op  $\bigcirc$  om uw panoramafoto te beginnen.
- 6. Houd de camera op gelijke hoogte met de pijl en beweeg het in de richting van de pijl wanneer u fotografeert.
- 7. Klik op  $\Theta$  om uw panoramafoto te beëindigen.
	- **! Note**
		- U kunt op  $\hat{\heartsuit}$  klikken om de beginscène van horizontaal niveau naar verticaal niveau te wijzigen. U kunt op  $\sum$  klikken om de startrichting te veranderen van links naar rechts of van onder naar boven.
		- Als u de panoramafoto helemaal langs de referentielijn afmaakt, eindigt hij automatisch. U kunt naar **Galerij** gaan om de foto te bekijken en te bewerken.

## **Video's in de VLOG-modus schieten**

De VLOG-modus geeft verschillende vlogscènes. Met de vooraf ingestelde parameters, achtergrondmuziek en clipstijlen kunt u gemakkelijk een charmante vlog maken.

Wanneer u de eerste keer op **VLOG** klikt, is de optie niet aanwezig. U kunt nogmaals op **VLOG** klikken na het downloaden.

- 1. Open  $\bullet$  Camera.
- 2. Selecteer **Meer**.
- 3. Klik op **VLOG**.
- 4. Kies een VLOG-modus.
- 5. Klik op  $\odot$  om de modus toe te passen.
- 6. Klik op  $\odot$  om te beginnen met het schieten van videoclips.

Nadat u alle videoclips hebt opgenomen, klikt u op  $\odot$  om een voorvertoning van de opname te bekijken.

7. Klik op  $\odot$  om uw opname te bewaren.

## **<sup>-</sup>Q́∙Tip**

U kunt op een video-opname klikken om een voorvertoning van de opname te bekijken. Als u de video opnieuw wilt opnemen, klikt u nogmaals op de video en vervolgens op **Opnieuw opnemen**.

## **Video's in de Slow motion-modus schieten**

U kunt in de **Slowmotion**-modus een slow motion-video schieten.

- 1. Open **Camera**.
- 2. Selecteer **Meer**.
- 3. Klik op **Slowmotion**.
- 4. Klik op  $\odot$  om met de opname te beginnen.
- 5. Klik op  $\odot$  om de opname te stoppen.

## **Video's in de Time-lapse modus schieten**

In de Time-lapse modus wordt een video gedurende meerdere minuten of zelfs uren geschoten, en comprimeert de video's dan met een hogere snelheid. U kunt de schoonheid van veranderingen vastleggen, zoals voorbijdrijvende wolken, zonsopgang en -ondergang en bloeiende bloemen.

- 1. Open **Camera**.
- 2. Selecteer **Meer**.
- 3. Klik op **Timelapse**.
- 4. Kies om uw opname in te stellen.
	- Klik op  $\odot$  om **Snelheid** en **Duur** te kiezen.
	- Zoom in of zoom uit op de foto.
	- Klik op  $\circledast$  om de parameters aan te passen. Zie [Pro-functies](#page-74-0) voor meer informatie.
- 5. Klik op  $\odot$  om met de opname te beginnen.
- 6. Klik op  $\odot$  om de opname te stoppen.

## **Tip**

U kunt een statief gebruiken om tijdens het filmen uw camera stil te houden.

## **Video's in de Filmeffecten-modus schieten**

U kunt een video in de modus Filmeffecten schieten en meer magische cameraeffecten toepassen.

Wanneer u de eerste keer op **Filmeffecten** klikt, is de optie niet aanwezig. U kunt nogmaals op **Filmeffecten** klikken na het downloaden.

- 1. Open **Camera**.
- 2. Selecteer **Meer**.
- 3. Klik op **Filmeffecten**.
- 4. Kies een filmeffect en klik vervolgens op  $\odot$  om het effect toe te passen.
- 5. Volg de instructies voor elk effect.
- 6. Klik op  $\odot$  om met de opname te beginnen.
- 7. Klik op  $\odot$  om de opname te stoppen.
- 8. Klik op  $\heartsuit$  om uw opname te bewaren.

## **Foto's in de lange belichtingsmodus maken**

In de lange belichtingsmodus blijft de sluiter voor een bepaalde tijd open staan. Wanneer u een waterval, een drukke straat of bewegend licht fotografeert, kunt u met een lange belichting het spoor van de voorwerpen vastleggen.

Wanneer u de eerste keer op **Lange belichting** klikt, is de optie niet aanwezig. U kunt nogmaals op **Lange belichting** klikken na het downloaden.

- 1. Open **Camera**.
- 2. Selecteer **Meer**.
- 3. Klik op **Lange belichting**.
- 4. Kies een overeenkomstige scène.
- 5. Klik op  $\bigcirc$  om met de opname te beginnen.
- 6. Klik op  $\bullet$  om de opname te stoppen.

## **Tip**

U kunt een statief gebruiken om tijdens het fotograferen uw telefoon stil te houden zodat u een duidelijke foto krijgt.

## **Foto's in de Supermaan-modus nemen**

Met deze functie kunt u een prachtige foto van de maan maken.

Wanneer u de eerste keer op **Supermaan** klikt, is de optie niet aanwezig. U kunt na het downloaden nogmaals op **Supermaan** klikken.

- 1. Open **Camera**.
- 2. Selecteer **Meer**.
- 3. Klik op **Supermaan**.
- 4. Klik op  $\odot$  en sleep de schuifknop om het zoomniveau van 5X naar 60X aan te passen
- 5. Klik op  $\bigcirc$  om een foto te nemen.

#### **! Note**

De zoomniveau's kunnen per model verschillen.

#### <sup>∶</sup>ें Tip

U kunt op  $\circledcirc$  klikken om het silhouet van een vliegtuig, boomtakken en andere ontwerpen of tekst aan uw foto toe te voegen.

## **Video's in de Dubbele video-modus schieten**

De dubbele videomodus splitst de scène in de zoeker in twee weergaven op. U kunt een scène tegelijkertijd bekijken en opnemen met de camera's aan de achter- en voorkant.

- 1. Open **Camera**.
- 2. Selecteer **Meer**.
- 3. Klik op **Dubbele video**.
- 4. Klik op  $\textcircled{9}$  om de plaats van het voor- en achteraanzicht op de zoeker aan te passen.
- 5. Klik op  $\odot$  om met de opname te beginnen.
- 6. Klik op  $\odot$  om de opname te stoppen.

## **Tip**

U kunt op  $\frac{\sqrt{8}}{2}$  klikken om een beeld te vergroten en het andere beeld te verkleinen.

## **Kloonmodus**

De kloonmodus ondersteunt het maken van foto's of video's van dezelfde persoon met bepaalde tussenpozen in één foto of video. U kunt hiermee veel creatieve foto's en video's maken.

Wanneer u de eerste keer op **Klonen** klikt, is de optie niet aanwezig. U kunt nogmaals op **Klonen** klikken na het downloaden.

## **Foto's in de Kloon-modus maken**

- 1. Open **Camera**.
- 2. Selecteer **Meer**.
- 3. Klik op **Klonen**.
- 4. Klik op **Foto** en klik vervolgens op  $\odot$ .
- 5. Richt de camera op het onderwerp en wacht tot de camera uw onderwerp identificeert.
- 6. Klik op  $\bigcirc$  om een foto te nemen.
- 7. Klik op  $\odot$  om de foto te bewaren.

## **! Note**

U kunt maximaal 4 klonen per keer maken.

## **Video's in de Kloon-modus schieten**

- 1. Open **Camera**.
- 2. Selecteer **Meer**.
- 3. Klik op **Klonen**.
- 4. Klik op **Video** of **Bevroren beeld** en klik vervolgens op  $\odot$ .
- 5. Richt de camera op het onderwerp en wacht tot de camera uw onderwerp identificeert.
- 6. Klik op  $\odot$  om met de opname te beginnen.
- 7. Klik op  $\Theta$  om de opname te stoppen.
- 8. Klik op  $\odot$  om uw opname te bewaren.

U kunt maximaal 2 klonen per keer maken.

## **Instellingen camera**

U kunt naar <sup>●</sup> > Camera >  $\equiv$  > <sup>◎</sup> Instellingen om de Camera-instellingen te openen.

#### **Een watermerk toevoegen**

U kunt uw foto's met watermerken of andere informatie beschermen, door tijd, locatie of temperatuur aan de foto toe te voegen.

- 1. Open de **Camera-instellingen**.
- 2. Klik op **Watermerk**.
- 3. Kies om soorten watermerken toe te voegen.
	- Klik op  $\bullet$  om **Tijdstempel aan foto's toevoegen** in te schakelen.
	- Klik op **OD** om **Watermerk toestel** in te schakelen.
	- Klik op **Speciaal watermerk** om uw watermerk toe te voegen. Voordat u een speciaal watermerk toevoegt, moet u op **busished watermerk toestel** te activeren.
	- Klik op om **Leica watermark** te activeren.

## **! Note**

De functie kan mogelijk niet op sommige modellen beschikbaar zijn.

## **Focus beweging volgen inschakelen**

De functie houdt bewegende personen of huisdieren automatisch in focus. U kunt ook dubbel op ieder onderwerp in de zoeker klikken om het te volgen.

- 1. Open de **Camera-instellingen**.
- 2. Klik op **OD** om **Focus bewegingen volgen** in te schakelen.

## **! Note**

De functie kan mogelijk niet op sommige modellen beschikbaar zijn.

#### **Slimme suggesties inschakelen**

- 1. Open de **Camera-instellingen**.
- 2. Klik op **Slimme suggesties**.
- 3. Slimme suggesties kiezen. De functies zijn gewoonlijk standaard ingeschakeld.
	- Klik op  $\bullet$  om **Documentscanner** in te schakelen. De functie geeft een snelkoppeling weer iedere keer wanneer de AI-camera een document of presentatiedia detecteert.
	- Klik op om **Scan QR-codes** in te schakelen. Met deze functie kan de camera aan de achterzijde alleen QR-codes scannen in de **Foto**-modus.

## **Berichtgeving over oriëntatie inschakelen**

De camera informeert u over de oriëntatie wanneer de telefoon zich parallel aan de grond bevindt.

- 1. Open de **Camera-instellingen**.
- 2. Klik op om Melding over oriëntatie in te schakelen.

## **Corrigeer vervorming in ultrabrede foto's inschakelen**

## **! Note**

**Corrigeer vervorming in ultrabrede foto's** is standaard ingeschakeld.

- 1. Open de **Camera-instellingen**.
- 2. Klik op **OD** om **Corrigeer vervorming in ultrabrede foto's** in te schakelen.

## **Bewegingsopname inschakelen**

Bewegingen volgen dient om onscherpte op foto's van kinderen, huisdieren en andere actieve onderwerpen te minimaliseren.

- 1. Open de **Camera-instellingen**.
- 2. Klik op om **Beweging vastleggen** in te schakelen.

## **! Note**

De functie kan mogelijk niet op sommige modellen beschikbaar zijn.

## **Auto-nachtmodus mogelijk maken**

De automatische nachtmodus kan omstandigheden met weinig licht bespeuren en de beeldkwaliteit automatisch verbeteren.

1. Open de **Camera-instellingen**.

2. Klik op om **Auto-nachtmodus** in te schakelen. Deze functie is gewoonlijk standaard ingeschakeld.

## **Moedervlekken verwijderen inschakelen**

Moedervlekken verwijderen wanneer u de gladmaakeffecten voor de huid gebruikt

- 1. Open de **Camera-instellingen**.
- 2. Klik op **OD** om Moedervlekken verwijderen in te schakelen.

## **Close focus inschakelen**

Verwijder onscherpte tijdens het scherpstellen op vlakke oppervlakken van heel dichtbij.

- 1. Open de **Camera-instellingen**.
- 2. Klik op om **Close focus** in te schakelen.

## **HEIF-formaat inschakelen**

Het zeer efficiënt beeldbestandsformaat dat opslagruimte bespaart.

- 1. Open de **Camera-instellingen**.
- 2. Klik op om **HEIF-formaat** in te schakelen.

## **! Note**

U kunt in de HEIF-modus geen live foto's maken en watermerken verwijderen.

## **Fotokwaliteit instellen**

- 1. Open de **Camera-instellingen**.
- 2. Klik op **Fotokwaliteit** om **Hoog** , **Standaard** , of **Laag** te kiezen.

## **Functie volumeknoppen instellen**

U kunt de sneltoetsen van de volumeknoppen aanpassen.

- 1. Open de **Camera-instellingen**.
- 2. Klik op **Functies aan/uit-knop** om **Sluiter** , **Timer (2s)** , **Zoomen** , of **Volume**te kiezen.

## **Extra sluiter inschakelen**

Nadat u de functie ingeschakeld hebt, kunt u de sluitertoets naar boven slepen om een extra sluiter te creëren.

1. Open de **Camera-instellingen**.

2. Klik op **O** om de **Extra sluiter** in te schakelen.

## **Klikken om een foto te nemen**

U kunt op de zoeker klikken om een foto te maken.

- 1. Open de **Camera-instellingen**.
- 2. Klik op om **Klikken om een foto te nemen** in te schakelen.

## **De camera aanpassen**

U kunt de lay-out van de camera, de kleur en het geluid aanpassen.

- 1. Open de **Camera-instellingen**.
- 2. Klik op **Speciaal** om aangepaste types te kiezen.
	- Klik op **Functie Lay-out** om de pictogrammen op het startscherm van de camera en **Meer** functiesscherm opnieuw te rangschikken.
	- Klik op de **Cameramodi** om het **"Meer" tabblad** of het **"Meer" paneel** te selecteren.

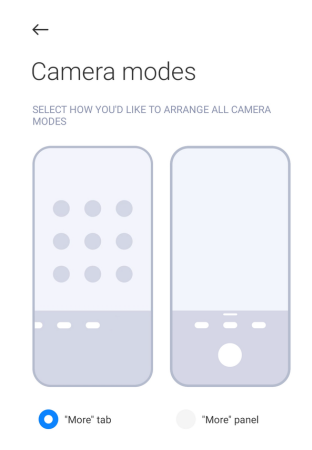

## **Locatiegegevens bewaren**

De locatiegegevens worden opgeslagen wanneer u een foto maakt. U kunt naar **Galerij** gaan om locatiegegevens te bekijken in de gedetailleerde informatie van de foto.

- 1. Open de **Camera-instellingen**.
- 2. Klik op om de **Locatiegegevens bewaren** in te schakelen.

## **Sluitergeluid inschakelen**

De camera maakt een geluid wanneer u een foto neemt.

1. Open de **Camera-instellingen**.

2. Klik op **OD** om **Sluitergeluid** in te schakelen. Deze functie is gewoonlijk standaard ingeschakeld.

## **Pocket-modus inschakelen**

Het systeem vergrendelt aanraakbewegingen wanneer u de telefoon in een zak steekt.

- 1. Open de **Camera-instellingen**.
- 2. Klik op **OD** om **Pocket-modus** in te schakelen.

## **Instellingen bewaren**

Instellingen bewaren kan de eerder gebruikte modus bewaren in plaats van automatisch terug te gaan naar de standaardinstellingen.

- 1. Open de **Camera-instellingen**.
- 2. Klik op **Instellingen bewaren** om de vorige instellingen in of uit te schakelen.
	- Klik op  $\circledcirc$  om de **Cameramodus** in te schakelen. **Cameramodus** bewaart de eerder gebruikte modus samen met de keuze van de camera aan de voor- of achterkant.
	- Klik op om de **Mooi maken** in te schakelen. **Mooi maken** behoudt de tijdens de vorige sessie geselecteerde Mooi maken-voorkeuren. Deze functie is standaard ingeschakeld.
	- Klik op om de **AI-camera** in te schakelen. **AI-camera** behoudt de AIcamerastatus die tijdens de vorige sessie is ingesteld. Deze functie is standaard ingeschakeld.

## **Anti-banding instellen**

Wanneer u een foto of video van een elektronisch scherm maakt, kunt u de antibanding instellen om de horizontale strepen op de foto te reduceren.

- 1. Open de **Camera-instellingen**.
- 2. Klik op **Anti-banding** om **Uit** , **50 Hz** , **60Hz** , of **Automatische stand** te kiezen.

## **Autostart**

Autostart laat de camera beter reageren door hem automatisch te laten starten. U kunt op **Autostart** klikken om de autostart-toestemmingen te beheren in de app-info.

## <span id="page-90-0"></span>**Standaard instellingen resetten**

- 1. Open de **Camera-instellingen**.
- 2. Klik op **Standaard instellingen resetten**.
- 3. Klik op **OK**.

#### **Meer instellingen**

#### **Camera-instellingen instellen wanneer u een selfie neemt**

- 1. Open **Camera**.
- 2. Klik op  $\Diamond$  om naar de camera aan de voorkant over te schakelen.
- 3. Ga naar  $\equiv$  >  $\circledcirc$  **Instellingen** om de **Camera-instellingen** te openen.
- 4. Kies om de camera-instellingen in te stellen. .
	- Klik op om **Camera voorzijde spiegelen** in te schakelen.
	- Klik op om **Aanpassen make-up effecten voor mannen** in te stellen.

## **De camera-instellingen in de video-modus instellen**

- 1. Open **Camera**.
- 2. Selecteer de **Video**-modus.
- 3. Ga naar  $\equiv$  >  $\circledcirc$  **Instellingen** om de **Camera-instellingen** te openen.
- 4. Kies om de camera in te stellen.
	- Klik op **Video-encoder** om een video-encoder met hoge compatibiliteit of hoge prestaties te selecteren.
	- Klik op om **Tagging video's toestaan** in te schakelen. U kunt tijdens het opnemen van een video op **Tag** klikken om tijdens het afspelen terug te gaan naar een gemarkeerd moment.
	- Klik op om **Live in-oor monitor** in te stellen. Het systeem monitort het opgenomen geluid met bedrade oortjes wanneer deze zijn aangesloten.

#### **De camera-instellingen in de Pro-modus instellen**

- 1. Open **Camera**.
- 2. Selecteer de **Pro**-modus.
- 3. Klik op  $\square$  om over te schakelen naar een video-opname.
- 4. Ga naar  $\equiv$  >  $\circledcirc$  **Instellingen** om de **Camera-instellingen** te openen.
- 5. Klik op  $\bullet\bullet$  om **Histogram** in te schakelen. **Histogram** laat de real-time belichtingsfeedback van de camera zien wanneer u fotografeert. Zie [De came](#page-90-0)[ra-instellingen in de video-modus instellen](#page-90-0) voor meer informatie voor het opnemen van een video.

# **Hoofdstuk 9 Galerij**

## **Overzicht galerij**

Open **Galerij** om alle visuele media te bekijken die op uw telefoon opgeslagen is. U kunt foto's en video's bekijken, bewerken en beheren.

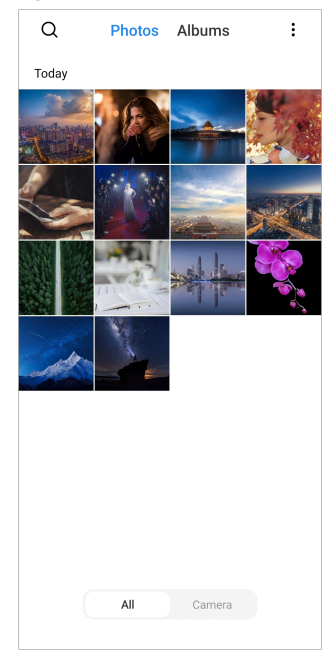

## **Foto's**

U kunt foto's en video's bekijken die per dag, maand of jaar gerangschikt zijn.

## **Foto's bekijken**

- 1. Ga naar **Galerij** > **Foto's**.
- 2. Klik op een foto om de details te bekijken.
- 3. Veeg naar links of rechts om andere foto's te bekijken.

## **Afbeeldingen bewerken**

U kunt de foto in verschillende beeldverhoudingen bijsnijden, filters, krabbels, tekst of een frame toevoegen, en aanpassingen maken om uw foto te verfraaien.

- 1. Ga naar **Galerij** > **Foto's**.
- 2. Kies een foto.
- 3. Klik op  $G$  om de foto te bewerken.
- 4. Kies **Basis** of **AI** om verschillende effecten toe te passen.
	- Klik op **Automatische stand** om auto-effecten op uw foto toe te passen.
	- Klik op **Bijsnijden** om de foto tot een andere grootte bij te snijden.
	- Klik op **Filter** om kleureffecten toe te voegen.
	- Klik op **Aanpassen** om de belichting, helderheid, contrast, verzadiging, trilling, warmte, tint, highlights, vervaging, korrel, scherpte en vignet van de foto aan te passen.
	- Klik op  $\bullet$  Krabbel om krabbels te maken of verschillende vormen toe te voegen.
	- Klik op **Tekst** om markup of tekst toe te voegen.
	- Klik op **Mozaïek** om mozaïeken op de foto toe te passen.
	- Klik op **Art framing** om een frame aan de foto toe te voegen Alleen foto's die genomen zijn door Xiaomi producten, en die samen met Leica ontwikkeld zijn, worden ondersteund.
	- Klik op **Wissen** om visuele rommel te verwijderen.
	- Klik op **Lucht** om een lucht in de achtergrond toe te voegen.
	- Klik op **Sticker** om uw selfies cooler te maken met een heleboel grappige stickers.
	- Klik op **Frame** om een kader aan de foto toe te voegen en het beeldformaat te wijzigen.
- 5. Klik op  $\mathcal O$  om uw wijzigingen te bewaren.
- 6. Klik op **Opslaan**.

## <span id="page-93-0"></span>**Tip**

U kunt  $\overline{\mathbb{Q}}$  vasthouden om de originele foto te zien en loslaten om de bewerkte foto te zien.

## **Foto's beheren**

U kunt de foto's aan albums toevoegen, de foto als achtergrond instellen, en de gedetailleerde informatie van de foto bekijken of bewerken.

- 1. Ga naar **Galerij** > **Foto's**.
- 2. Kies een foto.
- 3. Klik op  $\odot$  om de foto te beheren.
	- Klik op **Aan album toevoegen** om de foto naar een album te verplaatsen.
	- Klik op **Tekst herkennen** om teksten te identificeren. U kunt nu de tekst kopiëren en herzien, het tekstbestand delen, of het bestand opslaan naar de **Notities** App.

## **! Note**

De functie ondersteunt momenteel talen als Bahasa Indonesia, Spaans, Italiaans, Frans, Duits, Portugees, Chinees en Engels.

- Klik op **Aanpassen** om van de foto een document te maken.
- Klik op **Beschermend watermerk** om watermerken aan de foto toe te voegen.
- Klik op **Als achtergrond instellen** om de foto als achtergrond in te stellen.
- Klik op **Start diashow** om de foto in een diavoorstelling te tonen.
- Klik op **Hernoemen** om het naam van de foto te wijzigen.
- Klik op **Google Lens** om de foto te identificeren. De functie kan mogelijk niet op sommige modellen beschikbaar zijn.
- Klik op **Details** om de informatie over de foto te bekijken en te bewerken.

## **Video's afspelen**

- 1. Ga naar **Galerij** > **Foto's**.
- 2. Kies een video om af te spelen.
- 3. Veeg naar links of rechts om andere video's af te spelen.

## **Video's bewerken**

U kunt de video bewerken om de duur aan te passen, achtergrondmuziek, filters of teksteffecten toe te voegen, en andere wijzigingen in uw video's aanbrengen.

- 1. Ga naar **Galerij** > **Foto's**.
- 2. Kies een video.
- 3. Klik op  $\infty$  om de video te bewerken.
	- Klik op  $\bullet$  om de snelheid van de video aan te passen.
	- Klik op **Editor** om de video in segmenten op te knippen.
	- Klik op **Filters** om visuele effecten toe te voegen.
	- Klik op **Verbeteren** om de belichting, helderheid, contrast, verzadiging, trilling, warmte, tint, highlights, vervaging, korrel, scherpte en vignet van de video aan te passen.
	- Klik op **Bijschriften** om tekst toe te voegen.
	- Klik op **Soundtrack** om achtergrondmuziek toe te voegen.
	- Klik op **Beeldverhouding** om het beeldformaat te wijzigen.
	- Klik op **Pro** om over te schakelen naar de **Video-editor** om de video aan te passen. Zie [Een video bewerken met de Video-editor](#page-97-0) voor meer informatie.

## 4. Klik op **Opslaan**.

## **Video's beheren**

U kunt de video's aan albums toevoegen, de video als achtergrond instellen, de video's comprimeren en de gedetailleerde informatie van de video's bekijken of bewerken.

- 1. Ga naar **Galerij** > **Foto's**.
- 2. Kies een video.
- 3. Klik op  $\Theta$  om de video te beheren.
	- Klik op **Aan album toevoegen** om de video naar een privé of ander album te verplaatsen.
	- Klik op **Als achtergrond op de video instellen** om de video als achtergrond in te stellen.
- Klik op **Video comprimeren** om de video te comprimeren.
- Klik op **Hernoemen** om het naam van de video te wijzigen.
- Klik op **Details** om de informatie over de video te bekijken en te bewerken.

## **Foto's en video's delen**

U kunt de foto's en video's met uw familie, vrienden en andere mediaplatforms delen.

- 1. Ga naar **Galerij** > **Foto's**.
- 2. Kies een foto of video.
- 3. Klik op  $\mathbb{D}$ .
- 4. Kies een platform om uw selectie op te delen.

## **Een foto of video als favoriet markeren**

Als u veel foto's maakt, kunt u de functie gebruiken om uw favoriete foto's of video's te markeren. Al uw favoriete items worden opgeslagen in een **Selecteer beste foto** album en u kunt ze bekijken en bewerken.

- 1. Ga naar **Galerij** > **Foto's**.
- 2. Kies een foto of video.
- 3. Klik op  $\heartsuit$ .

## **! Note**

U kunt naar **Galerij** > **Instellingen** gaan om de favoriete foto's en video's in het **Selecteer beste foto** album te bekijken.

## **Foto's en video's wissen**

- 1. Ga naar **Galerij** > **Foto's**.
- 2. Kies een foto of video.
- 3. Klik op  $\overline{u}$ .
- 4. Klik op **Wissen** in het pop-up venster.

## **Tip**

U kunt een item ook aanraken en vasthouden om meerdere foto's of video's die u wilt verwijderen te selecteren.

## <span id="page-96-0"></span>**Albums**

Uw foto's worden automatisch in categorieën georganiseerd, zoals Favorieten, Camera, Screenshots en schermopnames, en Video's. U kunt de georganiseerde albums bekijken of nieuwe albums aanmaken.

## **Een album creëren**

U kunt albums maken en foto's aan de albums toevoegen om uw foto's en video's in categorieën in te delen.

- 1. Ga naar **Galerij** > **Albums**.
- 2. Klik op  $\bigodot$  in de hoek rechtsonder op de telefoon.
- 3. Voer de naam van het album in.
- 4. Volg de instructies voor het toevoegen van foto's of video's aan het album.

## **Tip**

U kunt er ook voor kiezen om geen foto's of video's aan het album toe te voegen.

## **Een album een nieuwe naam geven**

- 1. Ga naar **Galerij** > **Albums**.
- 2. Houd het album ingedrukt dat u een nieuwe naam wilt geven.
- 3. Klik op **Hernoemen**.
- 4. Voer de nieuwe naam van het album in.
- 5. Klik op **OK**.

## **! Note**

U kunt de standaard naam van een album niet wijzigen, zoals **Alle foto's** , **Favorieten** , **Video's** , en **Schermafdrukken en schermopnames**.

## **Albums verbergen**

U kunt albums verbergen om uw privacy te beschermen. De verborgen albums verschijnen niet op uw tabblad **Instellingen**.

- 1. Ga naar **Galerij** > **Albums**.
- 2. Houd het album dat u wilt verbergen ingedrukt.
- 3. Klik op **Verbergen**.
- 4. Klik op **OK** in het pop-up venster.

<span id="page-97-0"></span>Als u de verborgen albums wilt bekijken, kunt u [Verborgen albums bekijken](#page-102-0) bekijken voor meer informatie.

## **Albums wissen**

- 1. Ga naar **Galerij** > **Albums**.
- 2. Houd het album dat u wilt wissen ingedrukt.
- 3. Klik op **Wissen**.
- 4. Klik op **OK** in het pop-up venster.

## **Albums beheren**

U kunt de albums naar andere albums verplaatsen, foto's of video's in albums laten weergeven in het **Delen zonder locatie-informatie als standaard** album, en de albumhoes instellen.

- 1. Ga naar **Galerij** > **Albums**.
- 2. Een album ingedrukt houden om het album te kiezen.
- 3. Klik op **Meer** om het album te managen.
	- Klik op **In foto's weergeven** om foto's te maken die op het **Delen zonder locatie-informatie als standaard** album worden weergegeven.
	- Klik op **Naar andere albums verplaatsen** om het album naar andere albums te verplaatsen.
	- Klik op **Albumhoes wijzigen** om een nieuwe foto te kiezen als de albumhoes.

## **Een video bewerken met de Video-editor**

Met de video-editor kunt u uw video's inkorten, het contrast of de helderheid aanpassen, de afspeelsnelheid wijzigen en andere functies en effecten toepassen.

- 1. Open **Galerij**.
- 2. Klik op: in de rechterbovenhoek van de telefoon.
- 3. Klik op **Video-editor**.
- 4. Selecteer één of meer video's.
- 5. Klik op  $\checkmark$  om de video's te importeren.
- 6. Gebruik videobewerkingsgereedschappen om de video te bewerken.
	- Klik op **Sjablonen** om een sjabloon te selecteren.
	- Klik op **Editor** om overgangen of nieuwe video's toe te voegen en de video in segmenten te knippen.
	- Klik op **Filters** om een filtereffect aan de video toe te voegen.
	- Klik op **Verbeteren** om de belichting, helderheid, contrast, verzadiging, trilling, warmte, tint, highlights, vervaging, korrel, scherpte en vignet van de video aan te passen.
	- Klik op **Bijschriften** om teksten of credits toe te voegen.
	- Klik op **Soundtrack** om het volume aan te passen en achtergrondmuziek of -geluid aan de video toe te voegen.
	- Klik op **Beeldverhouding** om de beeldverhouding van de video aan te passen.
- 7. Klik op **Opslaan**.

## **Creëer een collage**

U kunt meerdere foto's tot één afbeelding combineren en een interessante layout aanbrengen.

- 1. Open **Galerij**.
- 2. Klik op: in de rechterbovenhoek van de telefoon.
- 3. Klik op **Collage**.
- 4. Selecteer 1 tot 6 foto's.
- 5. Klik op  $\checkmark$  om de foto's te importeren.
- 6. Kies een stijl voor de collage.
	- Klik op **Poster** om een poster-stijl collage te kiezen.
	- Klik op **Lay-out** om een lay-out te selecteren. Vervolgens kunt u op **Marges** klikken om kantlijnen toe te voegen en klik op **Beeldverhouding** om de hoogte-breedteverhouding van de hele collage te wijzigen.
	- Klik op **Filmrol** om een filmrol-stijl collage te kiezen.
- 7. Klik op **Opslaan**.

## **Een clip creëren**

U kunt foto's delen van **Galerij** door een diavoorstelling te maken van uw foto's met video-effecten en muziek.

- 1. Open **Galerij**.
- 2. Klik op: in de rechterbovenhoek van de telefoon.
- 3. Klik op **Clip**.
- 4. Selecteer 3 tot 20 foto's en klik op  $\checkmark$  om de foto's te importeren.
- 5. Gebruik bewerkingsgereedschappen om de clip te bewerken.
	- Klik op **Sjablonen** om een sjabloon te selecteren.
	- Klik op **Audio** om achtergrondmuziek of geluiden aan de clip toe te voegen.
	- Klik op **Bewerken** om meer foto's toe te voegen of te verwijderen.
- 6. Klik op **Opslaan**.

## **! Note**

U kunt een video voor **10 s** of **Langere video**creëren in het mid-bovenste gedeelte van de telefoon.

## **Een foto bewerken met Cutout (Knipsel)**

Cutout kan automatisch onderwerpen uit een foto knippen en de achtergrond achter de onderwerpen veranderen.

- 1. Open **Galerij**.
- 2. Klik op: in de rechter bovenhoek op de telefoon.
- 3. Klik op **Cutout**.
- 4. Selecteer 1 foto.
- 5. Wacht tot het systeem de personen in de foto heeft geïdentificeerd.
- 6. Selecteer een achtergrond om de achtergrond achter de onderwerpen te wijzigen.
- 7. Klik op **Opslaan**.

## **Een foto bewerken met Art**

U kunt een Art (kunst)stijl aan uw foto toevoegen.

- 1. Open **Galerij**.
- 2. Klik op: in de rechter bovenhoek op de telefoon.
- 3. Klik op **Art**.
- 4. Kies een Art-stijl.
	- Klik op **Laagpolig** om een futuristische geometrische achtergrond toe te voegen.
	- Klik op **Etsen** om een sfeer van prenten van oude meesters toe te voegen.
	- Klik op **Schetsen** om van achtergronden schetsen te maken.
	- Klik op **Aquarel** om achtergronden in aquarelstijl toe te voegen.
	- Klik op **RGB** om een cyberpunk retro-effect toe te voegen.
	- Klik op **Jaloezieën** om een misplaatst verticaal segmenteffect toe te voegen.
	- Klik op **Mistig venster** om een waas toe te voegen.
	- Klik op **Tech** om een futuristisch gevoel toe te voegen.
- 5. Selecteer 1 foto.
- 6. Wacht tot het systeem de Art (kunst)stijl toepast.

U kunt ook een Art (kunst)stijl kiezen om de huidige stijl te wijzigen.

7. Klik op **Opslaan**.

## **Een video bewerken met Video-editor**

Gebruik video-effecten om interessante effecten op portretvideo's aan te brengen.

De functie kan mogelijk niet op sommige modellen beschikbaar zijn.

- 1. Open **Galerij**.
- 2. Klik op: in de rechterbovenhoek van de telefoon.
- 3. Klik op **Video-effecten**.
- 4. Klik op **Start** en selecteer 1 video.
- 5. Klik op **Volgende** om de video te importeren.
- 6. Houd de video-effecten ingedrukt om verschillende effecten op de video aan te brengen.
- 7. Klik op **Opslaan**.

## **Opslagruimte vrijmaken**

Opslagruimte vrijmaken wist foto's in uw Galerij om opslagruimte vrij te maken.

- 1. Open **Galerij**.
- 2. Klik op: in de rechterbovenhoek van de telefoon.
- 3. Klik op **Opslagruimte vrijmaken**.

Het systeem begint de **Galerij** automatisch te scannen.

- 4. Klik op **Bekijken** of **Details weergeven**.
- 5. Selecteer de foto's die u wilt wissen.
- 6. Klik op **Geselecteerde foto's verwijderen**.
- 7. Klik op **Wissen** in het pop-up venster.

## **Sorteren en het formaat van de albumweergave instellen**

U kunt albums sorteren op naam, aanmaaktijd of laatst bijgewerkte tijd.

- 1. Open **Galerij**.
- 2. Klik op: in de rechterbovenhoek van de telefoon.
- 3. Klik op **Sorteren en weergave**.
- 4. Kies om te sorteren en stel het formaat van de albumweergave in.
	- Klik op **Sorteren** om de albums te rangschikken in **Speciaal** , **Naam** , **Gecreëerd** , of **Laatst bijgewerkt**.
	- Klik op **Lijstweergave** om albums in lijstformaat te zien.

## **Instellingen galerij**

## **Selecteer beste foto inschakelen**

MIUI analyseert vergelijkbare foto's en markeert de beste foto's voor u.

**Selecteer beste foto** is standaard ingeschakeld. U kunt de functie ook uitschakelen om markeringen uit foto's te verwijderen.

1. Open **Galerij**.

- <span id="page-102-0"></span>2. Klik op: in de rechterbovenhoek van de telefoon.
- 3. Klik op **Instellingen**.
- 4. Klik op **OD** om **Selecteer beste foto** in te schakelen.

## **Verborgen albums bekijken**

- 1. Open **Galerij**.
- 2. Klik op: in de rechterbovenhoek van de telefoon.
- 3. Klik op **Instellingen**.
- 4. Klik op **Verborgen albums bekijken**.
	- **Tip**

Als u albums wilt verbergen, zie dan [Albums verbergen](#page-96-0) voor meer informatie.

## **De tijd voor elke dia instellen**

Wanneer u de foto's in een slideshow laat zien, kunt u het interval voor elke dia instellen.

- 1. Open **Galerij**.
- 2. Klik op: in de rechterbovenhoek van de telefoon.
- 3. Klik op **Instellingen**.
- 4. Klik op **Toon elke dia voor** om het interval in te voeren.
- 5. Klik op **OK**.

## **Alle dia's koppelen**

Wanneer u door foto's in een diavoorstelling bladert, kunt u alle dia's in een lus zetten.

- 1. Open **Galerij**.
- 2. Klik op: in de rechterbovenhoek van de telefoon.
- 3. Klik op **Instellingen**.
- 4. Klik op **OD** om Alle dia's koppelen in te schakelen.

## **Tekst op afbeeldingen herkennen inschakelen**

Met deze functie kan het systeem tekst op afbeeldingen herkennen en kunt u de tekst selecteren of er andere acties mee ondernemen.

1. Open **Galerij**.

- 2. Klik op: in de rechterbovenhoek van de telefoon.
- 3. Klik op **Instellingen**.
- 4. Klik op om **Tekst op afbeeldingen herkennen** in te schakelen.

Om de tekst op afbeeldingen te herkennen, zie [Foto's beheren](#page-93-0) voor meer informatie.

## **Veilig delen instellen**

Met veilig delen kunt u foto's en video's delen zonder de privacygegevens zoals locatie, telefoon model of metadata.

- 1. Open **Galerij**.
- 2. Klik op: in de rechterbovenhoek van de telefoon.
- 3. Klik op **Instellingen**.
- 4. Klik op **Veilig delen**.
- 5. Kies om veilig delen in te stellen.
	- Klik op om **Delen zonder locatie-informatie als standaard** in te schakelen om locatie-informatie uit gedeelde foto's te verwijderen. **Delen zonder locatie-informatie als standaard** is standaard ingeschakeld.
	- Klik op  $\bullet$  om **Delen zonder metadata als standaard** in te schakelen om apparaatmodel, metadata en andere informatie te verwijderen. **Delen zonder metadata als standaard** is standaard ingeschakeld.

## **HEIF converteren vóór verzending**

Het systeem converteert HEIF-beelden naar JPEG vóór de verzending.

- 1. Open **Galerij**.
- 2. Klik op: in de rechterbovenhoek van de telefoon.
- 3. Klik op **Instellingen**.
- 4. Klik op  $\bullet$  om HEIF converteren vóór verzending in te schakelen. Deze functie is gewoonlijk standaard ingeschakeld.

# **Hoofdstuk 10 Apps**

## **! Note**

Wanneer u Apps gebruikt, moeten bepaalde toestemmingen, zoals de toegang tot locatieinfo en camera, worden toegestaan. U kunt de Apps beperkte toestemming geven en de toestemming te allen tijde intrekken.

## **Rekenmachine**

U kunt **Rekenmachine** gebruiken om elementaire rekenkundige berekeningen uit te voeren met de standaard rekenmachine. U kunt de wetenschappelijke rekenmachine ook gebruiken voor trigonometrische functies, hoekradialen, wortels en financiële en valutametingen.

## **De rekenmachine gebruiken**

- 1. Open **B** Rekenmachine.
- 2. Kies de juiste rekenmachines.
	- Klik op  $\Xi$  om de standaard rekenmachine te gebruiken voor standaard rekenkundige berekeningen.

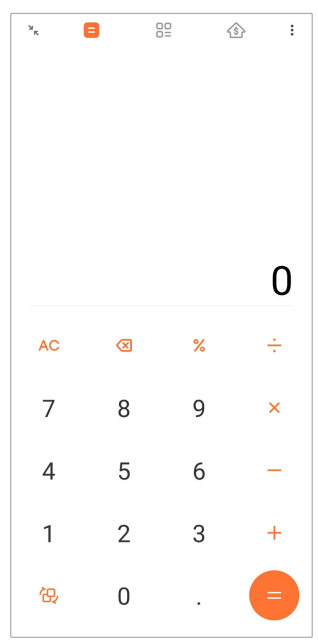

• Klik op  $\mathbb{R}$  om over te schakelen naar de wetenschappelijke rekenmachine voor trigonometrische functies, hoekradialen en wortels.

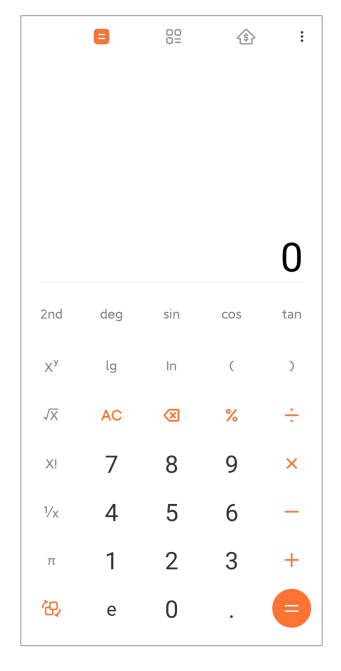

• Klik op  $000$  om de conversiecalculator te gebruiken voor het converteren van valuta's en meerdere maateenheden.

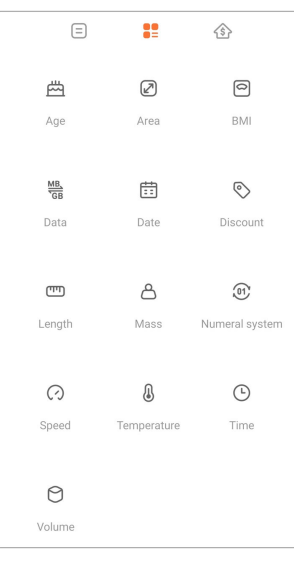

• Klik op  $\circledS$  om de hypotheekcalculator te gebruiken voor het helpen plannen van financiën met instelbare aflossingsmethoden en rentetarieven.

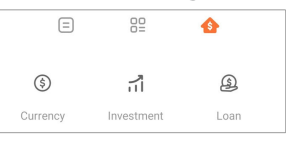

## **Nummers kopiëren, verwijderen of wissen**

- 1. Open **B** Rekenmachine.
- 2. Klik op de getallen om te kunnen rekenen.
- 3. Kies om nummers te kopiëren, te verwijderen of te wissen.
- Raak het resultaat van de berekening op het display aan en houd het vast, klik vervolgens op **Kopiëren**. U kunt het resultaat nu ergens anders plakken.
- Als u een fout maakt bij het invoeren van een nummer dan kunt u op  $\otimes$ klikken om het laatste nummer te wissen.
- Klik op **C** om het laatste nummer te wissen of klik op **AC** om alles te wissen.

## **Klok**

## **Een alarm toevoegen**

U kunt alarmen instellen voor elk moment van de dag en ze laten herhalen op één of meerdere dagen van de week.

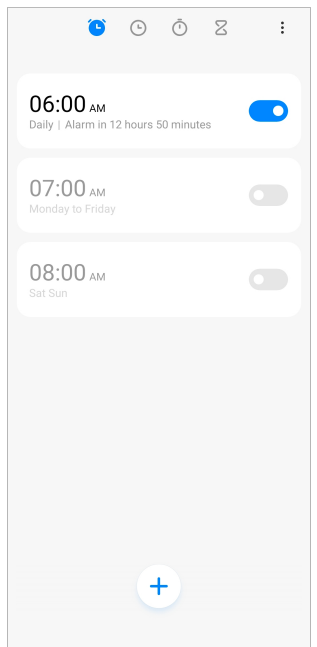

- 1. Open  $\bullet$  Klok.
- 2. Klik op  $\leftrightarrow$  op de startpagina om een alarm toe te voegen.
- 3. Stel de alarmtijd in.
- 4. Stel de ringtoon in, herhaal de frequentie en andere items.
- 5. Klik op  $\checkmark$ .

De **O** wordt naast de alarmtijd weergegeven.

## <sup>:</sup>ହି' Tip

Als u de vooraf ingestelde wektijd wilt wijzigen, klikt u op het alarm om de tijd te wijzigen.

## **Het alarm uitschakelen**

U kunt het alarm eenmaal op de ingestelde dag uitschakelen of het zich herhalende alarm uitschakelen.

- 1. Open **Klok**.
- 2. Klik op de **O** naast de alarmtijd.
- 3. Selecteer dit om het alarm uit te schakelen of het repeterende alarm uit te zetten.

## **Een speciale klok toevoegen**

U kunt klokken in verschillende landen en regio's toevoegen om de tijd te vergelijken.

- 1. Open **Klok**.
- 2. Klik op  $\odot$ .
- 3. Klik op  $<sup>+</sup>$ .</sup>
- 4. Zoek een land of stad.
- 5. Klik op de locatie om een speciale klok aan de startpagina toe te voegen.

## **De stopwatch gebruiken**

U kunt de stopwatch gebruiken om de duur van een activiteit te meten, zoals een wedstrijd of een evenement.

## 1. Open **Klok**.

- 2. Klik op  $\circlearrowright$ .
- 3. Klik op  $\bullet$  om te starten.
- 4. Klik op  $\bullet$  om de stopwatch te pauzeren.

## **! Note**

U kunt op  $\circlearrowright$  om verschillende tijdsegmenten te markeren, op  $\circlearrowright$  klikken om door te gaan, of op  $\bullet$  klikken om de stopwatch te resetten.

## **Een timer instellen**

U kunt de timer gebruiken om af te tellen vanaf een ingestelde tijd. U kunt tijden instellen met een duur van 1 seconde tot 99 uur, 59 minuten en 59 seconden.
- 1. Open **Klok**.
- 2. Klik op  $\mathbb{Z}$ .
- 3. Stel een periode in.
- 4. Klik op  $\bullet$  om het aftellen te laten beginnen.

#### **! Note**

De timer stopt automatisch wanneer het aftellen eindigt. U kunt ook op v klikken om de timer te pauzeren, op  $\odot$  klikken om door te gaan, of op  $\bullet$  klikken om de timer te resetten.

#### **Tip**

U kunt op wie klikken om een omgevingsgeluid toe te voegen.. U kunt er ook voor kiezen om het alarm aan het einde van een omgevingsgeluidstimer uit te zetten.

## **Kompas**

U kunt het **Kompas** gebruiken om uw richting, locatie en hoogte weer te geven.

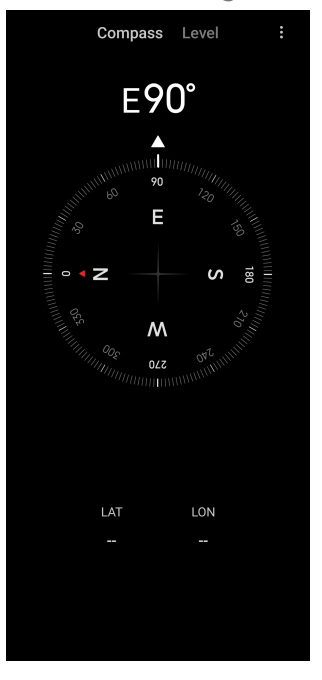

### **Het kompas gebruiken**

- 1. Open het **Kompas**.
- 2. Plaats uw telefoon op een horizontaal of verticaal oppervlak om het kompas te zien.

## **Tip**

U kunt het real-time beeld van uw camera zien wanneer u de telefoon verticaal houdt.

## **Een waterpas gebruiken**

U kunt de waterpas gebruiken om te meten of een oppervlak horizontaal of verticaal is.

- 1. Open het **Kompas**.
- 2. Veeg naar links vanaf de startpagina om uw telefoon als een waterpas te gebruiken.
- 3. Plaats uw telefoon op een horizontaal of verticaal oppervlak om de waterpas te zien.

## **! Note**

Als de kleur van de cirkels groen wordt, dan is de telefoon horizontaal of verticaal ten opzichte van het oppervlak.

## **Downloads**

U kunt **Downloads** gebruiken om uw gedownloade apps en andere bestanden te beheren.

## **Nieuwe downloadtaak toevoegen**

- 1. Open **Downloads**.
- 2. Klik op  $\overline{t}$  in de hoek rechtsonder.
- 3. Voer in het vak een HTTP- of HTTPS-koppeling in.
- 4. Klik op **Download**.
	- **Tip**

U kunt vanaf de startpagina naar links vegen om de voltooide downloadtaken te bekijken.

## **Een gedownloade taak wissen**

- 1. Open **Downloads**.
- 2. Veeg naar links of klik op  $\heartsuit$  om de gedownloade pagina op de startpagina te openen.
- 3. Kies om een gedownloade taak te wissen.
- Houd het item ingedrukt en klik vervolgens op  $\overline{\mathbf{U}}$ .
- Klik op het item klik vervolgens op  $\textcircled{\tiny{1}}$ .

## **Bestandsbeheer**

**Bestandsbeheer** is een eenvoudige en krachtige bestandsverkenner. Het helpt u met het beheren van het opslaggeheugen op uw apparaat, netwerkgebonden opslaggeheugen en cloud opslaggeheugen te beheren. U kunt ook direct na het openen van de app in één oogopslag zien hoeveel bestanden en apps er op uw telefoon staan.

## **Documentweergave**

U kunt op  $\odot$  klikken om documenten te bekijken. Ze zijn in verschillende categorieën gesorteerd, zoals afbeeldingen, video's, documenten, muziek, APK's, Bluetooth & downloads, en archieven. U kunt op de bijbehorende categorie klikken om een document te zoeken.

## **Statistieken over opslagruimte**

U kunt op  $\Box$  klikken om in één oogopslag te zien welke bestanden de interne opslagruimte van uw apparaat in beslag nemen en alle items in de root-mappen zien.

## **Bestanden delen**

- 1. Open **Bestandsbeheer**.
- 2. Kies een bestand en klik er vervolgens op.
- 3. Klik op **Versturen** om het bestand op verschillende platforms te delen.

## **Bestanden naar een andere map verplaatsen**

- 1. Open **Bestandsbeheer**.
- 2. Kies een bestand en klik er vervolgens op.
- 3. Klik op **Verplaatsen** om het bestand naar andere mappen te verplaatsen.

## **Bestanden wissen**

- 1. Open **Bestandsbeheer**.
- 2. Kies een bestand en klik er vervolgens op.
- 3. Klik op **Wissen** om het bestand te wissen.

## **Bestanden beheren**

U kunt de bestanden privé maken, aan de **Favorieten**-map toevoegen, kopiëren, een andere naam geven en andere aanpassingen doen.

- 1. Open **Bestandsbeheer**.
- 2. Kies een bestand en klik er vervolgens op.
- 3. Klik op  $\odot$  Meer om het bestand te managen.
	- Klik op **Kopiëren** om het bestand naar andere mappen te verplaatsen.
	- Klik op **Privé maken** om het bestand privé te maken.
	- Klik op **Aan favorieten toevoegen** om het bestand aan de map **Favorieten** toe te voegen in **Aan favorieten toevoegen** van **Interne opslag**.
	- Klik op **Hernoemen** om het bestand een andere naam te geven.
	- Klik op **In een andere App openen** om het bestand met andere apps te openen.
	- Klik op **Details** om de gedetailleerde informatie van het bestand te bekijken.

## **Ruimte vrijmaken**

- 1. Open **Bestandsbeheer**.
- 2. Klik op  $\equiv$  in de linkerbovenhoek op de telefoon.
- 3. Klik op **Grondige opschoning**.

Het systeem scant automatisch op afvalbestanden van **Bestanden cachen** , **Overbodige bestanden** , **Pakketten** , **Resterende** , en **Geheugen**.

- 4. Kies de bestanden die u wilt wissen.
- 5. Klik op **Nu wissen**.

## **Privé-bestanden bekijken**

- 1. Open **Bestandsbeheer**.
- 2. Klik op  $\equiv$  in de linkerbovenhoek op de telefoon.
- 3. Klik op **Privé-bestanden**.
- 4. Voer het wachtwoord van de privacybescherming in.

## **! Note**

Als u de privé-bestanden voor het eerst opent, moet u zich aanmelden op uw Mi-account of Google-account en een wachtwoord voor privacybescherming instellen.

## **Donkere modus inschakelen**

U kunt **Donkere modus** inschakelen om uw scherm bij weinig licht voor lezen geschikt te maken.

## 1. Open **Bestandsbeheer**.

- 2. Klik op  $\equiv$  in de linkerbovenhoek op de telefoon.
- 3. Klik op **O** om **Donkere modus** in te schakelen.

# **Google**

Google service ondersteunt veel Apps. Zie <https://support.google.com> voor meer informatie over het gebruik van de Apps. Om meer Apps te downloaden, kunt u naar **Play Store** App of de officiële website van Google gaan.

## **Assistent**

U kunt **a** Assistent gebruiken om dingen sneller te doen. In plaats van taken handmatig uit te voeren door een ontelbaar aantal keren met uw vinger op het scherm te tikken, kunt u de klus klaren met behulp van spraakopdrachten. De assistent is slim en erg goed in Android geïntegreerd.

Zie [assistant.google.com](https://assistant.google.com) voor meer informatie.

## **Kalender**

U kunt **D** Kalender gebruiken om agenda-informatie te bekijken, herinneringen in te stellen en taken of gebeurtenissen toe te voegen.

## **Contactpersonen**

U kunt <sup>2</sup> Contactpersonen gebruiken om al uw contactgegevens op één plek te bewaren en meerdere mensen tegelijkertijd te bereiken. U kunt uw contacten organiseren, bekijken en samenvoegen, persoonlijke mailinglijsten maken en snel berichten sturen naar groepen mensen met wie u het meeste contact hebt, zonder hun adressen afzonderlijk in te voeren.

## **Drive**

Met **O** Drive, kunt u bestanden die op uw Drive Cloud-account zijn opgeslagen openen, bekijken, hernoemen, en delen.

Zie [support.google.com/drive](https://support.google.com/drive) voor meer informatie.

## **Duo**

U kunt gemakkelijk one-to-one videogesprekken maken met **Duo**.

Zie [support.google.com/duo](https://support.google.com/duo) voor meer informatie.

## **Bestanden**

**Bestanden** is een app voor bestandsbeheer die minder opslagruimte inneemt op uw telefoon. Met **Bestanden** kunt u bestanden in categorieën indelen, opslagruimte vrijmaken en cloudback-up krijgen, en bestanden delen met anderen in de buurt die dezelfde app hebben.

## **Gmail**

Met **Gmail** kunt u e-mail versturen en ontvangen via de webgebaseerde emailservice van Google.

Zie [support.google.com/mail](https://support.google.com/mail) voor meer informatie.

## **Google**

Met **G** Google kunt u online content vinden waarin u geïnteresseerd bent en uw gepersonaliseerde feed inschakelen om content speciaal voor u te ontvangen.

Zie [support.google.com/websearch](https://support.google.com/websearch) voor meer informatie.

## **Google One**

Met **Google One** kunt u automatisch een back-up maken van uw telefoon en de Google-cloudopslag beheren.

• U kunt het Google-account gebruiken om automatisch een back-up te maken van foto's, contacten, berichten en andere belangrijke zaken. Als u uw telefoon breekt, verliest of een upgrade geeft, dan kunt u alles herstellen op uw nieuwe Android-toestel.

## **! Note**

Elk Google-account heeft 15 GB aan gratis ruimte.

• U kunt de opslag van uw Google-account beheren via Drive, Gmail en Foto's.

## **Startpagina**

Met <sup>O</sup> Startpagina kunt u lampen, camera's, tv's en meer compatibele apparaten vanaf één plek bedienen en managen.

## **Kaarten**

U kunt <sup>(o</sup>) Kaarten gebruiken om een routebeschrijving en andere locatiegebonden informatie te krijgen.

## **! Attention**

U moet locatieservices inschakelen om **9 Kaarten** te kunnen gebruiken.

## Zie [support.google.com/maps](https://support.google.com/maps) voor meer informatie.

## **Nieuws**

**Nieuws** is een gepersonaliseerde nieuwsaggregator die organiseert en benadrukt wat er in de wereld gebeurt, zodat u meer kunt ontdekken over de verhalen die voor u van belang zijn.

Zie [support.google.com/news/publisher-center](https://support.google.com/news/publisher-center/) voor meer informatie.

## **Foto's**

U kunt met **Foto's** uw foto's en video's automatisch opslaan en een back-up maken naar uw Google-account.

Zie [support.google.com/photos](https://support.google.com/photos) voor meer informatie.

## **Play Store**

U kunt nieuwe apps, films en tv-programma's, muziek, boeken, tijdschriften en games in de **Play Store** vinden.

Zie [support.google.com/play](https://support.google.com/play) voor meer informatie.

## **Podcasts**

Met **Podcasts** kunt u de laatste afleveringen van uw favoriete programma's afspelen, podcastaanbevelingen bekijken en uw luisteractiviteiten beheren.

Zie [support.google.com/googleplay/podcasts](https://support.google.com/googleplay/podcasts) voor meer informatie.

## **YouTube**

U kunt **D** YouTube gebruiken om video's rechtstreeks vanaf uw toestel te bekijken en te uploaden.

Zie [support.google.com/youtube](https://support.google.com/youtube) voor meer informatie.

## **YT-muziek**

U kunt afspeellijsten, albums en artiesten van **YT-muziek** streamen en doorbladeren.

## **Mi Bladerprogramma**

**Mi Bladerprogramma** is een snelle en veilige, volledig functionele webbrowser voor mobiele apparaten. U kunt **Mi Bladerprogramma** gebruiken om op het internet te surfen, nieuws te bekijken, dingen te zoeken, video's te bekijken, online te winkelen en online spelletjes te spelen. U kunt **Mi Bladerprogramma** ook gebruiken om afbeeldingen en video's van sociale media te downloaden, tools voor bestandsbeheer te gebruiken en privémappen in te stellen.

## **Een webadres zoeken of openen**

- 1. Open **O** Mi Bladerprogramma.
- 2. Klik op **Startpagina** om de startpagina te openen
- 3. Typ in de zoekbalk om het webadres te zoeken of te openen.

#### **Bestanden beheren**

U kunt de gedetailleerde informatie verzenden, verbergen, verwijderen en bekijken.

- 1. Open **Mi Bladerprogramma**.
- 2. Klik op **Bestanden** om alle bestanden te zien.
- 3. Klik op een bestand dat u wilt beheren en houd het vast.
- 4. Kies **Versturen** , **Verbergen** , **Wissen** , of **Meer**.

#### **Online games openen**

U kunt een online game spelen zonder een game-app te laden.

- 1. Open **O** Mi Bladerprogramma.
- 2. Klik op **Games** om de games-pagina te openen.
- 3. Klik op een game om te spelen.

## **Bladwijzers en geschiedenis bekijken**

U kunt uw bewaarde bladwijzers en bladergeschiedenis bekijken.

- 1. Ga naar **O** > Mi Bladerprogramma > **Q** Profiel.
- 2. Klik op  $\Omega$  om de bladwijzers en de geschiedenis te zien.

## **Incognitomodus, donkere modus of bureaubladmodus inschakelen**

1. Ga naar **2** > Mi Bladerprogramma > **<u>Profiel</u>**.

- 2. Kies om **Incognito-modus** , **Donkere modus** , of **Desktop-modus** in te schakelen.
	- **Incognito-modus**: Met de Incognitomodus kunt u veilig en privé op het web surfen zonder dat u een zoek- of surfgeschiedenis achterlaat.
	- **Donkere modus**: Het donkere kleurenschema kan de visuele ervaring bij slecht licht verbeteren.
	- **Desktop-modus**: In de desktopmodus kunt u webpagina's bekijken zoals op het bureaublad van uw computer.

## **Mi-afstandsbediening**

**Mi-afstandsbediening** is een universele afstandsbedienings-app die met de IR Blaster (Infrarood Blaster) poort van uw telefoon werkt. Mi-afstandsbediening ondersteunt Samsung, LG, Sony, Panasonic, Sharp, Haier, Videocon, Micromax, Onida en andere merken. U kunt beschikbare apparaten bedienen, waaronder tv's, settop-boxen, dvd-spelers, smartboxen, airconditioners, projectoren, camera's en andere apparaten in uw huis.

## **Gebruik Mi Remote om apparaten op afstand te bedienen**

U kunt de Mi Remote App op uw telefoon gebruiken om apparaten op afstand te bedienen wanneer u niet handig bent met een afstandsbediening.

In het volgende wordt de **Set-top box** als voorbeeld genomen.

- 1. Open **O** Mi-afstandsbediening.
- 2. Klik op **Afstandsbediening toevoegen** om de beschikbare apparaattypes zoals TV, ventilator of smart box te bekijken.
- 3. Selecteer **Set-top box** om een service provider te kiezen.
- 4. Klik op **Power** en volg de instructies op het scherm om de externe apparaten aan te sluiten..

## **! Note**

**Mi-afstandsbediening** ondersteunt sommige apparaten niet. U kunt de functies controleren aan de hand van echte situaties.

## **Mi Store**

U kunt de laatste aanbiedingen bekijken, informatie over Xiaomi-producten bekijken, de nieuwste Xiaomi-producten kopen en om hulp vragen in **Mi Store**.

### **Producten zoeken**

U kunt bladeren en naar producten zoeken waar u in geïnteresseerd bent.

- 1. Open Mi Store.
- 2. Klik op **Mi Store** om Xiaomi producten te ontdekken.

## **! Note**

U kunt ook op  $\Box$  klikken om de namen van producten te vinden.

U kunt producten bekijken die gecategoriseerd zijn als **Smartphone** , **Smart Home** , en **Lifestyle**. U kunt ook de producten met korting op de pagina bekijken.

## **Een product kopen**

- 1. Open Mi Store.
- 2. Klik op **Mi Store** om Xiaomi producten te ontdekken.

## **! Note**

U kunt ook op  $\Box$  klikken om de namen van producten te vinden.

- 3. Klik op het product om de prijs en andere informatie te zien.
- 4. Klik op **KOOP NU** en kies uw voorkeuren.
- 5. Meld u aan op uw Mi-account en vul uw adres en andere informatie in.
- 6. Klik op **Nu betalen** en verifieer uw wachtwoord.

## **Service-ondersteuning krijgen**

U kunt service-ondersteuning krijgen wanneer u vragen over uw orders heeft.

- 1. Open Mi Store.
- 2. Klik op **Ondersteuning** om naar de **Xiaomi Service Center** pagina te gaan.
- 3. Begin een live chat of bel om contact op te nemen met de service.

#### **Uw orders beheren**

U kunt de orderstatus controleren en een bestaande iorder wijzigen of annuleren.

- 1. Open Mi Store.
- 2. Klik op  $\stackrel{\circ}{\sim}$  **Account** om uw orderinformatie te controleren.

U kunt de **Onbetaald** , **Verzending** , **Beoordelingen** , en **Retouren** orderinformatie zien.

3. Klik op de ordercategorieën om uw orders te beheren.

## **Mi Video**

**Mi Video** is een krachtige lokale videospeler. Met **Mi Video** kunt u uw video's op één plaats afspelen, downloaden, streamen en beheren. U kunt gemakkelijk in- en uitzoomen op de afgespeelde video's.

## **Video's afspelen**

- 1. Open **Mi Video**.
- 2. Klik op **Lokale** om lokale bestanden te bekijken.
- 3. Klik op  $\Box$  om de videopagina te openen.

U kunt uw lokale video's bekijken in de **Video's** , **Mappen** , en **Afspeellijst** categorieën.

4. Klik op een video die u wilt afspelen.

## **Muziek afspelen**

- 1. Open **D** Mi Video.
- 2. Klik op **Lokale** om lokale bestanden te bekijken.
- 3. Klik op  $\blacksquare$  om de muziekpagina te openen.
- 4. Klik op muziek om af te spelen.

## **Handige functies in zijpanelen**

Wanneer u een video afspeelt, kunt u handige functies gebruiken om meer effecten aan uw video toe te voegen.

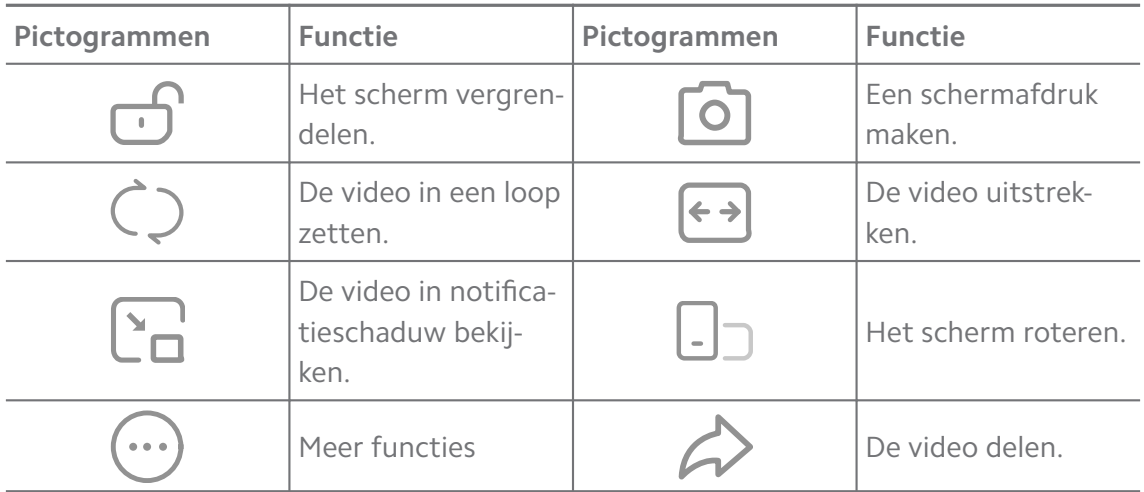

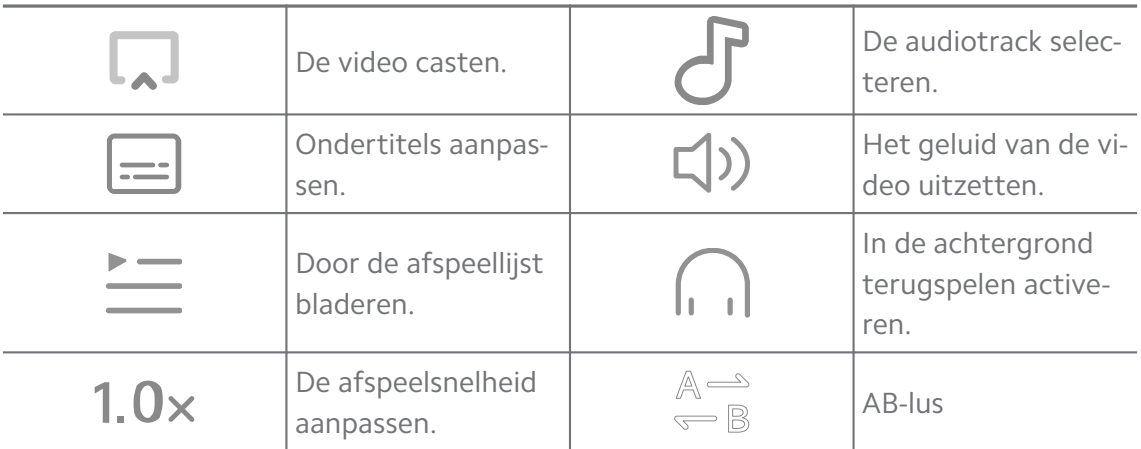

## **Sneltoetsen gebaren in Mi video**

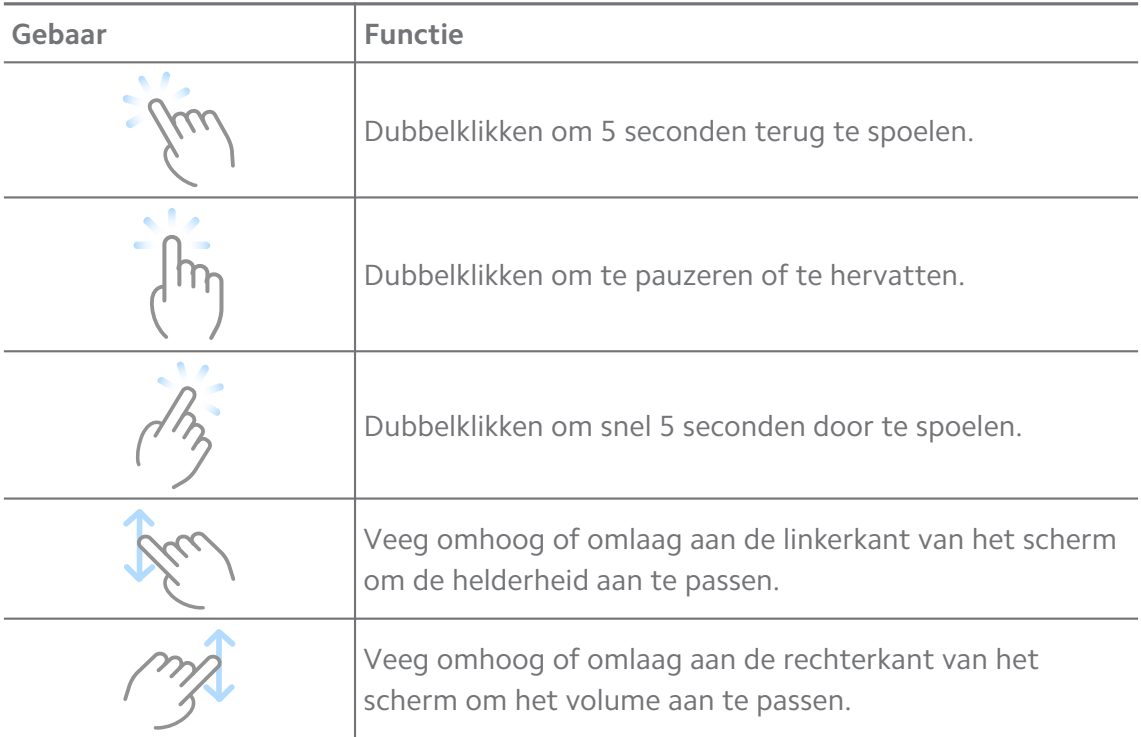

#### **Video's beheren**

U kunt de video's delen, hernoemen, verwijderen en verbergen.

- 1. Open **D** Mi Video.
- 2. Kies een video en houdt de video vervolgens vast.
- 3. Video's beheren.
	- Klik op **Delen** om de video op verschillende platforms te delen.
	- Klik op **I Hernoemen** om de video een andere naam te geven.
	- Klik op **Eigenschappen** om de gedetailleerde informatie van de video te bekijken.
- Klik op **Verbergen** om de video privé te maken.
- Klik op **Wissen** om de video te wissen.

## **Muziek**

U kunt **Muziek** gebruiken om afspeellijsten, albums en artiesten te streamen en te bekijken. U kunt ook muziek afspelen die op uw telefoon is opgeslagen.

## **Uw muziek afspelen**

- 1. Open **Muziek**.
- 2. Door songs bladeren in **Liedjes** , **Artiesten** , **Albums** , of de **Mappen** pagina.
- 3. Kies muziek om af te spelen.

## **Aanmelden op uw Xiaomi-account**

U kunt zich op uw Xiaomi-account aanmelden om uw muziekinformatie en voorkeuren te synchroniseren.

## 1. Open **Muziek**.

- 2. Klik op  $\overline{e}$  om de instellingen van het account te openen.
- 3. Klik op **Aanmelden** om u aan te melden op uw Xiaomi-account.

## **Muziek instellen**

U kunt de slaaptimer instellen, bestanden filteren en meer andere instellingen creëren.

## 1. Open **Muziek**.

- 2. Klik op  $\bar{z}$  om de instellingen van het account te openen.
- 3. Ga naar **Instellingen** > **Uitgebreide instellingen** om services en instellingen te vinden.
	- Klik op om **Slaaptimer** in te stellen om de speler na een bepaalde tijd te stoppen.
	- Klik op **Oortjes & audio-effecten** om **Dolby Atmos** in te stellen en de grafische equalizer aan te passen.
	- Klik op **OD** om **Op grootte** of **Op lengte** in te stellen en sleep de schuifregelaar om de audiobestanden aan te passen.

## **Donkere modus inschakelen**

De donkere modus geeft een comfortabel visueel effect bij weinig licht.

- 1. Open **Muziek**.
- 2. Klik op  $\overline{e}$  om de instellingen van het account te openen.
- 3. Klik op om **Donkere modus** in te schakelen.

#### **Notities**

U kunt notities maken met tekst, afbeeldingen, audio en mindmaps.

#### **Een notitie creëren**

- 1. Open **A** Notities.
- 2. Klik op  $\bullet$  in  $\Box$  pagina om een notitie te creëren.
- 3. Voer de tekst in.
- 4. Klik op  $\checkmark$  om de notitie te bewaren.

#### **Tip**

- U kunt audio, afbeeldingen, schetsen, checklists en andere items aan een notitie toevoegen.
- U kunt ook een kopstijl toepassen, een vet of cursief lettertype, een lijst met punten of nummers, en nog veel meer om de opmaak te wijzigen.

#### **Een spraaknotitie maken**

- 1. Open **2 Notities**.
- 2. Klik op  $\triangle$  om notitie toe te voegen.
- 3. Klik op  $\Pi$ <sup>1</sup> en spreek in uw telefoon.
- 4. Klik op om de opname te stoppen.
- 5. Voer de titel van de spraaknotitie in.
- 6. Klik op  $\checkmark$  om de spraaknotitie te bewaren.

#### **Tip**

U kunt  $\overline{t}$  indrukken en vasthouden om een spraaknotitie te maken.

## **Een notitie wissen**

- 1. Open **A** Notities.
- 2. De notitie aanraken en ingedrukt houden in  $\Box$ .
- 3. Klik op **Wissen**.

#### **Notities managen**

U kunt notities verbergen, vastpinnen, verwijderen, verplaatsen en een map aanmaken om notities te organiseren.

- 1. Open **2 Notities**.
- 2. Houd een notitie ingedrukt om meerdere notities te kiezen.
- 3. Kies om de notities te beheren.
	- Klik op **Verbergen** om de notitie te verbergen.
	- Klik op **Pincode** om de notitie vast te prikken.
	- Klik op **Wissen** om de notitie te wissen.
	- Klik op **Verplaatsen naar** om de notitie naar een nieuwe map te verplaatsen.
	- Klik op **Een map creëren** om notities aan een map toe te voegen wanneer u meerdere notities kiest.

#### **Verwijderde notities resetten**

- 1. Open **A** Notities.
- 2. Klik op  $\Box$  op de startpagina.
- 3. Klik op  $\Theta$  om alle Mappen te zien.
- 4. Klik op  $\dot{\mathbf{D}}$  om alle verwijderde notities te zien.
- 5. Klik op de notitie die u wilt herstellen en klik vervolgens op **OK**.

#### **Een nieuwe map creëren**

- 1. Open **Notities**.
- 2. Klik op  $\Box$  op de startpagina.
- 3. Klik op  $\Theta$  om alle Mappen te zien.
- 4. Klik op **Nieuwe map**.
- 5. Voer de naam van de map in.
- 6. Klik op **OK**.

## **Zoeknotities**

1. Open **Notities**.

- 2. Klik op de zoekbalk in de  $\Box$  pagina om trefwoorden van de notitie in te voeren.
- 3. Zoek de notities.

#### **Verborgen notities bekijken**

- 1. Open **Z** Notities.
- 2. Veeg naar beneden vanaf de bovenkant van het scherm en laat dan los.
- 3. Voer het wachtwoord van de privacybescherming in.
- 4. Klik op een verborgen notitie om de details te bekijken.

#### **Een checklist voor subtaken creëren**

U kunt notities als een geheugensteuntje gebruiken om u aan dagelijkse routines en taken te herinneren.

## 1. Open **Notities**.

- 2. Veeg naar links of klik op  $\heartsuit$  aan de bovenkant van de startpagina.
- 3. Klik op  $\bullet$  om een checklist voor subtaken te creëren.
- 4. Voer de tekst van de subtaak in.
- 5. Klik op **Klaar**.

#### **! Note**

- U kunt voor elke checklist met subtaken een herinnering en een herhalingsinterval instellen.
- Klik op  $\bullet$  als u meer subtaken wilt toevoegen.

## **Recorder**

U kunt **Recorder** gebruiken om een evenement, een vergadering, persoonlijke notities, of lessen, creatieve ideeën en meer op te nemen.

#### **Audio opnemen**

- 1. Open **O** Recorder.
- 2. Klik op  $\bullet$  om te starten.
- 3. Klik op  $\vee$  om de opname te stoppen.
- 4. Klik op **OK** om de opname te bewaren.

## **Tip**

- De naam van de opname wordt standaard aangemaakt. U kunt de naam wijzigen.
- U kunt op  $\overline{P}$  klikken om specifieke segmenten te markeren, op  $\overline{P}$  klikken om de opname te pauzeren en op  $\bigcirc$  klikken om verder te gaan met de opname.

#### **Opnames bekijken**

- 1. Open **O** Recorder.
- 2. Klik op de opname die u wilt bekijken.

#### **Tip**

U kunt de opname ook delen, markeren of snel afspelen.

#### **De recorder instellen**

- 1. Open **O** Recorder.
- 2. Klik op  $\overline{\mathcal{O}}$  in de rechter bovenhoek op de telefoon.
- 3. Kies om instellingen van de recorder te beheren.
	- Klik op  $\odot$  om **Oortelefoonmodus** in te stellen voor het afspelen van audio met behulp van een oortje.
	- Klik op om **Meldingen vergrendelscherm** in te stellen om tijdens de opname een blauwe indicator op het vergrendelscherm weer te geven.
	- Klik op om **Zet beltoon uit tijdens opname** in te schakelen.
	- Klik op **OD** om **Opname handmatig benoemen** in te schakelen.
	- Klik op **Opnameformaat** om **AAC** , **MP3** , of **WAV** te selecteren.
	- Klik op **Gesynchroniseerde opnames wissen** om gesynchroniseerde opnamen te verwijderen.
	- Klik op **Recentelijk gewiste items** om andere verwijderde items te beheren. Verwijderde items kunnen maximaal 30 dagen in de prullenbak worden bewaard.
	- Klik op **Gegevens wissen** om in de cache opgeslagen items, app-gegevens en aangepaste instellingen te verwijderen.

## **Scanner**

U kunt **B** Scanner openen en de QR-code in het frame plaatsen om verschillende soorten QR-codes en streepjescodes te scannen.

## **! Caution**

Gebruik de scanner niet om foto's te maken van voorwerpen die persoonlijke gegevens bevatten.

## **Tip**

Voor een donkere omgeving kunt u de flitser aanzetten.

# **Beveiliging**

U kunt <sup>1</sup> Beveiliging gebruiken om opslagruimte op de telefoon op te schonen, apps en toestemmingen te beheren, spam-telefoontjes en berichten te filteren en te blokkeren, en uw telefoon te beschermen tegen verborgen virussen of kwaadaardige apps.

## **App-vergrendeling**

**App-vergrendeling** helpt uw privacy te beschermen. Zie [App-vergrendeling](#page-151-0) voor meer informatie.

## **Batterij en prestaties**

Gebruik **Batterij & prestaties** om het stroomverbruik te testen en batterij-gerelateerde items te optimaliseren. Zie [Hoofdstuk 4 Batterij en onderhoud](#page-39-0) voor meer informatie.

## **Blokkeerlijst**

**Blokkeringslijst** filtert automatisch alle soorten spam-, phishing- en marketingoproepen en -berichten. **Blokkeringslijst** toont de geschiedenis van uw gefilterde sms-berichten en inkomende oproepen.

## **! Note**

Gemarkeerde telefoonnummers geven ongelezen berichten of oproepen aan. Telefoonnummers gaan van rood naar zwart nadat u de bijbehorende berichten of belgeschiedenis gelezen hebt.

## **Blokkeerlijst inschakelen**

U kunt maximaal telefoon nummers aan de blokkeerlijst toevoegen.

- 1. Ga naar **Beveiliging** > **Blokkeerlijst**.
- 2. Klik op  $\overline{\mathcal{O}}$  in de rechterbovenhoek van de telefoon.
- 3. Klik op om de **Blokkeerlijst** in te schakelen.

#### **Geblokkeerde inkomende oproepen beheren**

U kunt de geschiedenis van geblokkeerde inkomende oproepen bekijken of een geblokkeerde inkomende oproep deblokkeren.

- 1. Ga naar **Beveiliging** > **Blokkeerlijst**.
- 2. Kies een geblokkeerde oproep.
- 3. Klik op het telefoonnummer om de belgeschiedenis te zien.
- 4. Geblokkeerde inkomende oproepen beheren.
	- Klik op een gesprek in de belgeschiedenis om deze te bellen of een bericht te versturen.
	- Klik op **Deblokkeren** om het nummer te deblokkeren.

#### **Tip**

U kunt een telefoonnummer aanklikken en vasthouden om meerdere items te verwijderen.

#### **Blokkeerlijst beheren**

Gebruik telefoonnummers, kengetallen en locaties om een blokkering vast te stellen.

U moet de **Blokkeerlijst** eerst inschakelen.

- 1. Ga naar **Beveiliging** > **Blokkeerlijst**.
- 2. Klik op  $\overline{\mathcal{O}}$  in de rechterbovenhoek van de telefoon.
- 3. Blokkeerlijst beheren.
	- Klik op **Geblokkeerde nummers** om gesprekken en berichten van bepaalde nummers te blokkeren.
	- Klik op **Uitzonderingen** om gesprekken en berichten van bepaalde nummers toe te staan.

### **Instellingen voor blokkeerlijst oproepen**

U kunt oproepen van verschillende groepen mensen en contactpersonen blokkeren.

- 1. Ga naar **Beveiliging** > **Blokkeerlijst**.
- 2. Klik op  $\overline{\mathcal{O}}$  in de rechterbovenhoek van de telefoon.
- 3. Klik op **Blokkeerlijst oproepen** om oproepen te blokkeren.
	- Klik op **OD** om **Oproepen van vreemden blokkeren** te activeren.
	- Klik op **OD** om **Doorgeschakelde oproepen** te activeren.
	- Klik op om **Oproepen van contactpersonen blokkeren** te activeren.
	- Klik op om **Oproepen van geheime nummers blokkeren** te activeren.

#### **Snelheid verhogen**

Gebruik **Snelheid verhogen** om uw telefoon sneller te helpen werken. De functie wist de cache en het geheugen van de actieve Apps van derden, actieve systeem-Apps en vergrendelde actieve Apps.

## **Opschoner**

Gebruik **Opschoner** om nutteloze items te verwijderen die op de telefoon zijn opgeslagen en ervoor te zorgen dat telefoon snel en productief werkt.

## **Afval opruimen**

**Opschoner** scant afval van cache-bestanden, verouderde bestanden, installatiepakketten, restanten en geheugencache. U kunt de items opruimen.

- 1. Open **Beveiliging**.
- 2. Klik op **T** Opschoner om een automatische scan naar afval te starten.
- 3. Kies de items die u wilt wissen.
- 4. Klik op de onderstaande knop om de geselecteerde items op te ruimen.

## **Herinnering instellen**

U kunt een waarschuwing ontvangen om de **Opschoner** te gebruiken wanneer de prullenbak de limiet bereikt.

- 1. Ga naar  $\bullet$  Beveiliging >  $\bullet$  Opschoner.
- 2. Klik op  $\overline{\mathcal{Q}}$  in de rechterbovenhoek van de telefoon.
- 3. Klik op **OD** om **Opschoonherinnering** in te stellen.
- 4. Stel een limiet in voor de prullenbak en de frequentie van de waarschuwingen.

### **Dataverbruik**

Gebruik **Dataverbruik** om uw data-abonnement te beheren. Het houdt het gegevensgebruik bij en helpt mobiele data, achtergrond-data of Wi-Fi-gebruik van apps te beperken.

#### **Grondige opschoning**

Gebruik **Diep reinigen** om overbodige of onnodige items te verwijderen om meer opslagruimte op uw telefoon vrij te maken.

- **Verwijder de overbodige foto's**: detecteer dubbele foto's en afbeeldingen van slechte kwaliteit in uw **Galerij**.
- **Verwijder zelden gebruikte Apps**: verwijder zelden gebruikte Apps om ruimte vrij te maken.
- **App-gegevens wissen**: onbelangrijke gegevens van iedere App wissen.
- **Verwijder de grote bestanden**: verwijder de onbelangrijke grote bestanden.
- **Verwijder de overbodige video's**: verwijder de overbodige video's.

#### **Instellingen diep opschonen**

- 1. Ga naar **Beveiliging** > **Diep opschonen**.
- 2. Klik op: in de rechterbovenhoek van de telefoon.
- 3. Kies om de instellingen van **Diep opschonen** te beheren.
	- Klik op om **Reinigingsherinnering** te activeren, en vervolgens om de limiet voor de hoeveelheid afval en het schema in te stellen.
	- Klik op **OD** om App-geheugen scannen te activeren.
	- Klik op  $\bullet$  om **Sneltoets startscherm weergeven** te activeren.

#### **Dubbele apps**

Met **Dubbele Apps** kunt u een bestaande app op uw apparaat klonen en deze onafhankelijk van elkaar met een ander account gebruiken. Zie [Dubbele apps](#page-149-0) voor meer informatie.

## **Facebook opschoner**

Gebruik **Facebook opschoner** om foto's, video's, GIF's, of Cache-bestanden op te schonen.

### **Game Turbo**

**Game Turbo** verbetert de stabiliteit van de verbinding voor games, door de bandbreedte van downloads op de achtergrond te beperken en de netwerkvertraging te verminderen. Deze functie wist het geheugen dat gereserveerd is voor de achtergrondprocessen om meer ruimte te geven aan de game en voorkomt dat u last krijgt van meldingen.

## **Games met Game Turbo openen**

- 1. Ga naar **Beveiliging** > **Game Turbo**.
- 2. Veeg omhoog of omlaag aan de linkerkant van het scherm om een game te selecteren.
- 3. Klik op **Begin te spelen** om de game te lanceren met **Game Turbo**.

## **Games aan Game Turbo toevoegen**

- 1. Ga naar **Beveiliging** > **Game Turbo**.
- 2. Kli op  $\blacksquare$  om games te zien.
- 3. Klik op naast de games om games toe te voegen aan **Game Turbo**.

## **Algemene Instellingen Booster beheren**

- 1. Ga naar **O**Beveiliging > **O**Game Turbo >  $\bullet$ .
- 2. Klik op **Standaard instellingen**.
- 3. Kies om Algemene Instellingen Booster te beheren.
	- Klik op **m** om **Game Turbo** in te schakelen om de gaming-ervaring te verbeteren.
	- Klik op **not om In-game sneltoetsen** in te schakelen. U kunt vanaf de bovenkant van het scherm vegen om games te bekijken.
	- Klik op **m** om **Content-aanbevelingen** in te schakelen om aanbevelingen voor spelgerelateerde content te ontvangen.
	- Klik op om **Toegevoegde games van het startscherm verwijderen** in te schakelen.
	- Klik op **Games verwijderen** om games in één keer te verwijderen.
- Klik op **m** om **Sneltoets startscherm** in te schakelen.
- Klik op **Game toevoegen** om games toe te voegen aan **Game Turbo**.

## **De prestatiemodus instellen**

- 1. Ga naar *D***Beveiliging > OGame Turbo > 0.**
- 2. Klik op **Prestatiemodus** om de prestatiemodus in te stellen.
	- Klik op **Prestatiemodus** om ervoor te kiezen **Wifi-optimalisatie** of **Geoptimaliseerde aanraakbediening** in te schakelen. **Wifi-optimalisatie** vermindert de vertraging van het Wi-Fi-netwerk. **Geoptimaliseerde aanraakbediening** verhoogt de aanraakrespons en gevoeligheid.
	- Klik op om **Prestatie-optimalisatie** in te schakelen zodat oververhitting en hardware-gerelateerde problemen voorkomen worden.
	- Klik op **Uitzonderingen geheugen** om apps aan uitzonderingen toe te voegen en om te voorkomen dat zij geoptimaliseerd worden.
	- Klik op **om Mi WiFi snelheidsboost** om de snelheid van de verbinding met 10% tot 20% te verhogen wanneer de telefoon op Mi/Redmi routers aangesloten is.
	- Klik op om **Helderheid scherm automatisch verminderen** in te schakelen.

#### **Game DND instellen**

De functie beperkt geselecteerde systeemfuncties, knoppen en schermvullende gebaren bij het spelen van games.

- 1. Ga naar *D* **Beveiliging > © Game Turbo > ©.**
- 2. Klik op **Game DND** om Game DND in te stellen.
	- Klik op **Verbeterde ervaring** om **Automatische helderheid uitzetten** , **Leesmodus uitzetten** , **Bewegingen schermopname beperken** , of **Meldingsschaduw niet openen** te kiezen.
	- Klik op **om** om de **Beperk knoppen en gebaren** in te schakelen.

## **GPU-instellingen beheren**

GPU-instellingen helpen bij het selecteren of aanpassen van de prestaties tussen de **beeldkwaliteit**, de **hoogste beeldsnelheid** en de **gameprestaties** wanneer u een game speelt.

1. Ga naar **Beveiliging** > **Game Turbo**.

- 2. Klik op **Standaard** onderin het telefoon.
- 3. Klik op **GPU-instellingen** om GPU-modi te kiezen, zoals **Standaard** , **Energie besparen** , **Saldo** , **Hoge kwaliteit** , of **Speciaal**.
	- **! Note**

Met **Speciaal** kunt u **Framesnelheid** , **Resolutie** , **Anti-aliasing Anisotropisch filteren** , **Filterkwaliteit textuur** en **Geoptimaliseerde afbeeldingen** speciaal aanpassen.

#### **Aanraakbedieningen instellen**

**Aanraakbedieningen** helpen bij het selecteren of aanpassen van de prestaties tussen de **Klassieke modus (Standaard)** , **Pro-modus** , **Richtprecisie** , en **Klikstabiliteit**.

- 1. Ga naar **Beveiliging** > **Game Turbo**.
- 2. Klik op **Standaard** onderin het telefoon.
- 3. Klik op **Aanvullende instellingen** om de **AANRAAKBEDIENING**-modi te kiezen.
	- Klik op **Klassieke modus (Standaard)**.
	- Klik op **Pro-modus** . **Pro-modus** is ontworpen voor professionele spelers.
	- Klik op **Speciaal** om de **Veeg respons** , **Gevoeligheid voor continu klikken** , **Richtprecisie** , en **Klikstabiliteit** te personaliseren.

## **Aanraakbestendig gebied instellen**

De functie vermindert de aanraakgevoeligheid in de buurt van de randen om te voorkomen dat de aanraakbediening wordt geactiveerd.

- 1. Ga naar **Beveiliging** > **Game Turbo**.
- 2. Klik op **Standaard** onderin het telefoon.
- 3. Klik op **Aanvullende instellingen** om **Aanraakbestendig gebied** te kiezen.

## **Betere visuele weergave instellen**

De functie helpt het contrast te verhogen en de details voor games te verbeteren.

- 1. Ga naar **Beveiliging** > **Game Turbo**.
- 2. Klik op **Standaard** onderin het telefoon.

3. Klik op **Aanvullende instellingen** om **Verbeterde visuele weergave** prestaties te kiezen.

## **Standaard instellingen resetten**

- 1. Ga naar **Beveiliging** > **Game Turbo**.
- 2. Klik op **Standaard** onderin het telefoon.
- 3. Klik op **Aanvullende instellingen** om **Standaard instellingen resetten** te kiezen.
- 4. Klik op **Restore**.
- 5. Klik op **OK**.

## **Apps verbergen**

Met **Apps verbergen** kunt u app-pictogrammen verbergen zodat ze niet meer op uw startscherm verschijnen.

- 1. Ga naar **Beveiliging** > **Apps verbergen**.
- 2. Klik op **n**aast een app om de app-pictogram te verbergen.

## **Verborgen apps openen**

1. Spreid twee vingers uit elkaar op het startscherm.

Er zal een map met verborgen apps verschijnen.

2. Klik op een verborgen app.

## **! Note**

Als u de app-vergrendeling hebt ingeschakeld, moet u het wachtwoord invoeren wanneer u de verborgen map opent.

## **Apps verbergen beheren**

- 1. Ga naar **Beveiliging** > **Apps verbergen**.
- 2. Klik op  $\overline{\mathcal{Q}}$  in de rechterbovenhoek van de telefoon.
- 3. **Apps verbergen** beheren.
	- Klik op **OD** om **Notificaties verbergen** om de meldingen van verborgen apps niet te tonen.
	- Klik op om **App-vergrendeling** in te schakelen om privébestanden te beschermen.

## **Apps beheren**

U kunt naar **Beveiliging** > **Apps beheren** gaan om Apps bij te werken of te verwijderen, of de toestemmingen te managen. Zie [Apps beheren,](#page-148-0) [Dubbele apps](#page-149-0) en [Machtigingen](#page-150-0) voor meer informatie.

### **Privacy**

Gebruik <sup>**D**</sup> Privacy om apps te beheren waarvoor gevoelige toestemmingen nodig zijn, te controleren hoe apps gevoelige toestemmingen gebruiken, en andere privacy-gerelateerde toestemmingen te beheren. Zie [Bescherming van privacy](#page-146-0) voor meer informatie.

#### **Tweede ruimte**

U kunt naar **Beveiliging** > **Tweede ruimte** gaan om een tweede ruimte te creëren om uw gegevens te scheiden en te beveiligen.

Voor het inschakelen van de tweede ruimte zie [Tweede ruimte aanzetten](#page-166-0) voor meer informatie.

#### **Beveiligingsscan**

Gebruik de **Beveiligingsscan** om uw telefoon op gevaarlijke apps en virussen te scannen. Deze functie lost tijdig de problemen op in verband met wifi, betalingen, privacy en virussen.

## **Beveiligingsscan gebruiken**

Gebruik de beveiligingsscan om het systeem te scannen en om suggesties te krijgen voor het opruimen van rommel en om de nieuwe functies uit te proberen.

- 1. Ga naar **Beveiliging** > **Beveiligingsscan**.
- 2. Klik op de suggesties om ruimte vrij te maken of de nieuwe functies te bekijken.

## **Scannen vóór de installatie**

Controleer apps op virussen en malware vóórdat deze geïnstalleerd worden.

- 1. Ga naar **Beveiliging** > **Beveiligingsscan**.
- 2. Klik op  $\overline{\mathcal{O}}$  in de rechterbovenhoek van de telefoon.
- 3. Klik op om **Scannen vóór installatie** te activeren.

### **Problemen oplossen**

Gebruik **Problemen oplossen** om te scannen en prestaties, netwerk, instellingen, batterij en andere problemen van de telefoon op te lossen.

## **! Note**

Als u problemen tegenkomt, kunt u op **Indienen** klikken om problemen te melden of suggesties aan te geven in **Services en feedback**.

#### **Netwerk testen**

#### **Problemen met het netwerk vinden en oplossen**

Gebruik **W** Netwerk testen om een netwerktest uit te voeren wanneer u problemen met het netwerk ondervindt. U kunt de instructies op het scherm volgen om de huidige netwerkproblemen op te lossen nadat u de testresultaten hebt gezien.

#### **Verbonden apps sluiten**

Alle apps die momenteel met het internet zijn verbonden, worden in de testresultaten weergegeven. U kunt op een app klikken om het te dwingen te stoppen.

## **Services en feedback**

U kunt de problemen die u tegenkomt bij ons ontwikkelteam melden. Als u suggesties hebt om MIUI te verbeteren, zijn deze zeer welkom. We doen altijd ons best om de problemen op te lossen die u in de komende updates meldt.

#### **Services en feedback openen**

U kunt **Services en feedback** openen op één van de twee volgende manieren:

- Klik op **B** Services en feedback in Gereedschappen.
- **Klik op <sup>2</sup> Services en feedback in <sup>2</sup> Instellingen.**

#### **Feedback indienen**

- 1. Open **Services en feedback**.
- 2. Klik op **Feedback indienen**.
- 3. Kies **Problemen** of **Suggesties** om problemen te beschrijven.
	- Klik op **Problemen** en beschrijf de problemen.
	- Klik op **Suggesties** en deel hoe u MIUI zou willen verbeteren.
- 4. Selecteer het item van uw feedback.
- 5. Selecteer hoe vaak het probleem zich voordoet en de exacte tijd waarop het probleem zich recentelijk voordeed.
- 6. Klik op **Versturen**.

## **! Note**

U kunt ervoor kiezen een foto of video toe te voegen, uw telefoonnummer of e-mail in te voeren, of logboeken toe te voegen wanneer u een feedback indient.

## **DeelMij**

U kunt  $\infty$  **DeelMij** gebruiken om een back-up te maken of bestanden over te zetten tussen Android-apparaten of tussen uw mobiele apparaten. Zie [Bestanden](#page-21-0) [overzetten met de DeelMij app](#page-21-0) voor meer informatie.

## **Thema's**

**Thema's** Kan uw telefoon een nieuwe look geven. Thema's zijn het officiële personalisatieplatform van MIUI met duizenden hoogwaardige thema's. Naast de bekende thema's, achtergronden, beltonen en lettertypen vindt u een heleboel andere personalisatieopties voor uw vergrendel- en startscherm.

## **Weer**

U kunt **Weer** gebruiken om het weer op uw huidige locatie en andere locaties te bekijken. U kunt de voorspelling voor het volgende uur en een vijfdaagse voorspelling bekijken en de informatie over luchtvervuiling en andere informatie zien.

## **Weersinformatie bekijken**

U kunt **Weer** openen om de huidige en de 5-daagse weersverwachting van uw locatie te bekijken. U kunt ook de 24-uurs weersvoorspelling, windsnelheid en -richting, gevoelstemperatuur, UV-index en luchtdruk controleren op de startpagina.

## **Een stad aan uw weerslijst toevoegen**

U kunt de weersinformatie van verschillende steden in uw weerlijst toevoegen en bekijken.

- 1. Open **Weer**.
- 2. Klik op  $\overline{\psi}$  in de linker bovenhoek van de startpagina.
- 3. Zoek een stad.
- 4. Klik op  $\bullet$  om de stad aan de startpagina toe te voegen.

## **Een stad van uw weerlijst verwijderen**

- 1. Open **Weer**.
- 2. Klik op  $\overline{\psi}$  in de linker bovenhoek van de startpagina.

De weerlijst wordt weergegeven.

- 3. Houdt een stad ingedrukt.
- 4. Klik op **Wissen**.

## **Weersinformatie delen**

- 1. Open **Weer**.
- 2. Klik op: in de rechterbovenhoek van de startpagina.
- 3. Klik op **Delen**.

Het systeem creëert automatisch een foto met de weersinformatie.

4. Kies een platform om de foto op te delen.

## **Weersinstellingen beheren**

U kunt de weergave van uw favoriete weereenheden, de updatetijd voor de weersinformatie en de geluidseffecten voor weersveranderingen instellen.

- 1. Open **Weer**.
- 2. Klik op: in de rechterbovenhoek van de startpagina.
- 3. Klik op **Instellingen** om alle Instellingen te zien.
- 4. Weersinstellingen beheren
	- **Units** : hiermee kunt u de gewenste temperatuur-, windsnelheid- of luchtdrukeenheden instellen.
	- **Automatisch 's nachts updaten Automatisch 's nachts updaten**: hiermee kan de App de weersinformatie tussen 23:00 en 7:00 uur updaten.
	- **Geluidseffecten**: hiermee kunnen weersveranderingen met geluid aangegeven worden.

## **Xiaomi-gemeenschap**

**Xiaomi-gemeenschap** is een officieel forum voor Xiaomi-gebruikers. Het is handig en geeft het laatste nieuws over Xiaomi-producten en MIUI-updates. U kunt met Xiaomi fans in de Xiaomi Community chatten.

## **Het laatste nieuws bekijken**

U kunt het laatste nieuws en opmerkingen bekijken over Xiaomi en MIUI van de officiële accounts, of van gebruikers in de gemeenschap.

## 1. Open **Xiaomi-gemeenschap**.

- 2. Klik op **STARTPAGINA** om het laatste nieuws te bekijken.
- 3. Klik op het nieuws waarin u geïnteresseerd bent om meer details te zien.

## **Tip**

U kunt ook onder het nieuws commentaar geven.

## **Een post plaatsen**

U kunt alles plaatsen wat u wilt zeggen en uw ideeën met andere gebruikers in de gemeenschap delen die dezelfde interesses hebben.

- 1. Open **Xiaomi-gemeenschap**.
- 2. Klik op  $\bullet$  om een bericht, thread, video, poll of vraag en antwoord te plaatsen.
- 3. Voer de tekst in die u wilt delen.
- 4. Klik op **Indienen**.

## **Tip**

U kunt ook een forum selecteren, een onderwerp toevoegen, en foto's, video's en andere mediabestanden aan uw bericht toevoegen. Andere gebruikers met dezelfde interesse kunnen uw bericht gemakkelijk vinden.

#### **Lid worden van een forum**

U kunt lid worden van het forum waarin u geïnteresseerd bent en het laatste nieuws en informatie op het forum bekijken.

## 1. Open **Xiaomi-gemeenschap**.

- 2. Klik op **FORUM** om al uw forums te zien.
- 3. Klik op **Alle forums** om alle forums te zien.
- 4. Klik op het forum waarvan u lid wilt worden en klik vervolgens op **Deelnemen** naast het forum.

# <span id="page-138-0"></span>**Hoofdstuk 11 Beveiliging en veiligheid**

## **Wachtwoorden en beveiliging**

U kunt een wachtwoord instellen om uw telefoon te beschermen. Wanneer u de telefoon aanzet, of activeert, dan moet het wachtwoord invoeren om de telefoon te ontgrendelen.

## **Schermvergrendeling instellen**

- 1. Ga naar **Instellingen** > **Wachtwoorden & beveiliging** > **Schermvergrendeling**.
- 2. Kies een type schermvergrendeling.
	- Klik op **Patroon** om een eenvoudig patroon met uw vingers te tekenen om de telefoon te vergrendelen. Zie Een patroonvergrendeling instellen voor meer informatie.
	- Klik op **Pincode** om 4 tot 16 nummers in te voeren om de telefoon te vergrendelen. Zie Een PIN-vergrendeling instellen voor meer informatie.
	- Klik op **Wachtwoord** om 4 of meer letters of nummers in te voeren om de telefoon te vergrendelen. Zie [Een gezichtsvergrendeling instellen](#page-139-0) voor meer informatie.

## **Een patroonvergrendeling instellen**

- 1. Ga naar **Instellingen** > **Wachtwoorden & beveiliging** > **Schermvergrendeling**.
- 2. Klik op **Patroon**.
- 3. Teken een ontgrendelingspatroon en klik op **Volgende**.
- 4. Teken nogmaals het ontgrendelingspatroon en klik vervolgens op **Bevestigen**.

## **! Note**

Als u geen andere vergrendelingsmethoden wilt instellen, klik dan op **Annuleren**.

## **Een PIN-vergrendeling instellen**

- 1. Ga naar **Instellingen** > **Wachtwoorden & beveiliging** > **Schermvergrendeling**.
- 2. Klik op **Pincode**.
- 3. Voer 4 tot 16 nummers in.

<span id="page-139-0"></span>4. Klik op **Doorgaan** en klik vervolgens op **OK** om uw wachtwoord te bevestigen.

## **! Note**

Als u geen andere vergrendelingsmethoden wilt instellen, klik dan op **Annuleren**.

### **Een wachtwoordvergrendeling instellen**

- 1. Ga naar **Instellingen > Wachtwoorden & beveiliging > Schermvergrendeling**.
- 2. Klik op **Wachtwoord**.
- 3. Voer 4 of meer nummers of letters in.
- 4. Klik op **Doorgaan** en klik vervolgens op **OK** om uw wachtwoord te bevestigen.

## **! Note**

Als u geen andere vergrendelingsmethoden wilt instellen, klik dan op **Annuleren**.

#### **Een vingerafdrukvergrendeling instellen**

U moet eerst **Schermvergrendeling** instellen voordat u **Ontgrendelen met vingerafdruk** instelt. Ga naar [Schermvergrendeling instellen](#page-138-0) voor meer informatie.

- 1. Ga naar **Instellingen** > **Wachtwoorden & beveiliging** > **Ontgrendelen met vingerafdruk**.
- 2. Verifieer uw identificatie door het scherm te ontgrendelen.
- 3. Voeg uw vingerafdruk toe aan de vingerafdrukscanner.
- 4. Klik op **Klaar**.

## **! Note**

De locatie van de vingerafdruksensor kan per model verschillen. De vingerafdruksensoren kunnen zich aan de zijkanten van de telefoon of aan de onderkant van het scherm bevinden.

## *C* Tip

Zorg ervoor dat uw vinger en het scherm beiden schoon zijn.

## **Een gezichtsvergrendeling instellen**

U moet eerst **Patroon** instellen voordat u **Gezichtsontgrendeling** instelt. Ga naar [Schermvergrendeling instellen](#page-138-0) voor meer informatie.

- 1. Ga naar **Instellingen > IWachtwoorden & beveiliging > Gezichtsontgrendeling**.
- 2. Verifieer uw identificatie door het scherm te ontgrendelen.
- 3. Klik op **Start** om de gegevens over uw gezicht toe te voegen.
- 4. Klik op **Klaar**.

## **Ontgrendelen met een Bluetooth-apparaat**

U kunt de telefoon met bluetooth apparaten ontgrendelen, zoals sommige draagbare apparaten die door Xiaomi geproduceerd worden.

U moet eerst de schermvergrendeling instellen voordat u **Ontgrendelen met een Bluetooth-apparaat** instelt. Ga naar [Schermvergrendeling instellen](#page-138-0) voor meer informatie.

- 1. Ga naar **Instellingen** > **Wachtwoorden & beveiliging** > **Ontgrendelen met een Bluetooth-apparaat**.
- 2. Klik op **OD** om **Apparaat ontgrendelen** in te schakelen.
- 3. Verifieer uw identificatie door het scherm te ontgrendelen.
- 4. Klik op **Toestaan** om Bluetooth aan te zetten in het pop-up venster.
- 5. Klik op een beschikbaar apparaat om verbinding mee te maken.

## **Wachtwoord privacybescherming gebruiken**

Het wachtwoord voor privacybescherming wordt gebruikt voor de apps die gevoelige informatie kunnen bevatten.

- 1. Ga naar **Instellingen** > **Wachtwoorden & beveiliging** > **Wachtwoord privacybescherming**.
- 2. Klik op om **Wachtwoord privacybescherming gebruiken** in te schakelen.

## **Zoek mijn telefoon**

U kunt **Gebruik Zoek mijn telefoon** inschakelen om de telefoon te vinden, te vergrendelen of te resetten als u hem kwijt bent geraakt.

- 1. Ga naar **Instellingen** > **Wachtwoorden & beveiliging** > **Privacy**.
- 2. Klik op **Zoek mijn telefoon**.
- 3. Klik op om **Gebruik Zoek mijn telefoon** in te schakelen. **Gebruik Zoek mijn telefoon** is gewoonlijk standaard ingeschakeld.

4. Klik op **Zoek mijn telefoon-App** of **Zoek mijn telefoon web** om de telefoon te vinden.

## **! Note**

**Zoek mijn telefoon-App** Functioneert niet totdat u een Google-account toevoegt.

## **Veiligheidsstatus**

U kunt naar **Instellingen** > **Veiligheidsstatus** gaan om de informatie over **Zoek apparaat** , **Beveiligingsupdate** , en **Google Play Protect** te bekijken.

## **! Note**

**Google Play Protect** Controleert uw apps regelmatig en telefoon op schadelijk gedrag. U wordt van geconstateerde veiligheidsrisico's op de hoogte gebracht.

## **Veiligheid & noodgevallen**

In geval van nood kunt u uw telefoon snel en eenvoudig gebruiken om hulp in te roepen en uw contacten voor noodgevallen waarschuwen.

## **Medische informatie toevoegen**

Voeg uw identificatie, naam, adres, bloedgroep, allergieën en andere medische informatie toe zodat de eerste hulpverlener uw informatie snel bij de hand heeft.

- 1. Ga naar **Instellingen > O**Veiligheid & noodgevallen > Medische informa**tie**.
- 2. Klik op **Naam** , **Bloedgroep** , **Allergieën** , **Medicatie** , **Adres** , **Medische aantekeningen** , of **Orgaandonor** om uw medische informatie toe te voegen.

## **! Note**

U kunt ook naar **Instellingen** > **Veiligheid & noodgevallen** > **OPEN INFORMATIE VOOR NOODGEVALLEN** gaan om medische informatie toe te voegen.

## **Een contactpersoon voor noodgevallen toevoegen**

U kunt contactenpersonen voor noodgevallen toevoegen om de eerste hulpverleners te helpen bij het contact opnemen met uw familie en vrienden.

- 1. Ga naar **Instellingen** > **Veiligheid & noodgevallen** > **Contactpersonen voor noodgevallen**.
- 2. Klik op **Contactpersoon toevoegen**.
- 3. Kies een contact of maak een nieuw contact aan.
- 4. Klik op de contactperson om deze toe te voegen aan de lijst met contactpersonen voor noodgevallen.

## **Tip**

U kunt op  $\mathsf Q$  klikken om een contactpersoon te vinden.

## **SOS noodgeval gebruiken**

Nadat u de functie hebt ingeschakeld, kunt u 5 keer of vaker snel op de aan/uitknop drukken om een luid geluid te laten horen wanneer Emergency SOS start.

Als u de Emergency SOS voor het eerst instelt, helpt een gids op het scherm u bij het instellen van de SOS Noodgeval. De instellingen omvatten het al dan niet afspelen van het aftelalarm, hoe u uw noodacties kunt instellen en het delen van uw informatie in noodgevallen, enzovoort.

- 1. Ga naar **Instellingen** > **Veiligheid & noodgevallen** > **SOS noodgeval**.
- 2. Klik op **OD** om **SOS noodgeval gebruiken** in te schakelen. **SOS noodgeval gebruiken** is gewoonlijk standaard ingeschakeld.

## **Alarmgeluid afspelen**

Nadat u de functie ingeschakeld hebt, speelt de telefoon een luid geluid af wanneer Nood-SOS start.

U moet eerst **SOS noodgeval gebruiken** inschakelen.

- 1. Ga naar **Instellingen** > **Veiligheid & noodgevallen** > **SOS noodgeval**.
- 2. Klik op om **Alarmgeluid afspelen** in te schakelen.

## **Noodmaatregelen beheren**

U moet eerst SOS noodgeval gebruiken **SOS noodgeval gebruiken** inschakelen.

- 1. Ga naar **Instellingen** > **Veiligheid & noodgevallen** > **SOS noodgeval**.
- 2. Noodmaatregelen beheren.
	- Klik op **OD** om **Hulpdiensten bellen** in te schakelen. U kunt een noodoproep toevoegen.

## **! Note**

Als u een nummer invoert dat niet voor noodgevallen bedoeld is, dan moet uw telefoon niet vergrendeld zijn om Emergency SOS te kunnen gebruiken en uw oproep kan mogelijk niet beantwoord worden.

- Klik op  $\bullet$  om **Info delen met noodcontacten** in te schakelen. In geval van nood worden uw real-time locatie en andere informatie automatisch gedeeld.
- Klik op  $\bigcirc$  om **Noodvideo opnemen** in te schakelen. De functie kan een noodvideo opnemen, een back-up maken en delen.

## **Crisiswaarschuwingen inschakelen**

Deze functie informeert u over natuurrampen en noodsituaties in uw omgeving.

- 1. Ga naar **Instellingen** > **Veiligheid & noodgevallen** > **Crisiswaarschuwingen**.
- 2. Klik op **OD** om **Crisiswaarschuwingen** in te schakelen.

## **Locatie noodgeval sturen**

Wanneer u een alarmnummer belt of sms't, kan uw telefoon de locatie automatisch naar de hulpdiensten doorsturen.

- 1. Ga naar **Instellingen** > **Veiligheid & noodgevallen** > **Locatieservices noodgeval**.
- 2. Klik op  $\Box$  om **Noodlocatieservices gebruiken** in te schakelen. **Noodlocatieservices gebruiken** is gewoonlijk standaard ingeschakeld.

## **Aardbevingswaarschuwingen inschakelen**

Wanneer de telefoon een aardbeving in de buurt bespeurt, krijgt u een waarschuwing met de aanvankelijk geschatte magnitude en de afstand tot uw locatie.

- 1. Ga naar **Instellingen** > **Veiligheid & noodgevallen** > **Crisiswaarschuwingen**.
- 2. Klik op **OD** om Aardbevingswaarschuwingen in te schakelen.

## **Meldingen onderdrukken tijdens het rijden**

Deze functie schakelt **Niet storen** in om onderbrekingen zoals oproepen en smsberichten tijdens het rijden te beperken.
- 1. Ga naar **Instellingen** > **Veiligheid & noodgevallen**.
- 2. Klik op **D** om **Berichten onderdrukken tijdens het rijden** in te schakelen.

## **Draadloze noodmeldingen inschakelen**

U kunt waarschuwingen krijgen die uw leven en eigendommen bedreigen, berichten over kinderontvoering en testinformatie van het veiligheidssysteem.

- 1. Ga naar **Instellingen** > **Veiligheid & noodgevallen** > **Draadloze noodmeldingen**.
- 2. Klik op **OD** om Waarschuwingen toestaan in te schakelen. Waarschuwin**gen toestaan** is gewoonlijk standaard ingeschakeld.
- 3. Kies om soorten waarschuwingen in te schakelen.
	- Klik op **OD** om **Extreme dreigingen** in te schakelen. De functie waarschuwt voor extreme bedreigingen van uw leven en eigendommen.
	- Klik op om **Ernstige dreigingen** in te schakelen. De functie waarschuwt voor ernstige bedreigingen van uw leven en eigendommen.
	- Klik op **OD** om **Oranje waarschuwingen** in te schakelen. De functie waarschuwt voor noodbulletins over kinderontvoering.
	- Klik op **OD** om **Waarschuwingen testen** in te schakelen. Deze functie maakt het mogelijk providertesten en maandelijkse testen van het veiligheidssysteem te ontvangen.

#### **! Note**

U kunt op **Geschiedenis noodwaarschuwingen** klikken om vorige waarschuwingen te bekijken.

#### **Alarmvoorkeuren instellen**

- 1. Ga naar **Instellingen** > **Veiligheid & noodgevallen** > **Draadloze noodmeldingen**.
- 2. Kies om alarmvoorkeuren in te stellen.
	- Klik op  $\Box$  om **Trilling** in te schakelen bij een alarm. **Trilling** is gewoonlijk standaard ingeschakeld.
	- Klik op **Herinnering waarschuwing** om een herinneringsfrequentie voor het alarm te kiezen.

# **Privacy**

# **Privacy-dashboard bekijken**

U kunt de tijdlijn bekijken van wanneer de gebruikte apps in de afgelopen 24 uur een toestemming gebruikt hebben.

- 1. Ga naar **Instellingen** > **Privacy**.
- 2. Klik op **Privacy-dashboard**om te zien welke toestemmingen recentelijk gebruikt zijn.
- 3. Klik op een toestemming om de tijdlijn te bekijken.

# **! Note**

De functie kan mogelijk niet op sommige modellen beschikbaar zijn.

## **Toestemmingen beheren**

- 1. Ga naar **Instellingen** > **Privacy**.
- 2. Klik op **Toestemmingsmanager** om de toegang van de app op uw data te controleren.
- 3. Klik op een toestemming om te zien welke apps toegang tot de toestemming hebben.
- 4. Klik op een app om de toestemming voor de app te wijzigen.

# **Wachtwoorden weergeven**

**Wachtwoorden weergeven** geeft leestekens kort weer terwijl u typt.

- 1. Ga naar **Instellingen** > **Privacy**.
- 2. Klik op **OD** om **Wachtwoorden weergeven** in te schakelen.

# **Gebruik Autofill met Google**

Autofill met Google bewaart en vult wachtwoorden, creditcards of adressen wanneer nodig in.

- 1. Ga naar **Instellingen** > **Privacy** > **Automatische invulservice van Google**.
- 2. Klik op **OD** om Gebruik Autofill met Google in te schakelen.

# **Locatiegeschiedenis Google inschakelen**

U kunt controleren waar u heen gaat met het apparaat.

U moet een Google-account toevoegen of [myaccount.google.com](http://myaccount.google.com) gebruiken om bepaalde instellingen zonder account te managen.

- 1. Ga naar **Instellingen** > **Privacy**.
- 2. Klik op **Locatiegeschiedenis Google** om de **Beheersing van de activiteiten** pagina te zien.
- 3. Klik op **Aanzetten**.

## **Beheersing van de activiteiten**

De gegevens die in uw account zijn opgeslagen, helpen u om in alle Google-services meer persoonlijke ervaringen te geven. U kunt kiezen welke instellingen gegevens in uw Google-account opslaan. U kunt naar **Instellingen** > **Privacy** > **Beheersing van de activiteiten** gaan om **Web & App activiteit** , **Locatiegeschiedenis** , **YouTube-geschiedenis** , en **Personalisatie reclame** te managen.

#### **Advertentie-ID resetten**

Genereer een nieuwe reclame-ID die apps voortaan kunnen gebruiken.

- 1. Ga naar **Instellingen** > **Privacy** > **Reclame**.
- 2. Klik op **Advertentie-ID resetten**.
- 3. Klik op **BEVESTIGEN**.

## **! Note**

U kunt ook op **Advertentie-ID wissen** klikken om reclames te zien die niet op uw interesses gebaseerd zijn.

#### **Gebruik en diagnostiek inschakelen**

De functie deelt gegevens om de ervaring van Android-toestellen te helpen verbeteren.

- 1. Ga naar **Instellingen** > **Privacy**.
- 2. Klik op **Gebruik en diagnostiek** om informatie over Gebruik & diagnostiek te bekijken.
- 3. Klik op om **Gebruik en diagnostiek** in te schakelen.

#### **Bescherming van privacy**

U kunt naar **@Instellingen** > **D**Bescherming van privacy gaan om Apps te beheren die gevoelige toestemmingen vereisen, te controleren hoe apps gevoelige toestemmingen gebruiken, en andere privacy-gerelateerde toestemmingen te beheren.

## **Alle toestemmingen beheren**

U kunt apps beheren die om gevoelige toestemmingen vragen. Zie [Toestemmin](#page-150-0)[gen beheren](#page-150-0) voor meer informatie.

### **Speciale toestemmingen**

U kunt controleren hoe apps gevoelige toestemmingen gebruiken:

- **Toegang tot alle bestanden:** Geef een app toestemming om alle bestanden op het apparaat of aangesloten opslagvolumes te lezen, te wijzigen en te verwijderen.
- **Admin-apps telefoon:** Geef de admin-app toestemming om alle gegevens te wissen, de schermvergrendeling te wijzigen, het scherm te vergrendelen of bepaalde schermvergrendelingsfuncties uit te schakelen.
- **Weergave over andere apps:** Sta toe dat een app wordt weergegeven boven andere apps die u gebruikt.
- **Niet Storen-toegang:** Geef een app toestemming om Niet Storen in te schakelen.
- **Media management-apps:** Geef een app toestemming om mediabestanden die met andere apps gemaakt zijn te wijzigen of te verwijderen zonder dit aan u te vragen.
- **Systeeminstellingen wijzigen:** Geef een app toestemming om de systeeminstellingen te wijzigen.
- **Meldingen toestel & app:** Geef een app toegang tot meldingen.
- **Foto-in-foto:** Geef een app toestemming om een foto-in-foto venster te creëren terwijl de app geopend is, of nadat u deze verlaat. Bijvoorbeeld om een video te blijven kijken.
- **Premium SMS-toegang:** Geef een app toegang tot Premium SMS.
- **Onbeperkte data:** Geef een app toestemming om onbeperkt gegevens te gebruiken.
- **Onbekende apps installeren:** Geef een app toestemming om onbekende apps te installeren. Maar de functie kan uw telefoon meer kwetsbaar maken voor aanvallen door onbekende apps.
- **Alarmen & herinneringen:** Laat een app alarmen instellen en tijdgevoelige acties inplannen. De functie laat de app op de achtergrond draaien, waardoor er meer stroom verbruikt kan worden.
- **Gebruikstoegang:** Geef een app toestemming om bij te houden welke andere apps u gebruikt en hoe vaak, en informatie over uw provider, taalinstellingen en andere gedetailleerde informatie bij te houden.
- **VR-helper services:** Laat een app als VR-helper service functioneren.
- **Wi-Fi bediening:** Geef een app toestemming om de Wi-Fi in- of uitschakelen, te scannen en op Wi-Fi netwerken aan te sluiten, netwerken toe te voegen of te verwijderen, of een lokale hotspot te starten.

#### **Overige toestemmingen**

U kunt andere privacy-gerelateerde toestemmingen beheren. Zie [Andere toe](#page-150-0)[stemmingen beheren](#page-150-0) voor meer informatie.

## **Apps**

U kunt naar **Instellingen** > **Dapps** gaan om apps en hun toestemmingen te beheren, Dubbele apps instellen, en de app-vergrendeling instellen.

#### **Systeem-apps beheren**

U kunt de diensten en instellingen van een systeem-App beheren. De systeemapps omvatten o.a. **Muziek** , **Recorder** , **Gespreksinstellingen** , **Camera** , **Galerij** , **Beveiliging** , **Systeem-apps updater** , en **Xiaomi Cloud**.

- 1. Ga naar **Instellingen** > **Apps** > **Instellingen systeem-App**.
- 2. Klik op een systeem-app om de instellingen te beheren.

## **Apps beheren**

## **Apps verwijderen**

- 1. Ga naar **Instellingen** > **Apps** > **Apps beheren**.
- 2. Klik op **Verwijderen**.
- 3. Kies één of meer apps.
- 4. Klik op **Verwijderen** onderin het telefoon.

## **Standaard-apps instellen**

Stel standaard-apps in voor eenvoudig gebruik zoals bellen, berichten en camera.

1. Ga naar **Instellingen** > **Apps** > **Apps beheren**.

- 2. Klik op: in de rechterbovenhoek van de telefoon.
- 3. Klik op **Standaard Apps**.
- 4. Selecteer een standaardfunctie om een standaard-app voor de functie in te stellen.

U kunt bijvoorbeeld op **Bladerprogramma** klikken om **Chrome** of **Mi Bladerprogramma** te kiezen als standaard-app voor het bladeren door webpagina's.

#### **App-voorkeuren resetten**

Herstelt alle voorkeuren voor uitgeschakelde apps, uitgeschakelde app-meldingen, standaard apps en beperkingen voor achtergrondgegevens voor apps.

- 1. Ga naar **Instellingen** > **Apps** > **Apps beheren**.
- 2. Klik op: in de rechterbovenhoek van de telefoon.
- 3. Klik op **App-voorkeuren resetten**.
- 4. Klik op **Apps resetten**.

## **! Note**

De functie wist geen app-gegevens.

#### **Sneltoetsen op het startscherm managen**

U kunt ervoor kiezen de sneltoetsen op het startscherm van systeem-apps in te schakelen, zoals **Thema's** , **Bestandsbeheer** , **Services en feedback** , **Downloads** , **Muziek** , en **Mi Video**.

- 1. Ga naar **Instellingen > C**Apps > Sneltoetsen op het startscherm mana**gen**.
- 2. Klik op **O** naast een app om de sneltoets op het startscherm in te schakelen.

Het pictogram van de app verschijnt op het startscherm.

#### **Dubbele apps**

Met **Dubbele Apps** kunt u een bestaande app op uw apparaat klonen en deze onafhankelijk van elkaar met een ander account gebruiken.

- 1. Ga naar **Instellingen** > **Apps** > **Dubbele Apps**.
- 2. Klik op **Creëren**.
- 3. Klik op **on** naast een app om een dubbele app te creëren.

#### <span id="page-150-0"></span>4. Klik op **Aanzetten**.

## **! Note**

Een dubbele app staat naast de naam van een app. Wanneer het systeem een actie nodig heeft van een app met een dubbele app, zult u gevraagd worden welke app er gebruikt moet worden.

#### **Machtigingen**

#### **De Autostart inschakelen**

Met deze functie kunnen apps automatisch starten wanneer u de telefoon aanzet.

Sommige apps kunnen ten onrechte aangeven dat MIUI voorkomen heeft dat ze zouden opstarten. U kunt de toestemmingen controleren die aan individuele apps zijn toegekend.

- 1. Ga naar **Instellingen** > **Apps** > **Machtigingen**.
- 2. Klik op **Autostart**.
- 3. Klik op  $\odot$  naast een app om Autostart mogelijk te maken.

## **! Note**

U kunt ook op de app klikken om **Apps toestaan automatisch te starten** en **App toestaan om door andere Apps opgestart te worden** in te schakelen.

#### **Toestemmingen beheren**

- 1. Ga naar **Instellingen** > **Apps** > **Machtigingen**.
- 2. Klik op **Machtigingen** om **Toestemmingsmanager** in te voeren.

Toestemmingen zoals bijv. Kalender, Camera of Contacten worden weergegeven in de vorm van een lijst met toestemmingen.

- 3. Klik op een item om te controleren welke Apps de toestemming gebruiken.
- 4. Klik op een app om de toestemming te beheren.

#### **Andere toestemmingen beheren**

- 1. Ga naar **Instellingen** > **Apps** > **Machtigingen**.
- 2. Klik op **Overige toestemmingen** om andere toestemmingen te beheren.
	- Klik op een app om de toestemmingen in de **Apps** pagina te controleren of te wijzigen.

• Klik op een toestemming om de systeeminstellingen in de **Machtigingen** pagina te controleren of te wijzigen.

## **Via USB installeren**

Met deze functie kan via een USB een app op uw apparaat worden geïnstalleerd

- 1. Ga naar **Instellingen** > **Apps** > **Machtigingen**.
- 2. Klik op **Via USB installeren** en volg de instructies op het scherm.

## **App-vergrendeling**

## **Apps met App-vergrendeling beschermen**

**App-vergrendeling** controleert Apps die op uw apparaat zijn geïnstalleerd en beveelt aan welke Apps voor de eerste keer beschermd moeten worden.

- 1. Ga naar **Instellingen** > **Apps** > **App-vergrendeling**.
- 2. Klik op **Inschakelen**.
- 3. Stel het **Patroon** wachtwoord in.
- 4. Kies om al dan niet een Xiaomi-account toe te voegen.
- 5. Selecteer Apps en klik op **App-vergrendeling gebruiken**.

## **! Note**

U kunt ervoor kiezen de vingerafdrukontgrendeling in te schakelen.

#### **Apps aan de app-vergrendeling toevoegen**

Gebruik **App-vergrendeling** om de gegevens van afzonderlijke apps en uw privacy te beschermen.

- 1. Ga naar **Instellingen** > **Apps** > **App-vergrendeling**.
- 2. Voer het wachtwoord in om de **App-vergrendeling** te openen.
- 3. Kies een app en klik op  $\bullet$  ernaast om de app te vergrendelen.

## **Tip**

U kunt op het zoekvak bovenaan het scherm klikken om naar apps te zoeken.

## **App-vergrendeling uitschakelen**

Verwijder de beveiliging van alle apps samen met het wachtwoord van de appvergrendeling.

## 1. Ga naar **Instellingen** > **Apps** > **App-vergrendeling**.

- 2. Klik op  $\overline{Q}$  in de rechterbovenhoek van de telefoon.
- 3. Klik op **O** om het uit te schakelen **App-vergrendeling**.
- 4. Klik op **OK**.

#### **Instellingen van de App-vergrendeling beheren**

- 1. Ga naar **Instellingen** > **Apps** > **App-vergrendeling**.
- 2. Klik op  $\overline{\mathcal{O}}$  in de rechterbovenhoek van de telefoon.
- 3. Instellingen van de App-vergrendeling beheren.
	- Klik op **Vergrendelingsinstellingen** om te kiezen wanneer **App-vergrendeling** toegepast wordt. U moet het wachtwoord van uw App-vergrendeling verifiëren wanneer u een beschermde App in de toegewezen tijd opent.
	- Klik op **Inhoud melding verbergen** om te selecteren welke Apps de meldingsinhoud moeten verbergen. Met deze functie kunt u **U hebt een nieuw bericht** zien in plaats van de werkelijke inhoud wanneer u een melding ontvangt.
	- Klik op om **Alle Apps tegelijkertijd ontgrendelen** in te schakelen.
	- Klik op **OD** om Alle Apps vergrendelen in te schakelen.

**Instellingen voor het beheren van het wachtwoord van de App-vergrendeling**

- 1. Ga naar **Instellingen** > **Apps** > **App-vergrendeling**.
- 2. Klik op  $\overline{\mathcal{Q}}$  in de rechterbovenhoek van de telefoon.
- 3. Instellingen voor het beheren van het wachtwoord van de App-vergrendeling.
	- Klik om **Wachtwoordtype wijzigen** het wachtwoordtype van de App-vergrendeling en het wachtwoord zelf te wijzigen.
	- Klik op  $\bullet$  om Met vingerafdruk ontgrendelen in te schakelen. U kunt een vingerafdrukontgrendeling toevoegen voor App-vergrendeling.
	- Klik op  $\bullet$  om Gezichtsontgrendeling in te schakelen. U kunt een gezichtsontgrendeling toevoegen voor App-vergrendeling.
	- Klik op **OD** om Mi-account toevoegen in te schakelen. Het wordt aanbevolen om uw Mi-account toe te voegen voordat u de **App-vergrendeling**

gebruikt. Als u het wachtwoord voor de App-vergrendeling bent vergeten, kunt u het opnieuw instellen met uw Mi-account. U kunt anders alleen een fabrieksreset uitvoeren.

# **Locatie**

Locatie kan gebruik maken van bronnen zoals GPS, Wi-Fi, mobiele netwerken en sensoren om de locatie van uw apparaat te helpen inschatten.

## **Locatietoegang inschakelen**

Sta Apps die toestemming hebben voor de locatie toe om informatie van uw locatie te krijgen.

- 1. Ga naar **Instellingen** > **Locatie**.
- 2. Klik op **OD** om **Toegang locatie** in te schakelen.

# **Tip**

U kunt ook vanuit de rechterbovenhoek van de telefoon naar beneden vegen om **Locatie** in te schakelen op de Control Center.

# **Toestemmingen app-locatie wijzigen**

U kunt de app de hele tijd of alleen tijdens het gebruik toegang geven tot de locatietoestemming, of niet toestaan.

- 1. Ga naar **Instellingen** > **Locatie** > **Locatietoestemmingen-App**.
- 2. Klik op een app om de locatietoestemming te zien.
- 3. Wijzig de locatietoestemmingen voor de app.

# **! Note**

Op sommige modellen klikt u op **Toegang tot locatie-App** om de locatie van de app te wijzigen.

## **Locatieservices beheren**

- 1. Ga naar **Instellingen** > **Locatie**.
- 2. Klik op **Toegang locatie** om locatieservices te beheren.
	- Klik op **Aardbevingswaarschuwingen** om de locatiefunctie te controleren.
	- Klik op **Locatieservices noodgeval** om locatieservices voor noodgevallen te beheren.
- Klik op **Locatienauwkeurigheid Google** om de nauwkeurigheid van locaties te verbeteren.
- Klik op **Locatiegeschiedenis Google** om de locatiegeschiedenis in Google Apps te zien.
- Klik op **Google locatie delen** om het delen van de locatie in Google Apps te zien.
- Klik op **Wi-Fi scanning** om Apps en diensten altijd naar Wi-Fi-netwerken te laten scannen, zelfs wanneer Wi-Fi is uitgeschakeld.
- Klik op **Bluetooth scanning** om Apps en diensten altijd naar apparaten in de buurt te laten scannen, zelfs wanneer Bluetooth is uitgeschakeld.

Op sommige modellen kunt u op **Locatie delen met provider** klikken voor alle providers om uw locatie via het basisstation te vernemen.

# **Hoofdstuk 12 Toegankelijkheid**

De toegankelijkheidsfuncties helpen mensen met gezichts-, fysieke, auditieve en andere problemen.

## **Algemeen**

#### **Sneltoetsen toegankelijkheidsmenu mogelijk maken**

Het toegankelijkheidsmenu zorgt voor handige sneltoetsen waarmee u de telefoon kunt bedienen.

- 1. Ga naar **Instellingen** > **Aanvullende instellingen** > **Toegankelijkheid**.
- 2. Klik op **Toegankelijkheidsmenu** in de pagina **Algemeen**.
- 3. Klik op om **Sneltoets toegankelijkheidsmenu** in te schakelen.

#### **Toegankelijkheidstoets instellen**

- 1. Ga naar **Instellingen** > **Aanvullende instellingen** > **Toegankelijkheid**.
- 2. Klik op **Toets toegankelijkheid** in het tabblad **Algemeen**.
- 3. De toegankelijkheidstoets instellen.
	- Klik op **OD** om **Toets toegankelijkheid** in te schakelen.
	- Klik op **Gebruik knop of gebaar** om voor toegang tot toegankelijkheidsfuncties met knop of gebaar te kiezen.
- Klik op **Locatie** om de locatie van de toegankelijkheidstoets in te stellen.
- Klik op **Grootte** om de grootte van de toegankelijkheidstoets in te stellen.
- Klik op **O** om **Vervagen wanneer niet in gebruik** in te schakelen.
- Sleep de schuifknop naar links of naar rechts om de **Transparant wanneer niet in gebruik** aan te passen.

#### **Sneltoets vanaf vergrendelscherm inschakelen**

Sneltoetsfuncties toestaan om vanaf het vergrendelscherm ingeschakeld te worden. Houd beide volumetoetsen enkele seconden ingedrukt.

- 1. Ga naar **Instellingen** > **Aanvullende instellingen** > **Toegankelijkheid**.
- 2. Klik op om **Snelkoppeling vanuit het vergrendelscherm** in te schakelen.

## **Visie**

## **TalkBack gebruiken**

TalkBack geeft gesproken feedback, zodat u het telefoon kunt gebruiken zonder naar het scherm te kijken. TalkBack is bedoeld voor situaties waarin of mensen die het scherm moeilijk kunnen zien.

- 1. Ga naar **Instellingen** > **Aanvullende instellingen** > **Toegankelijkheid**.
- 2. Klik op **Visie** om schermlezers en weergave in de **Visie** pagina aan te passen.
- 3. Klik op **TalkBack**.
- 4. Klik op om **TalkBack gebruiken** in te schakelen.
- 5. Klik op **Toestaan** en de instructies op het scherm te volgen, of naar de talkback te luisteren om acties uit te voeren.

## **! Note**

Om TalkBack uit te schakelen, drukt u tegelijkertijd op de volumetoetsen.

U kunt nu op het telefoonscherm klikken om hardop naar de woorden of items te luisteren.

#### **Sneltoets TalkBack inschakelen**

- 1. Ga naar **Instellingen** > **Aanvullende instellingen** > **Toegankelijkheid**.
- 2. Klik op **Visie** om schermlezers en weergave in de **Visie** pagina aan te passen.
- 3. Klik op **TalkBack**.
- 4. Klik op om **Sneltoets TalkBack** in te schakelen.
- 5. Klik op **Aanzetten**.

U kunt nu beide volumetoetsen tegelijk ingedrukt houden om TalkBack in of uit te schakelen.

#### **Talkback instellen**

- 1. Ga naar **Instellingen** > **Aanvullende instellingen** > **Toegankelijkheid**.
- 2. Klik op **Visie** om schermlezers en weergave in de **Visie** pagina aan te passen.
- 3. Ga naar **TalkBack** > **Instellingen**.
- 4. TalkBack instellen.

U kunt de **Instellingen Tekst-naar-spraak** , **Spraaklengte** , **Geluid en vibratie** instellen en **Focusindicator**, gebaren, menu's en andere items aanpassen.

#### **Sneltoets Spreekkeuze inschakelen**

Als Spreekkeuze is ingeschakeld, kunt u op specifieke items op uw scherm tikken om te horen hoe de woorden uitgesproken worden.

- 1. Ga naar **Instellingen** > **Aanvullende instellingen** > **Toegankelijkheid**.
- 2. Klik op **Visie** om schermlezers en weergave in de **Visie** pagina aan te passen.
- 3. Klik op **Selecteer om te spreken**.
- 4. Klik op  $\circledcirc$  om **Sneltoets Selecteer om te spreken** in te schakelen.
- 5. Klik op **Toestaan** en volg de instructies op het scherm om acties uit te voeren.

#### **Spraakselectie instellen**

- 1. Ga naar **Instellingen** > **Aanvullende instellingen** > **Toegankelijkheid**.
- 2. Klik op **Visie** om schermlezers en weergave in de **Visie** pagina aan te passen.
- 3. Ga naar **Selecteer om te spreken** > **Instellingen**.
- 4. Ervoor kiezen om spraakselectie in te stellen.
	- Klik op **Instellingen Tekst-naar-spraak** om de gewenste engine, taal, spreeksnelheid en toonhoogte in te stellen.
	- Klik op **OD** om de **Lees in de achtergrond** in te schakelen.

• Klik op om de Lees tekst op afbeeldingen in te schakelen.

## **Tekst-naar-spraak uitvoer beheren**

- 1. Ga naar **Instellingen** > **Aanvullende instellingen** > **Toegankelijkheid**.
- 2. Klik op **Visie** om schermlezers en weergave in de **Visie** pagina aan te passen.
- 3. Klik op **Tekst-naar-spraak uitvoer**.
- 4. Ervoor kiezen om **Tekst-naar-spraak uitvoer** te beheren.
	- Klik op **Voorkeurs-engine** om de spraakservice-engine in te stellen.
	- Klik op **Taal** om de tekst-naar-spraak uitvoertaal te kiezen.
	- Sleep de schuifknop naar links of naar rechts om de **Spraaksnelheid** aan te passen.
	- Sleep de schuifknop naar links of naar rechts om de **Toonhoogte** aan te passen.

#### **Scherm beheren**

- 1. Ga naar **Instellingen** > **Aanvullende instellingen** > **Toegankelijkheid**.
- 2. Klik op **Visie** om schermlezers en weergave in de **Visie** pagina aan te passen.
- 3. Scherm beheren kiezen.
	- Klik op **Schermgrootte** om de weergavegrootte van de pictogram te kiezen.
	- Klik op **Uitvergroting** om **Sneltoets Vergroten** in te schakelen. Met **Sneltoets Vergroten** kunt u snel inzoomen op het scherm om de inhoud groter te maken.
	- Klik op **Kleurcorrectie** om kleuren te corrigeren die geschikt zijn voor uw ogen.
	- Klik op **Kleurinversie** om lichte schermen donker of donkere schermen licht te maken.
	- Klik op **OD** om **Verwijder animaties** in te schakelen.

# **Gehoor**

#### **Gebruik Live ondertitels**

Live ondertitels detecteert spraak op uw toestel en genereert automatisch ondertitels.

De functie ondersteunt momenteel de Engelse taal.

- 1. Ga naar **Instellingen** > **Aanvullende instellingen** > **Toegankelijkheid**.
- 2. Klik op **Gehoor** om audio aan te passen in de **Gehoor** pagina.
- 3. Klik op **Live ondertitels** .
- 4. Klik op om Gebruik Live ondertitels in te stellen.

## **Mono audio inschakelen**

De functie combineert kanalen bij het afspelen van audio.

- 1. Ga naar **Instellingen** > **Aanvullende instellingen** > **Toegankelijkheid**.
- 2. Klik op **Gehoor** om audio aan te passen in de **Gehoor** pagina.
- 3. Klik op  $\odot$  om **Mono audio** in te schakelen.

## **Audiobalans aanpassen**

- 1. Ga naar **Instellingen** > **Aanvullende instellingen** > **Toegankelijkheid**.
- 2. Klik op **Gehoor** om audio aan te passen in de **Gehoor** pagina.
- 3. Sleep de schuifknop naar links of naar rechts om de **Audio balans** aan te passen.

## **Voorkeuren ondertiteling beheren**

- 1. Ga naar **Instellingen** > **Aanvullende instellingen** > **Toegankelijkheid**.
- 2. Klik op **Gehoor** om audio aan te passen in de **Gehoor** pagina.
- 3. Klik op **Voorkeuren ondertiteling**.
- 4. Voorkeuren ondertiteling beheren.
	- Klik op  $\bullet$  om **Ondertiteling weergeven** in te schakelen.
	- Klik op **Grootte en stijl ondertiteling** om de tekstgrootte en stijl van de ondertiteling aan te passen.

## **! Note**

Niet alle Apps ondersteunen de ondertitelverwijzing.

## **Fysiek**

#### **Toegang wisselen inschakelen**

**Toegang wisselen** laat u communiceren met uw Android-toestel met één of meer schakelaars in plaats van het aanraakscherm. **Toegang wisselen** kan nuttig zijn als u niet rechtstreeks met uw telefoon kunt communiceren. Gebruik schakelaars om items te selecteren, te scrollen, te typen en meer.

- 1. Ga naar **Instellingen** > **Aanvullende instellingen** > **Toegankelijkheid**.
- 2. Klik op **Fysiek** om de interactiebediening en het invoerapparaat in de **Fysiek** pagina aan te passen.
- 3. Klik op **Toegang wisselen**.
- 4. Klik op **OD** om Gebruik Toegang wisselen in te schakelen.
- 5. Klik op **Toestaan** en volg de instructies op het scherm om acties uit te voeren.

#### **Sneltoets Toegang wisselen inschakelen**

- 1. Ga naar **Instellingen** > **Aanvullende instellingen** > **Toegankelijkheid**.
- 2. Klik op **Fysiek** om de interactiebediening en het invoerapparaat in de **Fysiek** pagina aan te passen.
- 3. Klik op **Toegang wisselen**.
- 4. Klik op  $\odot$  om **Sneltoets Toegang wisselen** in te schakelen.

### **Bediening van interacties beheren**

- 1. Ga naar **Instellingen** > **Aanvullende instellingen** > **Toegankelijkheid**.
- 2. Klik op **Fysiek** om de interactiebediening en het invoerapparaat in de **Fysiek** pagina aan te passen.
- 3. Bediening van interacties beheren.
	- Klik op **Vertraging aanraken en vasthouden** om een tijd te selecteren waarbinnen een constante aanraking beschouwd wordt als een aanraking en vasthouden.
	- Klik op **Tijd om actie te ondernemen (Time-out toegankelijkheid)** om een tijd te selecteren voor het tonen van berichten die u vragen om actie te ondernemen.
	- Klik op om Aan/uit-knop beëindigt gesprek in te schakelen.
	- Klik op **OD** om **Auto-rotatiescherm** in te schakelen.
	- Klik op **Trillingen & haptiek** om feedback van belletjes, meldingen en aanraakacties in te schakelen.

#### **Invoerapparaat beheren**

- 1. Ga naar **Instellingen** > **Aanvullende instellingen** > **Toegankelijkheid**.
- 2. Klik op **Fysiek** om de interactiebediening en het invoerapparaat in de **Fysiek** pagina aan te passen.
- 3. Invoerapparaat beheren.
	- Klik op **Autoklik (dwell timing)** om een tijd te selecteren waarop de muiscursor automatisch moet klikken wanneer de cursor na een bepaalde periode niet meer beweegt.
	- Klik op **OD** om **Grotere muisaanwijzer** in te schakelen.

# **Digitaal Welzijn & ouderlijk toezicht**

**Digitaal Welzijn & ouderlijk toezicht** kan interrupties van uw telefoon reduceren. U kunt inhoudsbeperkingen toevoegen en andere grenzen instellen om uw kind te helpen zijn/haar schermtijd in evenwicht te houden.

## **De schermtijd bekijken**

U kunt controleren hoe lang u uw telefoon heeft gebruikt.

- 1. Ga naar **Instellingen** > **Digitaal Welzijn & ouderlijk toezicht**.
- 2. Klik op de dashboardcirkel of **Dashboard** om uw schermtijd te zien.

## **Bedtijdmodus inschakelen**

Pas Bedtijdmodus toe om telefoon het zwijgen op te leggen en het scherm voor het slapen in zwart-wit te wijzigen. Alleen alarmen en belangrijke telefoontjes kunnen u bereiken.

- 1. Ga naar **Instellingen** > **Digitaal Welzijn & ouderlijk toezicht** > **Bedtijdmodus**.
- 2. Klik op **OD** om **Niet storen voor Bedtijdmodus** in te schakelen.
- 3. Klik op **Volgende** om de tijd en andere opties in te stellen.
- 4. Klik op **ZET NU AAN**.

#### **Focusmodus inschakelen**

Pas Focusmodus toe om Afleidende Apps te pauzeren en meldingen te verbergen.

1. Ga naar **Instellingen** > **Digitaal Welzijn & ouderlijk toezicht** > **Focusmodus**.

- <span id="page-161-0"></span>2. Selecteer Afleidende Apps in de App-lijst.
- 3. Klik op **ZET NU AAN**.

# **Tip**

U kunt ook op Een tijdschema instellen **Een tijdschema instellen** klikken om een tijdsperiode voor Focusmodus in te stellen.

## **Ouderlijk toezicht instellen**

Ouders kunnen toezicht houden op de telefoon met de **Family Link** App, de schermtijd in de gaten houden en zo nodig grenzen stellen, beperkingen instellen voor Google-diensten, zoals goedkeuring van Apps of contentfilters op **Google Play**.

- 1. Ga naar **Instellingen** > **Digitaal Welzijn & ouderlijk toezicht**.
- 2. Klik op **Ouderlijk toezicht instellen** en volg de instructies op het scherm om het ouderlijk toezicht in te stellen.

# **! Note**

De instructies op het scherm leiden u naar de [Google Family Link](https://play.google.com/store/apps/details?id=com.google.android.apps.kids.familylink&gl=US) pagina op **Play Store** . **Google Family Link** geeft ouders toegang tot de telefoons van hun kinderen. U moet de App downloaden en installeren op zowel uw telefoon als die van uw kind.

# **Hoofdstuk 13 Speciale functies**

# **! Note**

De volgende functies zijn mogelijk niet beschikbaar op sommige modellen.

# **Zwevende vensters leren gebruiken**

U kunt naar **Instellingen** > **Aanvullende instellingen** > **Zwevende vensters Instellingen** > **Aanvullende instellingen** > Zwevende vensters gaan om te leren hoe u meldingen in een zwevend venster kunt openen.

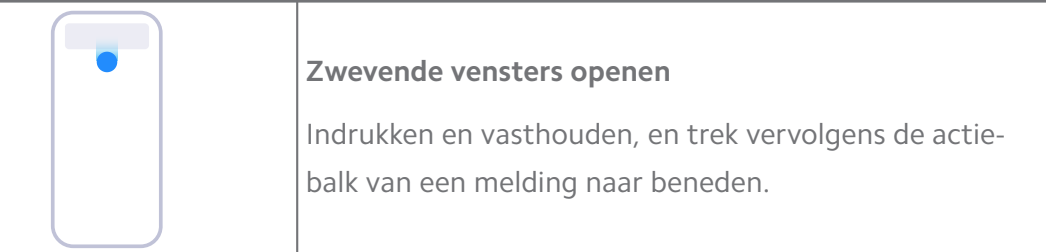

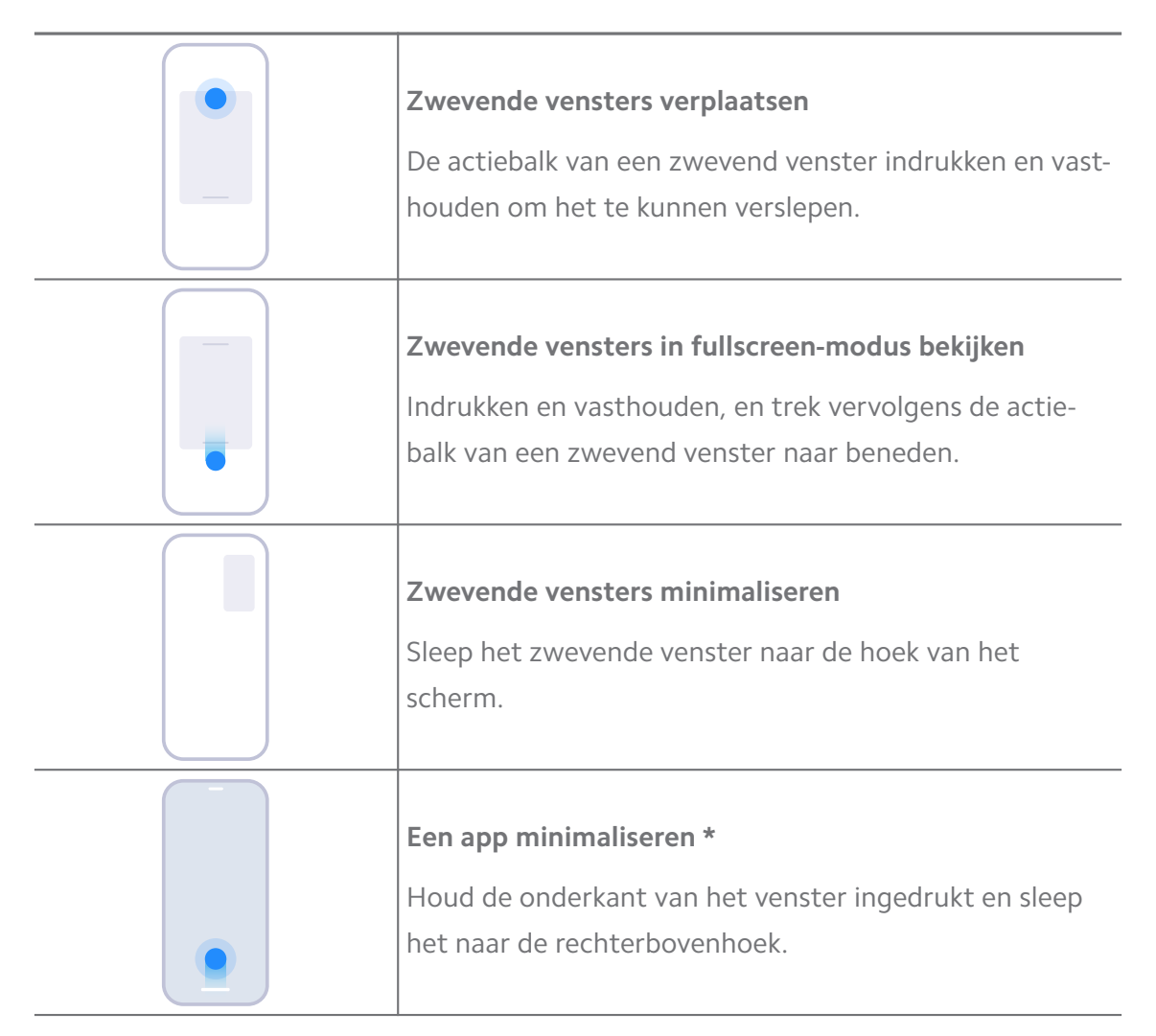

\* Deze functie werkt alleen wanneer systeemnavigatie op gebaren is ingesteld.

## **Zijbalk inschakelen**

U kunt een tweede App openen als u over de Zijbalk veegt.

- 1. Ga naar **Instellingen** > **C**Aanvullende instellingen > Zwevende vensters > **Zijbalk**.
- 2. Kies de scènes om Zijbalk in te schakelen.
	- Klik op om **Altijd weergeven** in te schakelen.
	- Klik op om Weergeven tijdens spelen spelletjes in te schakelen.
	- Klik op om Weergeven tijdens afspelen video's in te schakelen.

# **Een app in een zijbalk openen**

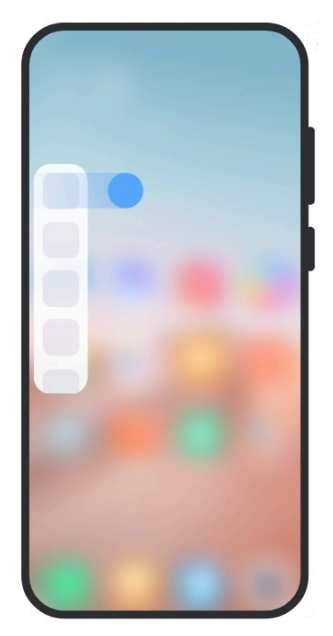

- 1. Veeg naar de zijbalk naar rechts om de **Zijbalk** te openen.
- 2. Klik op een app in de zijbalk.

## **Tip**

U kunt ook een app aan de **Zijbalk** toevoegen.

# **Open een app in een zwevend venster**

U kunt een app in een zwevend venster openen zonder de belevenis van de game te onderbreken.

- 1. Open een game in **Game Turbo**.
- 2. Veeg de zijbalk naar rechts om **Zijbalk** te openen.
- 3. Klik op een app-pictogram om de app in een zwevend venster te openen.

## **! Note**

Als u wilt leren hoe u zwevende vensters kunt verplaatsen, zwevende vensters op het volledige scherm kunt bekijken, zwevende vensters kunt minimaliseren of een app kunt minimaliseren, ga dan naar [Zwevende vensters leren gebruiken](#page-161-0) voor meer informatie.

# **Sneltoetsen voor zwevende vensters beheren**

- 1. Open een game in **Game Turbo**.
- 2. Veeg de zijbalk naar rechts om **Zijbalk** te openen.
- 3. Klik op  $\blacksquare$  in de app-lijst.
- 4. Sneltoetsen voor zwevende vensters van de app beheren.
	- Klik op  $\bullet$  om een app aan de sneltoetsen van de zwevende vensters toe te voegen.
	- Klik op  $\bigcirc$  om een app uit de sneltoetsen van de zwevende vensters te verwijderen.
- 5. Klik op **Klaar**.

- U kunt maximaal 10 apps toevoegen.
- U kunt de pictogrammen van de apps ingedrukt houden om de posities te herschikken.

## **Werkset**

U kunt **Zijbalk** gebruiken voor snelle instellingen wanneer u een game binnengaat of een video afspeelt.

## **! Note**

- Sommige modellen hebben meer krachtige en diverse **Zijbalk** functies. U kunt controleren of de functies voor uw modellen beschikbaar zijn.
- De naam van de gebruikersinterface voor de functie kan **Zijbalk** of **Werkset** zijn afhankelijk van uw telefoon.

#### **Gebruik Toolbox in Game Turbo**

- 1. Open een game in **Game Turbo**.
- 2. Veeg de zijbalkindicator naar rechts om **Werkset** te openen.
- 3. Kies voor het gebruik van toolboxfuncties.
	- Klik op **Geheugen wissen** om meer ruimte vrij te maken voor games.
	- Klik op **Opslagruimte vrijmaken** om een grondige opschoning te doen.
	- Klik op **Boost** om de gameprestaties te verbeteren.
	- Klik op **DND** om zwevende meldingen te beperken.
	- Klik op **Screenshot** om een screenshot van games te nemen.
	- Klik op **Opnemen** om een schermvideo van games te nemen.
	- Klik op **Instellingen** om Game Turbo in te stellen.
- Klik op **Geen** om het scherm helder of verzadigd te maken.
- Klik op **Scherm uitzetten** om het scherm uit te zetten, maar de game op de achtergrond te laten draaien
- Klik op **Cast** om het scherm naar het andere apparaat te casten.
- Klik op **Wi-Fi** om de Wi-Fi snel aan en uit te zetten.
- Klik op **Opmerkingen op het scherm** om meldingen van andere Apps te zien zonder de game te verlaten.
- Klik op **Spraakwisselaar** om uw spreekstem te veranderen.
- Klik op **Timer** om timers in te stellen.

#### **Video Toolbox gebruiken**

- 1. Een video afspelen in **Galerij**.
- 2. Veeg de zijbalk naar rechts om **Werkset** te openen.
- 3. Kies voor het gebruik van toolboxfuncties.
	- Klik op **Opnemen** om een schermvideo van games te nemen.
	- Klik op **Screenshot** om een screenshot van games te nemen.
	- Klik op **Cast** om het scherm naar het andere apparaat te casten.
	- Klik op **Videogeluid afspelen met scherm uit** om het scherm te vergrendelen maar het geluid op de achtergrond af te spelen.
	- Klik op **Opschalen** om de video automatisch in een hogere resolutie te bekijken wanneer de videoresolutie lager dan of gelijk is aan 720p.
	- Klik op **Stijl** om de video in verschillende filtereffecten te bekijken.
	- Klik op **Weergave** om de contouren te versterken. Maar de functie werkt niet wanneer de videoresolutie hoger is dan 4K.
	- Klik op **Dolby Atmos** om de geluidseffecten, zoals dialoog of stereo, te versterken.

## **Camera-assistent voorzijde instellen**

Pas Beautify-effecten toe wanneer u de camera aan de voorzijde gebruikt.

- 1. Ga naar **Instellingen** > **Aanvullende instellingen** > **Camera-assistent voorzijde**.
- 2. Klik op om **Camera-assistent voorzijde** in te schakelen.
- 3. De camera-assistent aan de voorzijde instellen.
	- Sleep de schuifregelaar naar links of rechts om de helderheid van het voorste invullicht aan te passen.
	- Klik op om **Verfraaien voor videogesprekken** in te schakelen.

### **Tweede ruimte aanzetten**

U kunt een aparte ruimte in uw telefoon creëren waar u verschillende accounts en ID's kunt gebruiken en gegevens kunt opslaan. De gegevens in de tweede ruimte hebben geen invloed op de primaire ruimte.

- 1. Ga naar **Instellingen** > **Aanvullende instellingen** > **Tweede ruimte**.
- 2. Klik op **Tweede ruimte aanzetten**.
- 3. Klik op **Ga verder**.
- 4. Kies de manier om van ruimte te wisselen.
	- Klik op **Een wachtwoord gebruiken**.
	- Klik op **Een sneltoets gebruiken**.
- 5. Klik op **Ga verder** om het wachtwoord voor de tweede ruimte in te stellen.

#### **! Note**

- De wachtwoorden voor de twee ruimtes moeten verschillend zijn. Als u in de primaire ruimte bent, kunt u het wachtwoord voor de tweede ruimte invoeren op het vergrendelscherm om de tweede ruimte te openen.
- U kunt op **Overslaan** klikken als u **Een sneltoets gebruiken** zonder wachtwoord tussen ruimtes wilt wisselen.

Nadat u **Tweede ruimte** hebt ingeschakeld, verschijnt het **Omschakelen**-pictogram op de Startscherm van uw telefoon. U kunt op  $\bullet$  klikken om terug te gaan naar de primaire ruimte.

#### **Hartslag meten**

U kunt de vingerafdruksensor gebruiken om uw hartslag te meten.

- 1. Ga naar **Instellingen** > **Aanvullende instellingen** > **Hartslag**.
- 2. Leg uw vinger gedurende 15 seconden op de vingerafdruksensor  $\mathcal{R}$ .

Het resultaat wordt op het scherm weergegeven.

# **Hoofdstuk 14 Herstarten, updaten, resetten en herstellen**

## **Uitschakelen van de telefoon**

- 1. De **Aan-uitknop** ingedrukt houden totdat het functiemenu verschijnt.
- 2. Kies **Uitschakelen**.

## **! Note**

Wanneer de telefoon niet normaal gebruikt kan worden, kunt u de **Aan-uitknop** gedurende 15 seconden ingedrukt houden om het toestel opnieuw op te starten.

## **Herstart de telefoon**

- 1. De **Aan-uitknop** ingedrukt houden totdat het functiemenu verschijnt.
- 2. Kies **Herstarten**

## **De versie van MIUI updaten**

Update het MIUI-systeem naar de nieuwste MIUI-versie om de nieuwste functies te gebruiken.

- 1. Ga naar **Instellingen** > **Over de telefoon**.
- 2. Klik op de **Versie met MIUI** informatie.
- 3. Klik op **Check voor updates** om te updaten naar de meest recente versie van MIUI.

## **! Note**

Het systeem informeert u over de laatste update-informatie van de MIUI-versie. U kunt ook naar de updatepagina gaan vanuit de melding en kiezen of u wilt updaten of niet.

## **Update systeem-apps**

- 1. Ga naar **Instellingen** > **Systeem-Apps updater**.
- 2. Controleer de update informatie van apps en update de systeem-apps.

## **Systeem apps updater beheren**

U kunt ervoor kiezen om apps alleen te updaten wanneer u verbinding maakt met de Wi-Fi-netwerken.

- 1. Ga naar <sup>@</sup>Instellingen > **O**Systeem-Apps updater >: > Instellingen.
- 2. **Systeem-Apps updater** beheren.
- Klik op  $\circledcirc$  om **Update-meldingen weergeven** in te schakelen.
- Klik op **Automatische updates** om **Niet updaten** , **Updates gebruiken Wi-Fi** , of **Updates gebruiken Wi-Fi en mobiele data** te kiezen.

## **Back-up en herstellen**

U kunt een back-up maken en gegevens herstellen die op uw apparaat en computer zijn opgeslagen. U kunt ook een back-up van de gegevens naar de **Xiaomi cloud** maken.

- 1. Ga naar **Instellingen** > **Over de telefoon**.
- 2. Klik op **Back-up en herstellen**.
- 3. Kies een back-up en herstel de lokale en cloud-items.

## **! Note**

De functie moet verbinding maken met het internet en heeft een paar toestemmingen nodig om normaal te kunnen werken.

# **Fabrieksinstellingen resetten**

U kunt al uw data van telefoon verwijderen en uw telefoon terugzetten op de fabrieksinstellingen.

- 1. Ga naar **Instellingen** > **Over de telefoon**.
- 2. Klik op **Fabrieksinstellingen resetten** en volg de instructies op het scherm.

# **! Note**

U moet een back-up maken van alle belangrijke items zoals accounts, contacten, foto's en video's, apps, back-ups, SD-kaartgegevens en andere items.

# **Hoofdstuk 15 Over telefoon en accounts**

# **Over de telefoon**

U kunt naar **@Instellingen > Dover de telefoon** gaan om de informatie te bekijken, zoals informatie over de MIUI-versie, belangrijke beveiligingsinformatie, de certificeringsinformatie en andere informatie.

# **Geheugenuitbreiding**

U kunt naar <sup>@</sup>Instellingen > <sup>@</sup>Aanvullende instellingen > Geheugenuitbrei**ding** gaan om meer RAM toe te voegen door opslagruimte in beslag te nemen.

Gebruik deze functie alleen als er voldoende opslagruimte op uw apparaat voorhanden is.

# **Xiaomi-account**

Het Xiaomi-account is een authenticatiemethode die wordt gebruikt voor Xiaomi-telefoons. Het werkt met MIUI, Xiaomi Cloud, Xiaomi Community en andere diensten. U kunt naar **Instellingen** > **IDXiaomi-account** gaan om met uw Xiaomi-account in te loggen.

# **Google**

U kunt naar **Instellingen** > Google gaan om u aan te melden met uw Google-account en de voorkeursdiensten zoals advertenties, autofill en apparaten en delen op de telefoon in te stellen.

## **Accounts & synchroniseren**

U kunt de agenda, contactpersonen, drive, mail en andere informatie van Google en andere accounts synchroniseren.

#### **Auto-sync data inschakelen**

Alle wijzigingen die u op het web in uw accounts aanbrengt, worden automatisch naar uw telefoon gekopieerd.

- 1. Ga naar **Instellingen** > **Accounts & synchroniseren**.
- 2. Klik op om **Data auto-synchroniseren** in te schakelen.
- 3. Klik op **Bevestigen**.
- 4. Klik op **Synchoniseren** in het pop-up venster.

## **! Note**

U kunt ook op **Nu synchroniseren** klikken aan de onderkant van de telefoon om de data handmatig te synchroniseren.

#### **Alleen Wi-Fi inschakelen**

Het account synchroniseert alleen gegevens wanneer u verbinding maakt met het Wi-Fi-netwerk.

- 1. Ga naar **Instellingen** > **Accounts & synchroniseren**.
- 2. Klik op om **Alleen Wi-Fi** in te schakelen.

U moet **Data auto-synchroniseren** inschakelen voordat u **Alleen Wi-Fi** inschakelt.

# **Services en feedback**

U kunt naar **Instellingen** > **Services en feedback** gaan om problemen te vinden en feedback te sturen. Zie [Services en feedback](#page-134-0) voor meer informatie.

# **Disclaimer**

Deze generieke gebruikershandleiding wordt gepubliceerd door Xiaomi of het lokale gelieerde bedrijf. Xiaomi kan deze gebruikershandleiding op elk moment en zonder enige kennisgeving verbeteren en wijzigen wegens typografische fouten, onjuiste of verouderde informatie of verbeteringen aan programma's en/of apparatuur. Deze wijzigingen worden echter opgenomen in nieuwe onlineversies van de gebruikershandleiding (meer informatie op [www.mi.com/global/](https://www.mi.com/global/service/userguide) [service/userguide](https://www.mi.com/global/service/userguide)).

Omdat deze generieke gebruikershandleiding de uitgebreide functies op Xiaomitelefoonmodellen beschrijft, is het mogelijk dat het uiterlijk van de telefoon, de functies, de bedieningsprocedures en de configuratieparameters niet beschikbaar zijn voor uw werkelijke telefoonmodellen. De illustraties, inclusief maar niet beperkt tot de kleur, grootte, afbeeldingen en pictogrammen, kunnen enigszins afwijken van uw werkelijke apparaat. Alle illustraties in deze handleiding dienen uitsluitend voor referentiedoeleinden.